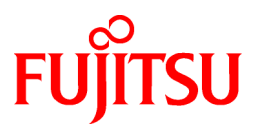

# **FUJITSU Software Cloud Services Management V1.0.0**

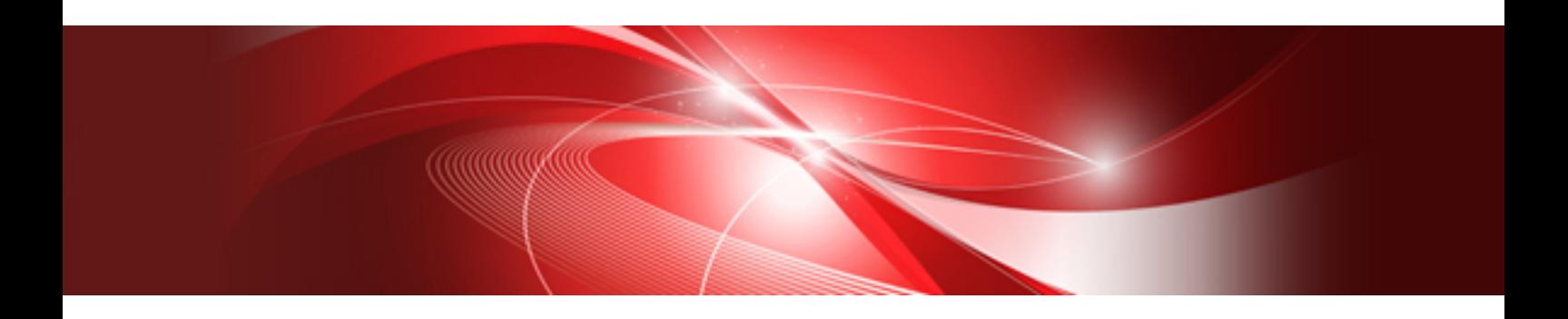

# Operation Guide

Windows(64)

B1WS-1229-01ENZ0(00) October 2015

# **Preface**

### **Purpose of This Document**

This manual explains the basic operations for operation and maintenance of FUJITSU Software Cloud Services Management (hereinafter Cloud Services Management).

#### **Intended Readers**

This manual is written for the following people:

The operators who operate and maintain Cloud Services Management

#### **Required Knowledge**

It is assumed that readers have the following knowledge:

- Knowledge about the operating system they are using, including adjustment and execution of batch files
- General knowledge about cloud services
- General understanding of the setting methods for servers, storage, and network devices
- Knowledge of relational databases, including PostgreSQL databases

### **Structure of This Document**

The structure of this manual is as follows.

#### [Chapter 1 Overview](#page-5-0)

Provides an overview of the operations and maintenance work performed by each department that uses Cloud Services Management.

#### [Chapter 2 Operation](#page-8-0)

Explains how to start and stop Cloud Services Management, and the system settings that are required for definition files.

#### [Chapter 3 Billing](#page-29-0)

Explains the billing of Cloud Services Management.

#### [Chapter 4 Maintenance](#page-34-0)

Explains the operations related to maintenance of Cloud Services Management and the method for collecting troubleshooting data when trouble occurs.

#### [Chapter 5 Command Reference](#page-45-0)

Explains the commands used to manage data and perform maintenance, etc. when using Cloud Services Management.

#### [Chapter 6 Trouble Shooting](#page-76-0)

Explains the trouble shootings for Cloud Services Management

#### [Appendix A Operation of RDB and SLB](#page-83-0)

Explains the operations for RDB and SLB of Cloud Services Management.

#### **Positioning of This Document**

Refer to the "Documentation Roadmap" for an overview of the Cloud Services Management manuals.

#### **Notational Conventions**

For details about the names, abbreviations, and symbols used in this manual, refer to the "Documentation Roadmap" and the following table.

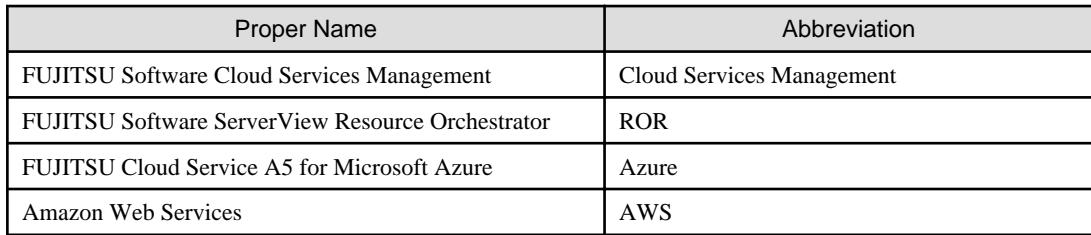

### **Export Administration Regulation Declaration**

This document may contain specific technologies that are covered by International Exchange and International Trade Control Laws. In the event that such technology is contained, when exporting or providing the document to non-residents, authorization based on the relevant laws is required.

### **Trademark Information**

- PRIMEQUEST, PRIMERGY, ServerView, Interstage, and Systemwalker are registered trademarks of FUJITSU LIMITED.
- Microsoft, Windows, Windows NT, Windows CE, Windows Vista, Windows Server, Windows Azure, SQL Azure, Win32, Microsoft QuickBasic, MS, MS-DOS, MSN, Multiplan, and the names of other Microsoft products are either registered trademarks or trademarks of Microsoft Corporation in the United States and other countries.
- Internet Explorer and the Microsoft Internet Explorer logo are either registered trademarks or trademarks of Microsoft Corporation in the United States and other countries.
- Amazon Web Services, the "Powered by Amazon Web Services" logo, and Amazon EC2 are trademarks of Amazon.com, Inc. or its affiliates in the United States and/or other countries.
- Firefox and the Firefox logo are trademarks or registered trademarks of the Mozilla Foundation in the United States and other countries.
- VMware, the VMware "boxes" logo and design, Virtual SMP, and VMotion are trademarks or registered trademarks of VMware, Inc. in the United States and/or other jurisdictions.
- Xeon and Xeon Inside are trademarks of Intel Corporation in the U.S. and other countries.
- All other brand and product names are trademarks or registered trademarks of their respective owners.

### **Notices**

- The contents of this manual shall not be reproduced without express written permission from FUJITSU LIMITED.
- The contents of this manual are subject to change without notice.

### **Revision History**

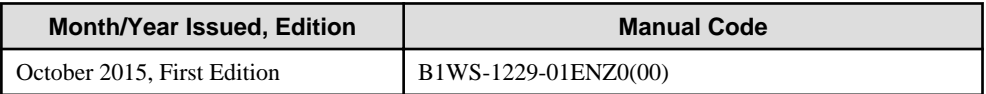

### **Copyright**

Copyright FUJITSU LIMITED 2015

# **Contents**

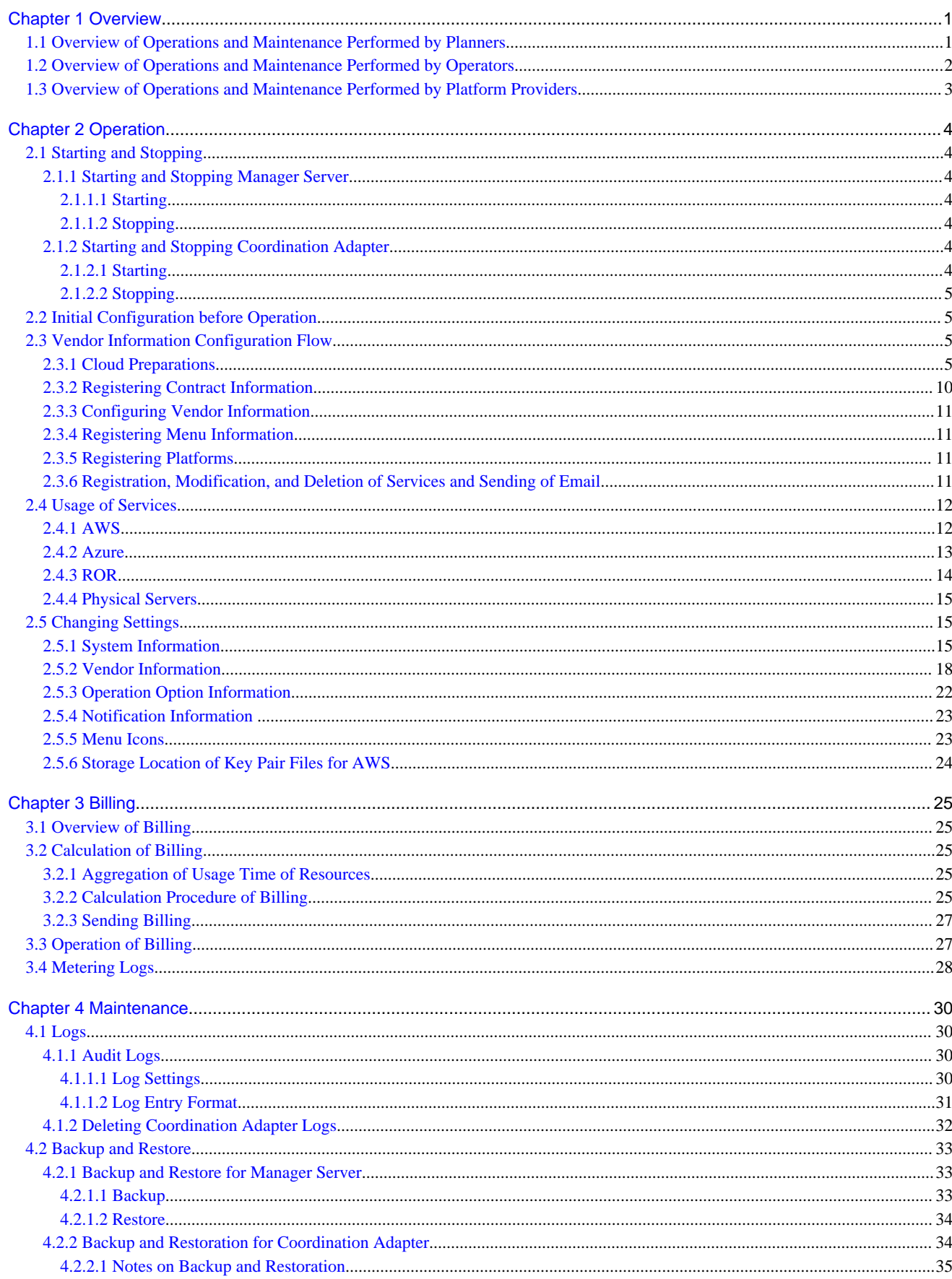

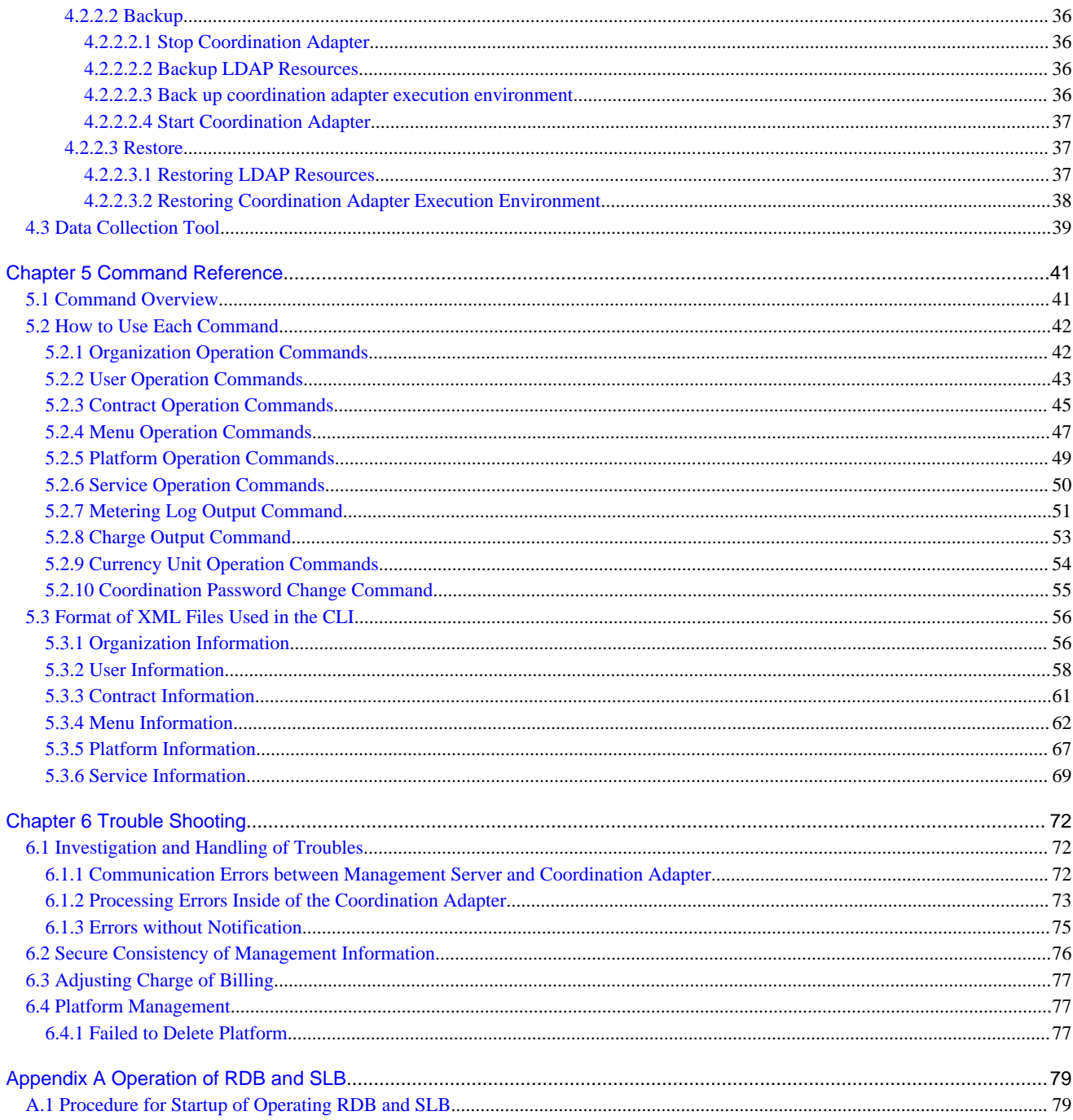

# <span id="page-5-0"></span>**Chapter 1 Overview**

Users of Cloud Services Management are categorized into the following three departments:

- Planners
- Operators
- Platform Providers

Figure 1.1 The Three Departments and Their Main Tasks in Cloud Services Management

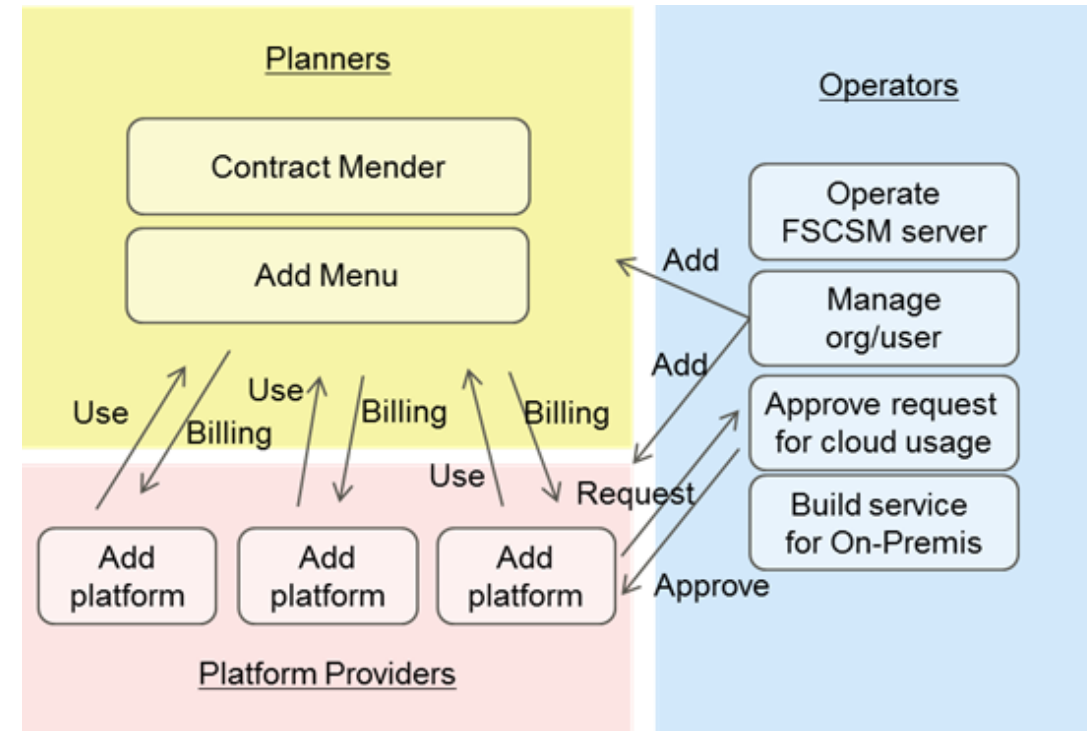

The role of planners is to manage subscriptions provided by cloud providers and present the fee structure and services available to the users of Cloud Services Management.

The role of operators is to perform system operation and maintenance of Cloud Services Management.

The role of platform providers is to set up the platforms that use cloud services and provide them to end users.

This chapter explains the overview of the operations and maintenance work of each department.

# **1.1 Overview of Operations and Maintenance Performed by Planners**

This section explains the operations and maintenance performed by planners.

Planners create concrete specifications of the menus provided by IaaS and PaaS and determine the optimal realization measures for the required service level.

Planners perform the following work:

- Organizing subscriptions with Cloud providers

Planners evaluate the services offered by Cloud providers and then arrange subscriptions.

After arranging subscriptions, planners request the operators to register the subscribed information with Cloud Service Management. When arranging a subscription with a new vendor, planners also request for registration of vendor information.

<span id="page-6-0"></span>- Menu registration

Based on the service content provided by the cloud service subscribed to, the initial costs, basic charges, option fees, etc. for the service usage via Cloud Services Management are determined. This information is registered with Cloud Services Management as a menu and published. For details on operation procedures for registration and publishing, refer to the "FUJITSU Software Cloud Services Management User's Guide for Planner and Operator".

For the registered menus, a usage guide is provided for platform providers.

- Usage status check

Planners check the usage status and accounting status of menus as appropriate. Usage status and billing status can be checked from the [Billing Management] window of the Cloud Services Management cloud management portal. For detailed procedures, refer to the "FUJITSU Software Cloud Services Management User's Guide for Planner and Operator".

- Menu management

Planners manage subscription statuses. Planners also update and add menus when changes are made, for example, when the vendor has added services.

For details on the procedures for updating and adding menus, refer to the "FUJITSU Software Cloud Services Management User's Guide for Planner and Operator".

# **1.2 Overview of Operations and Maintenance Performed by Operators**

This section explains the operations and maintenance performed by operators.

Operators is the department that has the role of managing configuration information and user information for operating Cloud Services Management and performing maintenance of the Cloud Services Management environment, including operation and maintenance of servers.

Operators perform the following work:

- Installation and setup of Cloud Services Management

Perform installation and setup of Cloud Services Management. For installation and setup operations, refer to the "FUJITSU Software Cloud Services Management Installation Guide".

- Operation and maintenance of the management server for Cloud Services Management

Monitor operation status of Cloud Services Management and perform trouble response. Refer to ["Chapter 2 Operation](#page-8-0)" and ["Chapter 4](#page-34-0) [Maintenance"](#page-34-0).

Operators also manage the Cloud Services Management system information. When reconfiguration becomes necessary according to the operation, refer to ["2.2 Initial Configuration before Operation](#page-9-0)".

- Creation of Notifications information

It is possible to display the content to be displayed for users of the cloud management portal on the Home window. For setting of Notifications information, refer to "[2.5.4 Notification Information](#page-27-0) ".

- Creation and modification of organization information and users

Create and modify user accounts for the users of the cloud management portal. Operators also create and modify the information of the organization to which the user belongs.

Creation and modification of organization information and user information can be performed from the cloud management portal or by using commands. For details on the creation and modification procedure from the cloud management portal, refer to the "FUJITSU Software Cloud Services Management User's Guide for Planner and Operator". For details on the creation and modification procedures using commands, refer to "[5.2.1 Organization Operation Commands"](#page-46-0) and ["5.2.2 User Operation Commands](#page-47-0)".

- Creation and modification of vendor information and operation options

Upon request from planners, operators perform creation of the connection information with vendors or cloud management software, or modification of parameters. For setting vendor information, refer to "[2.5.2 Vendor Information](#page-22-0)". When adding options to a menu, refer to the description about configuration in ["2.5.3 Operation Option Information"](#page-26-0).

<span id="page-7-0"></span>- Creation of contract information

Contract information can be created from the cloud management portal or by using commands. For details on the creation procedure from the cloud management portal, refer to the "FUJITSU Software Cloud Services Management User's Guide for Planner and Operator". For details on the creation procedure using commands, refer to ["5.2.3 Contract Operation Commands](#page-49-0)".

- Receiving cloud service subscription applications from platform providers

Upon request from a department that wants to use a cloud service, operators perform registration of organization information and user creation for the Platform Provider.

In addition, operators receive and approve requests for registration, modification, and deletion from platform providers.

Depending on the platform requested by platform providers, operators may also perform installation and deployment of RDB and SLB. As for the operation for RDB and SLB, refer to "[Appendix A Operation of RDB and SLB"](#page-83-0)

- Approval of Requests

Registration, modification, and deletion of the following information managed by Cloud Services Management requires final approval by operators.

- Organization information
- User information
- Platform information
- Service information

For the operation procedure for requests, refer to the "FUJITSU Software Cloud Services Management User's Guide for Planner and Operator".

- Management of the metering log

Operations such as registration and deletion of platforms and starting and stopping of virtual machines are recorded in a log. This log can be stored as resource usage records.

For the procedure for outputting metering logs, refer to "[5.2.7 Metering Log Output Command](#page-55-0)".

# **1.3 Overview of Operations and Maintenance Performed by Platform Providers**

This section explains the operations and maintenance performed by platform providers.

Platform providers set up the platforms that use cloud service menus planned by the planners and provide them to end users.

Platform providers performs the following work:

- Application for platform subscription to operators

Platform providers organize the administrator, management organization, and application route of the platform to be created and then request operators to create the organization information and user registration.

- Registration of platforms

From the cloud management portal, platform providers select the menus to use and register the platforms. For the procedure for registering platforms, refer to the "FUJITSU Software Cloud Services Management User's Guide for Platform Providers".

- Installation and operation of platforms

Platform providers perform installation and operation of platforms on the cloud service user environment.

- Checking billing information

Charges for cloud services can be checked from the cloud management portal. For the Billing window, refer to the "FUJITSU Software Cloud Services Management User's Guide for Platform Providers".

# <span id="page-8-0"></span>**Chapter 2 Operation**

This chapter explains the system operation of Cloud Services Management.

# **2.1 Starting and Stopping**

This section explains how to start and stop the services of manager server.

Start and stop procedures of the manager server and coordination adaptor are not dependent. They need to be operated respectively.

### **2.1.1 Starting and Stopping Manager Server**

This section explains how to start and stop the services of manager server.

Manager server consists of the following services:

- FUJITSU Software Cloud Services Management Web Server (GUI)
- FUJITSU Software Cloud Services Management Web Server (API)
- FUJITSU Software Cloud Services Management DB Service (fjsvfscsmdb\_FSCSMSYSTEM)
- FUJITSU Software Cloud Services Management DB Service (fjsvfscsmdb\_FSCSMMETERINGLOG)
- FUJITSU Software Cloud Services Management DB Service (fjsvfscsmdb\_FSCSMACCOUNTING)

From the Windows Control Panel, open [Administrative Tools], and then open the [Services] window to check the state of each service.

### 2.1.1.1 Starting

Execute the following command using the command prompt:

net start "FUJITSU Software Cloud Services Management Web Server(GUI)"

The above service and other services of Cloud Services Management start in sequence.

### 2.1.1.2 Stopping

Execute the following command using the command prompt:

net stop "FUJITSU Software Cloud Services Management DB Service (fjsvfscsmdb\_FSCSMSYSTEM)"

The above service and other services of Cloud Services Management stop in sequence.

### **2.1.2 Starting and Stopping Coordination Adapter**

### 2.1.2.1 Starting

Execute the following command using the command prompt:

```
%FSCSM_HOME%\SWRBA\SWRBAM\bin\swrba_start
```
Completion massage to start is shown after correctly starting.

```
Systemwalker Runbook Automation is starting up.
The Process Management Database has started.
The server function has started.
The console function has started.
CMDB Manager has started.
The Scheduling has started.
Systemwalker Runbook Automation startup has completed successfully.
```
### <span id="page-9-0"></span>2.1.2.2 Stopping

Execute the following command using the command prompt:

```
%FSCSM_HOME%\SWRBA\SWRBAM\bin\swrba_stop
```
Completion massage to stop is shown after correctly stopping.

```
Systemwalker Runbook Automation is stopping.
The Scheduling has stopped.
CMDB Manager has stopped.
The console function has stopped.
The server function has stopped.
The Process Management Database has stopped.
Systemwalker Runbook Automation stop has completed successfully.
```
# **2.2 Initial Configuration before Operation**

This section explains initial configuration work after installation and setup of Cloud Services Management.

1. Configure definition files

Configure the system information, vendor information, operation options, "Notifications" of the cloud management portal, etc. These settings can be configured using the "definition file" for Cloud Services Management. For the procedure for editing definition files, refer to "[2.5 Changing Settings](#page-19-0)".

2. Create organizations and users

Creation of organization information and user information can be performed from the cloud management portal or by using commands. For details on the creation procedure from the cloud management portal, refer to the "FUJITSU Software Cloud Services Management User's Guide for Planners and Operators". For details on the creation procedure using commands, refer to "[5.2.1](#page-46-0) [Organization Operation Commands"](#page-46-0) and "[5.2.2 User Operation Commands](#page-47-0)".

# **2.3 Vendor Information Configuration Flow**

### **2.3.1 Cloud Preparations**

For using Cloud Services Management, preparation for integrated cloud vendors is necessary.

- When using AWS and Azure, arranges subscriptions with cloud vendors. When using ROR, performs setup of cloud management software.
- Prepares resources in cloud environments, and enables the deployment of virtual machines, depending on the service specifications to be released as a menu.

In Cloud Services Management, the subscription with the cloud vendor and the information regarding cloud management software can be managed using contract information. The information required to deploy virtual machines is configured in the vendor information parameter.

#### **Information Related to Contracts**

The information managed by the contract information is as shown below. Collect this information in advance.

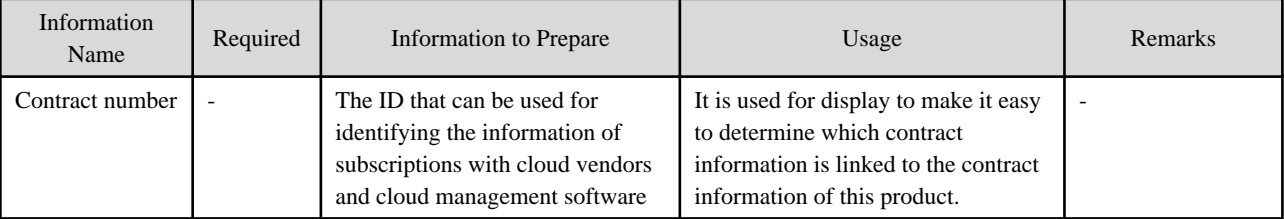

<span id="page-10-0"></span>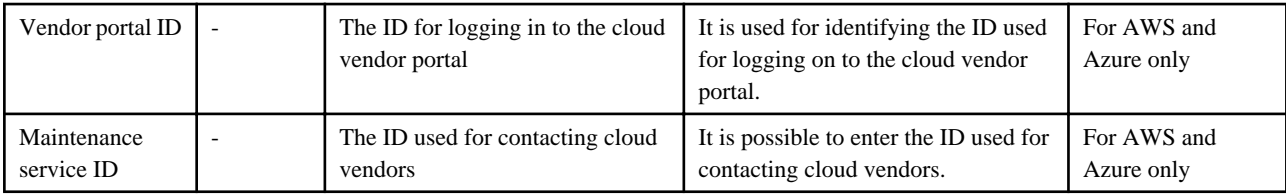

### **Information Required to Deploy Virtual Machines**

The following two types of parameters are required to deploy virtual machines:

- Configuration option parameter
	- A parameter specifying the following information related to the configuration of a virtual machine:
		- Instance type
		- System disk image
		- Additional data disks

Additional configuration information other than what is listed above may be specifiable, depending on the vendor.

A configuration option parameter can be selected when adding a virtual machine.

- Vendor unique parameter

Another parameter required to deploy virtual machines. A vendor unique parameter is a value which is fixed depending on the provided menu.

Certain preparations may be required in addition to parameters, depending on the individual vendor.

Vendor dependent required information is as shown below.

- For AWS
	- Configuration option parameters

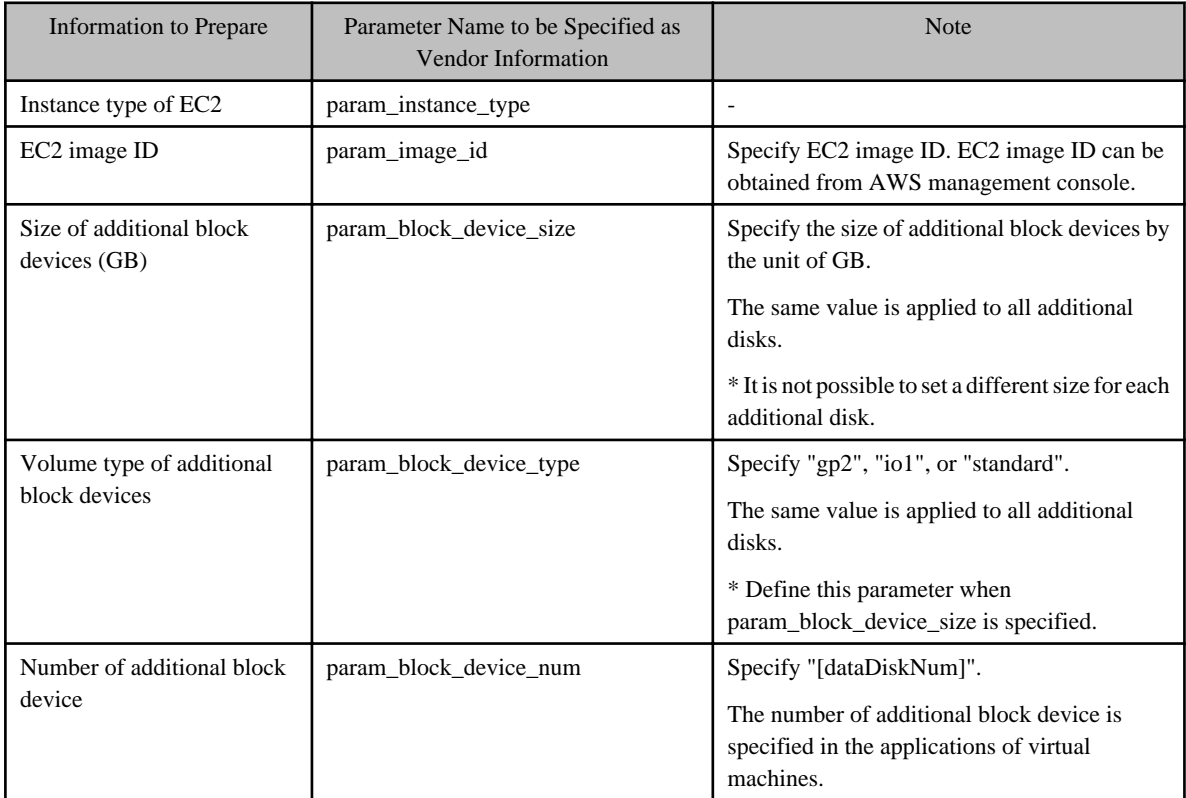

- Additional configuration options

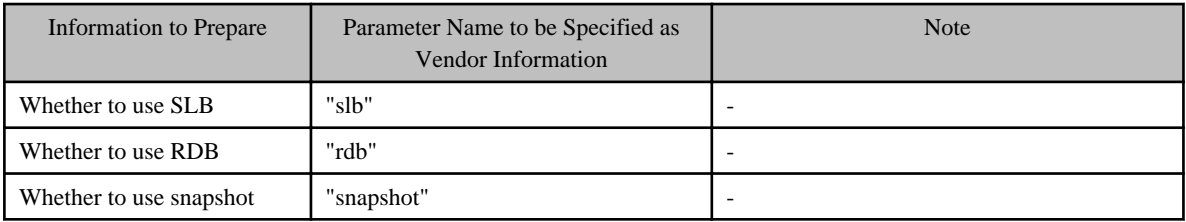

- Vendor Unique Parameter

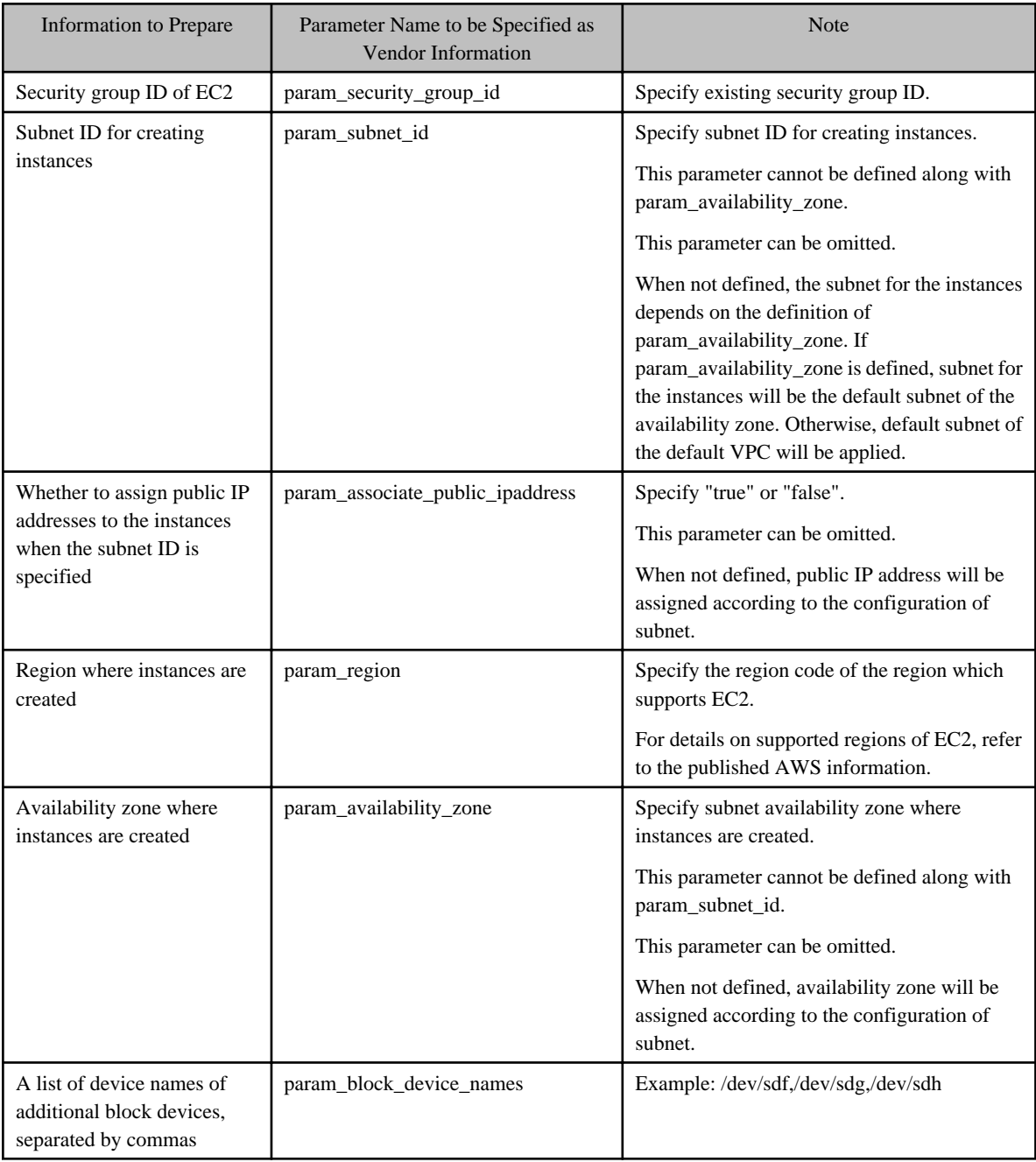

### - Other information

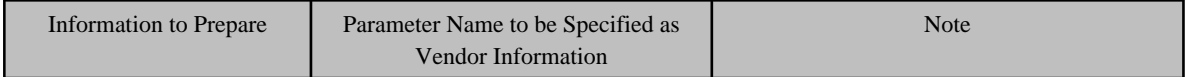

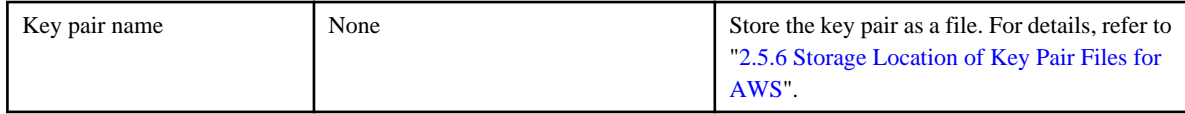

### - For Azure

- Configuration option parameters

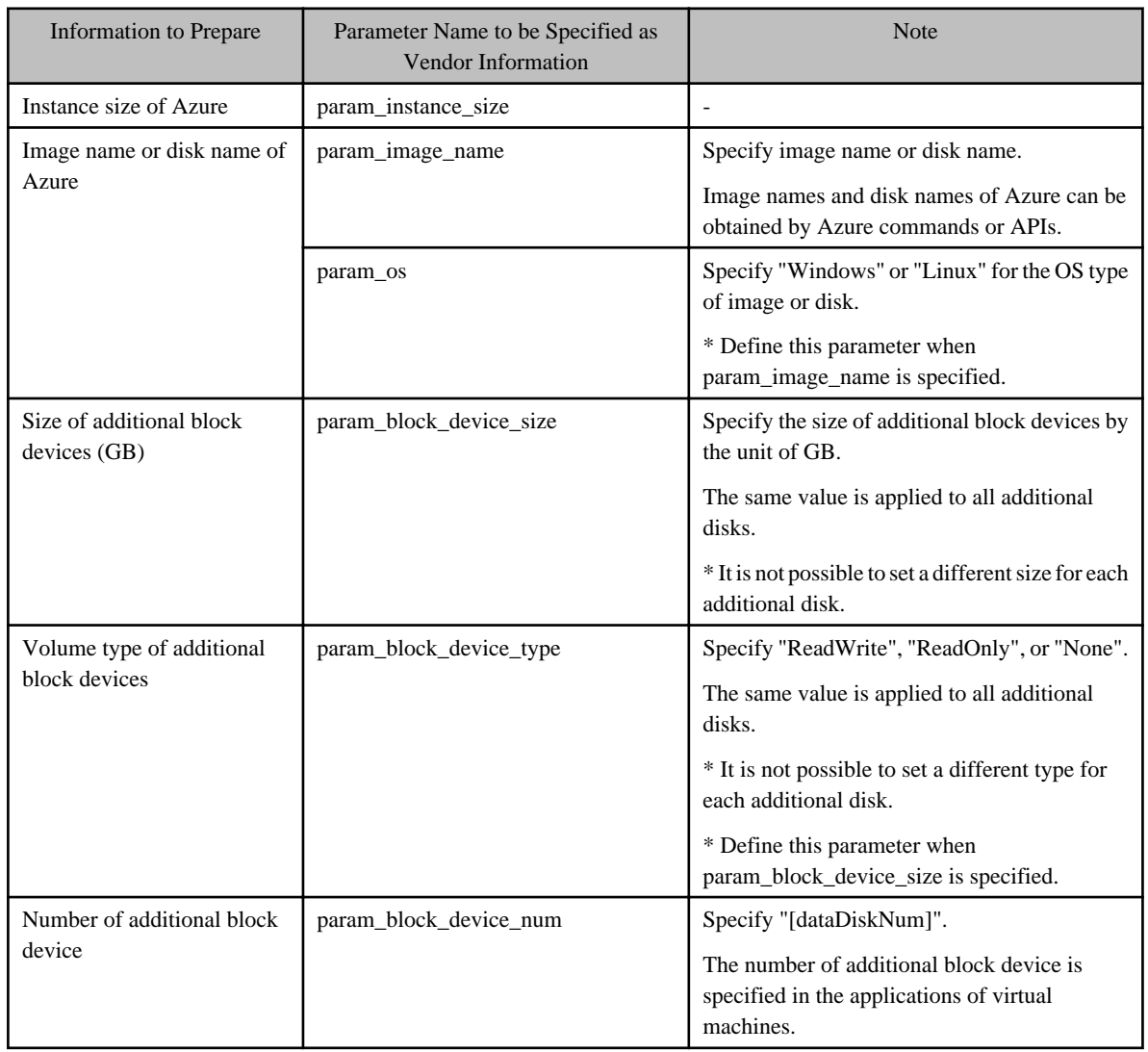

- Vendor Unique Parameter

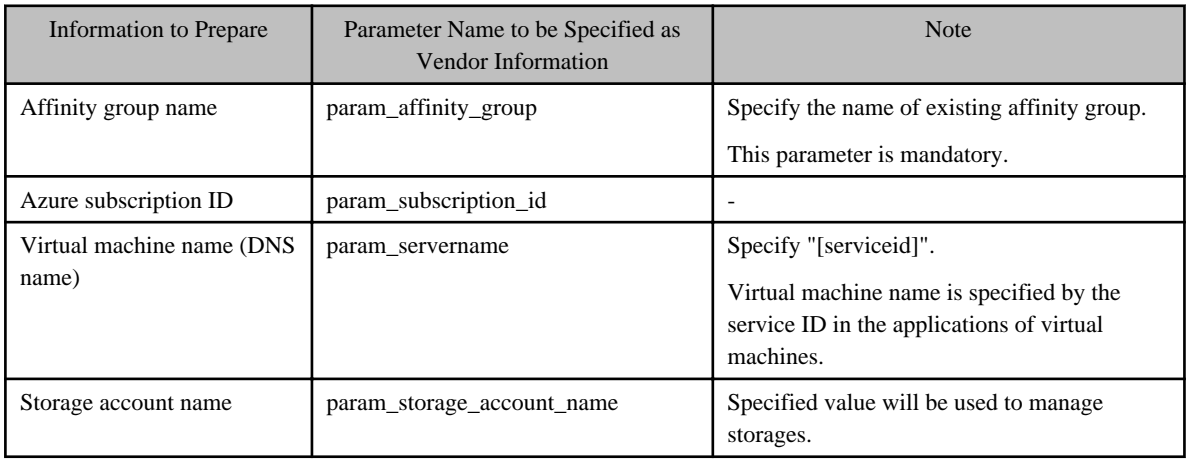

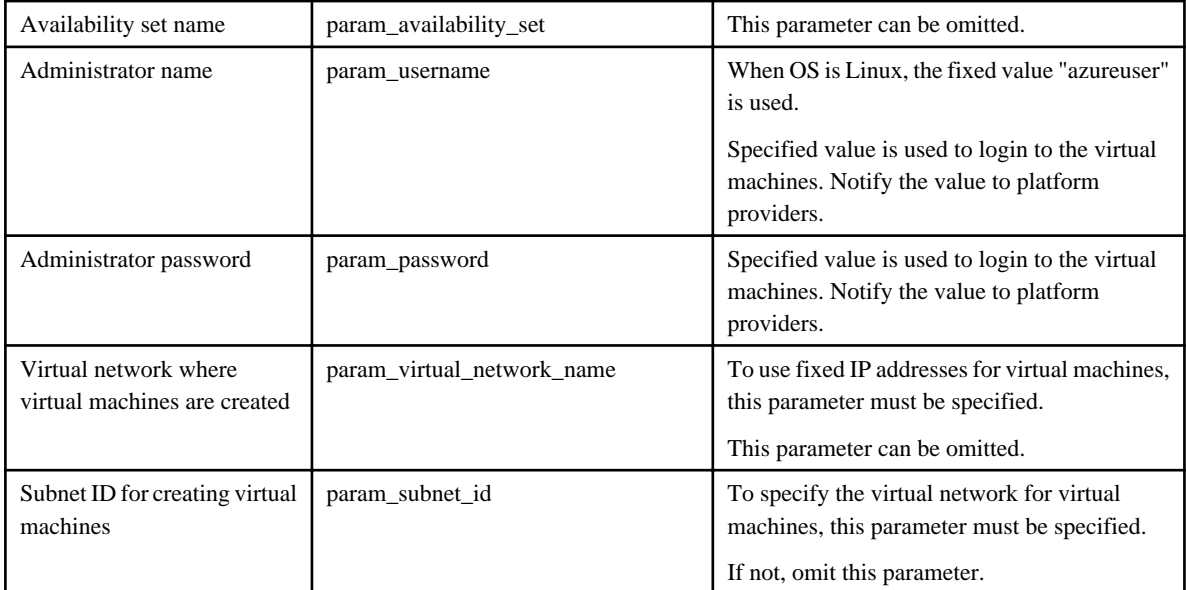

### **P** Point

As mentioned in ["2.4 Usage of Services"](#page-16-0), the IP address of the virtual machine for Azure is either fixed or dynamically allocated. Configurations of vendor unique parameters for each operation are as follows.

. . . . . . . . .

- To fix the IP address of the virtual machines

Specify "param\_virtual\_network\_name" and "param\_subnet\_id" respectively.

- To dynamically allocate the IP address of the virtual machines

The specifications of parameters "param\_virtual\_network\_name" and "param\_subnet\_id" are arbitrarily. 

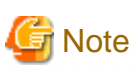

When deploying virtual machines for Azure, Cloud Services Management creates a cloud service for each virtual machine. There are limit for numbers of cloud services that one can create for each subscriptions of Azure. Depending on the estimated numbers of providing virtual machines, modify the limit of cloud services. Refer to Azure support for the procedures of how to modify the limit of cloud services.

#### - For ROR

. . . . . . . . . . . . . . .

- Configuration option parameters

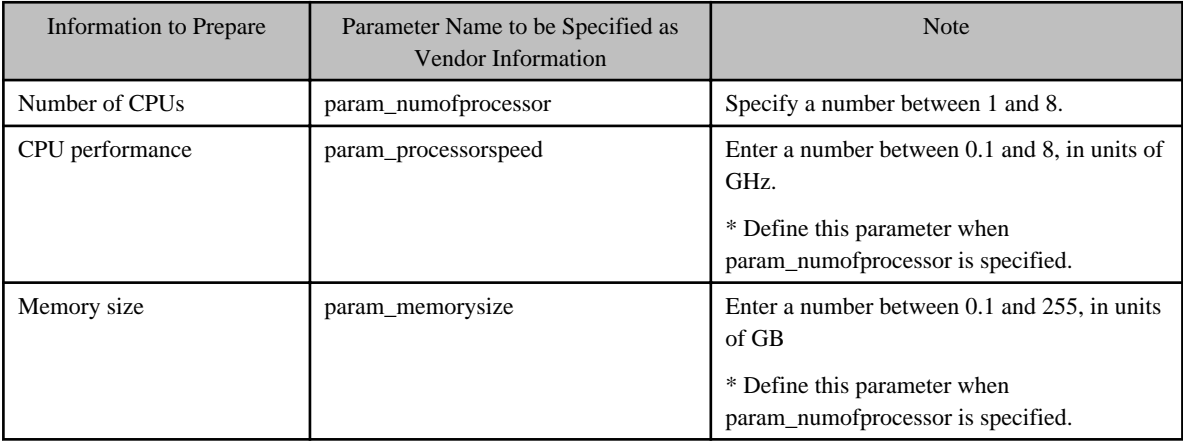

<span id="page-14-0"></span>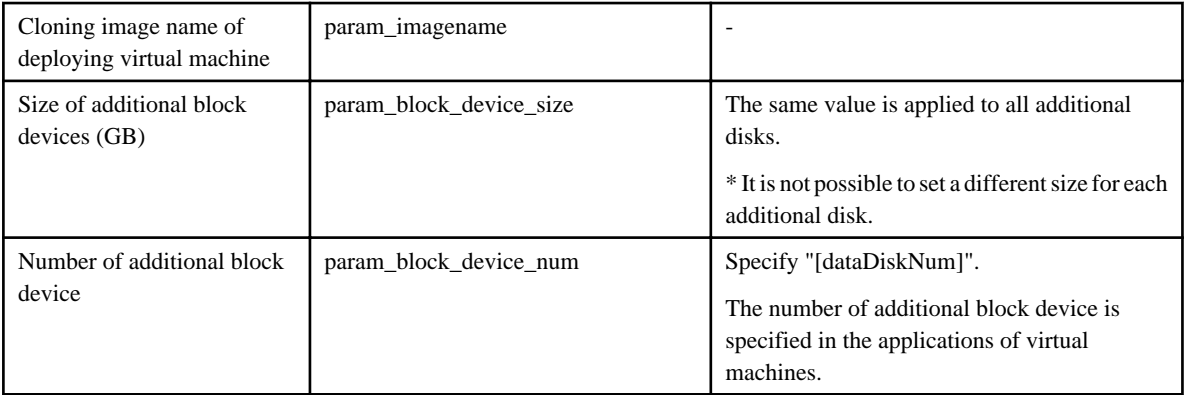

### - Vendor Unique Parameter

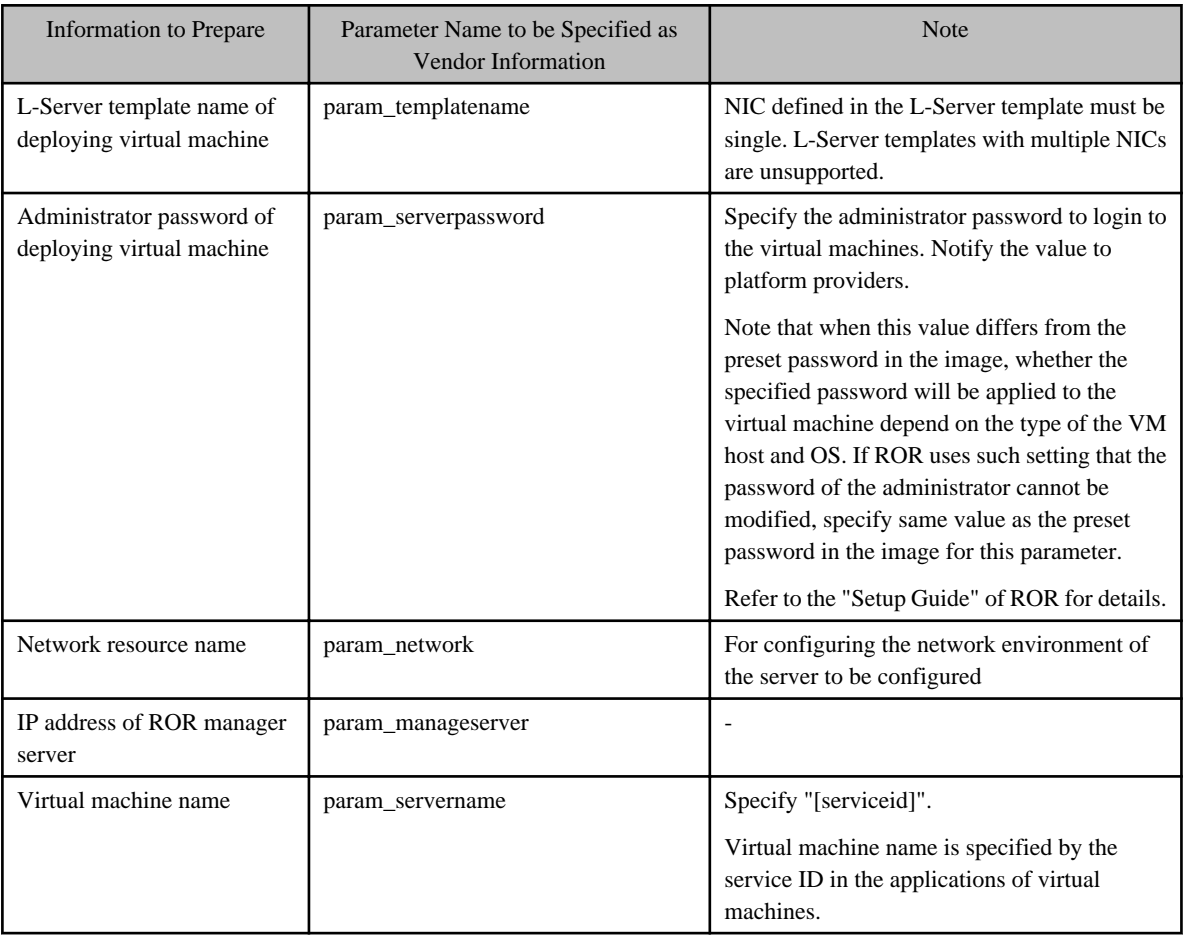

### - Other information

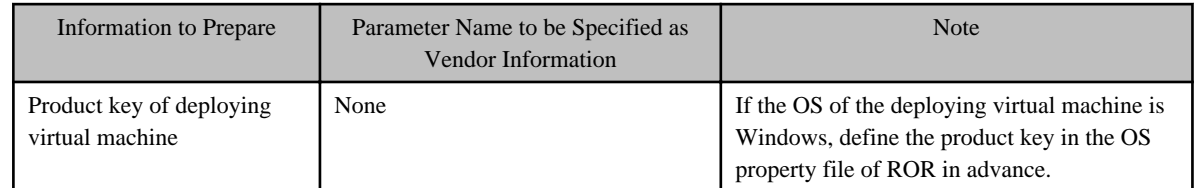

# **2.3.2 Registering Contract Information**

Register contract information by using information collected during ["2.3.1 Cloud Preparations](#page-9-0)". Register by one of the following methods:

<span id="page-15-0"></span>- Registering on the cloud management portal

Users who have the operators role can register contract information from the cloud management portal. For details on the creation procedure, refer to "FUJITSU Software Cloud Services Management User's Guide for Planners and Operators".

- Registering by the command

For details on how to use commands, refer to ["5.2.3 Contract Operation Commands"](#page-49-0).

### **2.3.3 Configuring Vendor Information**

Register vendor information by using information collected during ["2.3.1 Cloud Preparations"](#page-9-0). For details on how to register, refer to ["2.5.2 Vendor Information"](#page-22-0).

### **2.3.4 Registering Menu Information**

Register menu by one of the following methods:

- Registering on the cloud management portal

Users who have the planners role can register menu from the cloud management portal. For details on how to register menu, refer to the "FUJITSU Software Cloud Services Management User's Guide for Planners and Operators".

- Registering by the command

For details on how to use commands, refer to ["5.2.4 Menu Operation Commands"](#page-51-0).

# **P** Point

In [Details] during registering menu from cloud management portal, select "vendor unique parameter" specified in the vendor information. Adjust which parameter should be selected between planners and operators before.

### **2.3.5 Registering Platforms**

For AWS, select authentication information in [Details]. To select authentication information, select it from the files stored in the "[2.5.6](#page-28-0) [Storage Location of Key Pair Files for AWS"](#page-28-0). Notification of the selected authentication should be given beforehand by the operators announcing it or by describing the information in the "Description Details" of the menu.

### **2.3.6 Registration, Modification, and Deletion of Services and Sending of Email**

Services can be created from the cloud management portal by users who have the platform providers role. For the creation procedure from the cloud management portal, refer to the "FUJITSU Software Cloud Services Management User's Guide for Platform Providers".

For services whose service type is VM instance, when all approvals are completed, deployment is processed.

At this time, if a problem occurs with the coordination adapter, the approval status becomes "Pending". In this case, the administrator is notified of the error details by email. The administrator should remove the error and then instruct the platform providers to perform service request again.

Even when the approval status becomes Completed", if a problem occurs with the cloud vendor or cloud management software, deployment of VM instances may fail. In this case the applicant is notified of the failure and the administrator is notified of the error details by email. Contact the operators for error details.

When deployment is successfully completed, an email containing VM instance connection information is sent to the applicant.

When operating in coordination with ROR, creation and deletion of services are performed automatically, but modification is not performed automatically. Modification must be performed manually by direct operation of ROR. For requests that can be operated directly, the operators modify them manually and then approve it. For requests that cannot be modified directly, reject the approval request.

# <span id="page-16-0"></span>**2.4 Usage of Services**

To use a service created on a cloud environment, it is necessary to notify the platform providers that applied to use the service of the information necessary to access the service. The following information related to virtual machines is necessary to access a service:

- Access information

IP address of the virtual machine

- OS login information

User ID, initial password, private key, etc.

This section explains the detailed information necessary for access, the preparations related to service usage, and the operations for each cloud service. It also explains the operations when using the request function of a physical server.

# **P** Point

In Cloud Services Management, it is assumed that operations are performed connecting a network on a public cloud with the network in a company using a dedicated line or an Internet VPN (Virtual Private Network). Therefore, to access from a company network to a virtual machine on a public cloud, an internal IP address is used, not an external IP address.

 $\overline{a}$   $\overline{a}$   $\overline{a}$   $\overline{a}$   $\overline{a}$   $\overline{a}$ 

### **2.4.1 AWS**

The information necessary to use a virtual machine is as shown below.

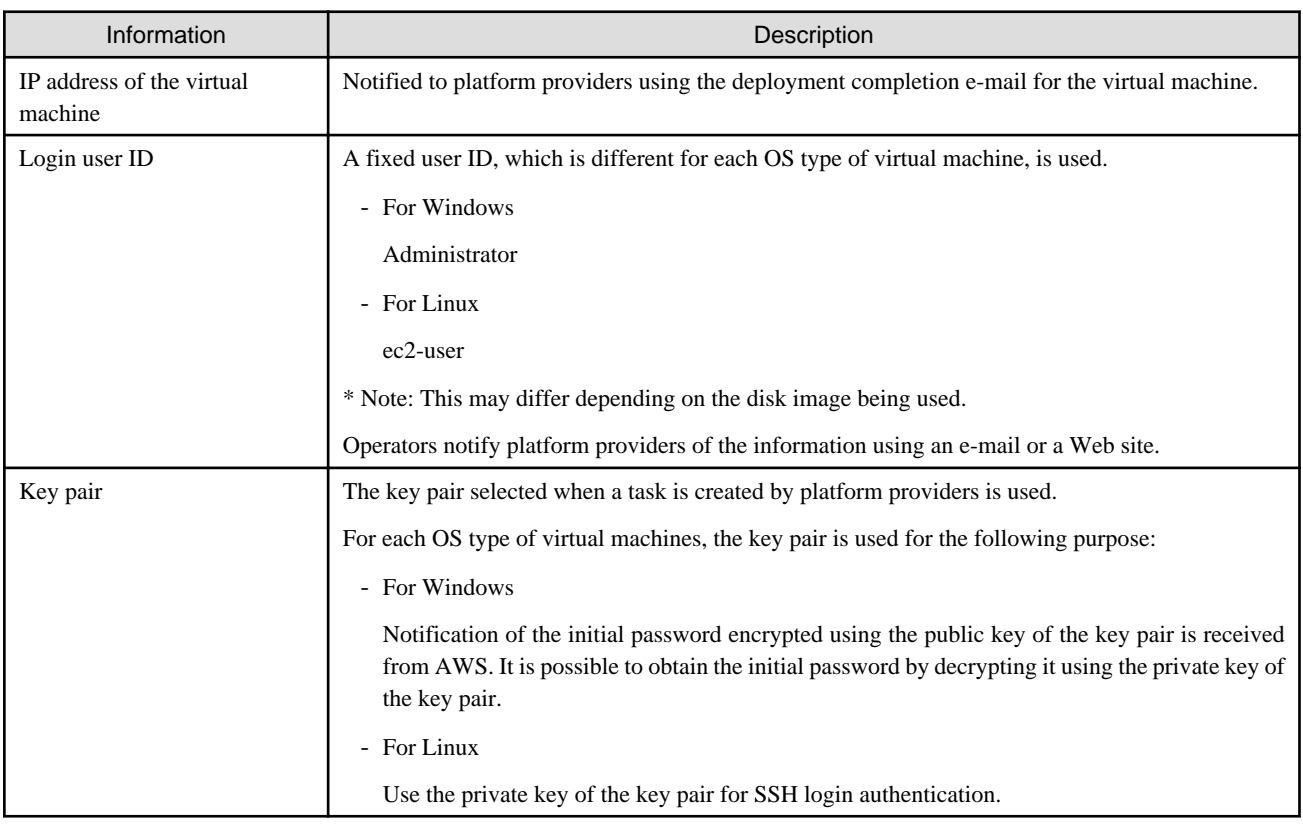

### **Operation of Key Pairs**

The key pair used for each task by platform providers must be created by the operators in advance, and registered with AWS and the manager server. To use a virtual machine, the operators must provide the private key of the key pair to platform providers. The following is an operation example of the key pair:

- <span id="page-17-0"></span>1. The operators define the policy to which the key pair is allocated. The following is an example of the policy to be allocated:
	- Allocate the key pair to each platform provider.
	- Allocate the key pair to each platform.
- 2. Operators create the necessary key pair.

The created key pair is registered with AWS.

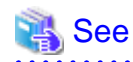

Using the AWS console, it is possible to both create and register a key pair at the same time. For details on how to create and register a key pair, refer to the published AWS information. 

- 3. Operators store the created key pair on the admin server. For details on how to store the key pair, refer to "[2.5.6 Storage Location](#page-28-0) [of Key Pair Files for AWS"](#page-28-0).
- 4. When platform providers apply for registration of a platform, check the available key pairs with the operators. The operators allocate a key pair to the platform providers based on the policy that is allocated, and provide the name of the allocated key pair and the private key to the platform providers.
- 5. The platform providers select the key pair notified by the operators when applying for registration of their platform. The private key of the key pair must be stored in a secure location.

### **Accessing Virtual Machines**

The key pair selected when applying for registration of a platform is commonly applied to the virtual machines created in that platform. Depending on the OS type, use the following method to access a virtual machine:

- For Windows

The initial password encrypted using the public key of the key pair is notified to platform providers using the deployment completion e-mail for the virtual machine. It is possible to obtain the initial password by decrypting it using the private key of the key pair. Use the information of the login user ID and the decrypted initial password to log in to the virtual machine.

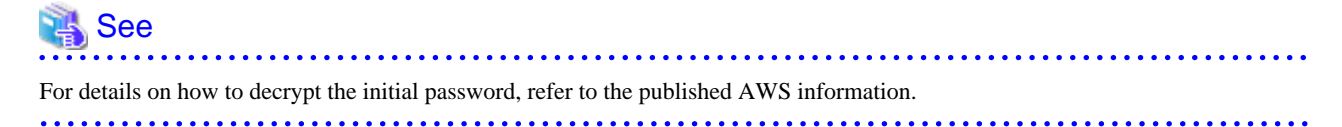

- For Linux

Use the private key of the key pair for SSH login authentication.

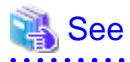

- For details on the private key format and SSH authentication method, refer to the published AWS information.
- For details on the SSH login method using a private key, refer to the documents of the SSH client being used.

### **2.4.2 Azure**

The information necessary to use a virtual machine is as shown below.

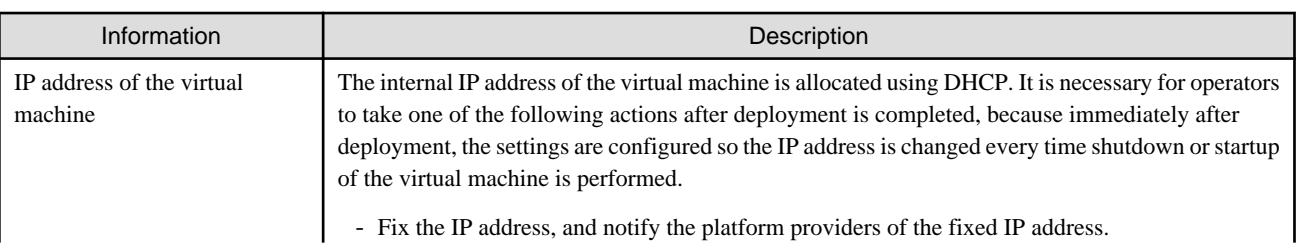

<span id="page-18-0"></span>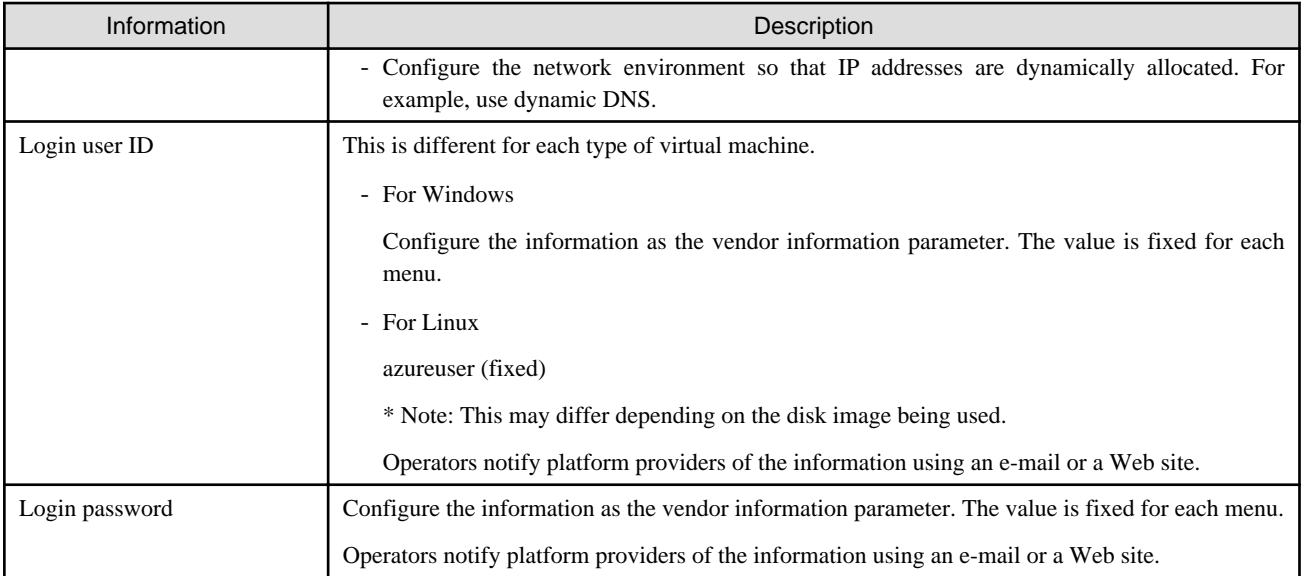

### **Operation Example when Fixing IP Addresses**

This section explains an operation example when fixing an IP address.

- 1. When fixing an IP address, it is necessary to deploy the virtual machine in the subnet on the virtual network. The operators must create the virtual network and the subnet on Azure in advance, and register them in the vendor information. Planners must create and publish the menus using the relevant vendor information.
- 2. Platform providers apply for registration of the service after specifying the relevant menu and registering the service. After the request is approved, the virtual machine is deployed on the cloud environment, and the e-mail notifying completion of deployment is sent to operators and platform providers.
- 3. Operators fix the IP address of the deployed virtual machine. For details on how to fix an IP address, refer to the published Azure information.
- 4. Using an e-mail, operators notify the platform providers of the information of virtual machines and IP addresses.
- 5. Platform providers access the virtual machine based on the information provided by operators.

### **2.4.3 ROR**

The information necessary to use a virtual machine is as shown below.

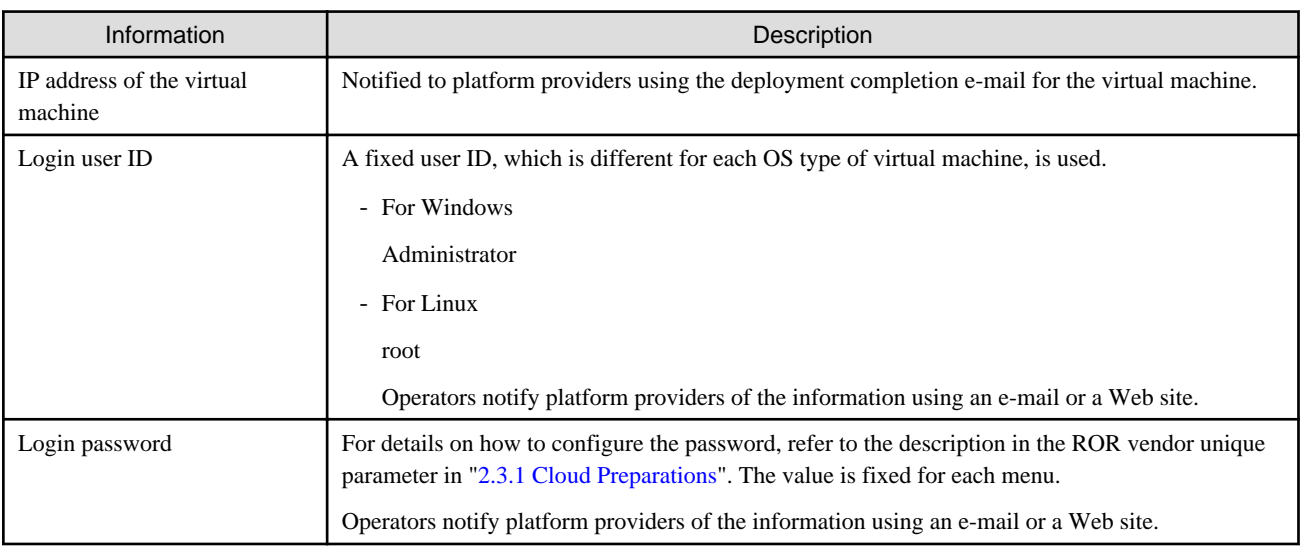

### <span id="page-19-0"></span>**Accessing Virtual Machines**

Use the following method to access a virtual machine:

- 1. The platform providers are notified of the IP address of the virtual machine using the notification e-mail of deployment completion of the virtual machine.
- 2. The platform provider user uses the login password and password received from operators, and logs in to the virtual machine.

### **2.4.4 Physical Servers**

In Cloud Services Management, a single platform is linked with a single or multiple physical servers.

The operations from preparation of the physical server to enabling the platform provider user to use the software are as shown below.

1. Configuring Vendor Information

Refer to "[2.5.2 Vendor Information](#page-22-0)".

2. Registering Contract Information

Select the vendor information configured in step 1, and register the contract information.

3. Registering Menus

Select the vendor information registered in step 2, and register the menu.

Enter the information for physical servers, etc., that is provided in the detailed description.

4. Applying for Platforms

Platform providers request for registration of the platform, and operators approve the registration request.

The operators configure the physical server to be provided before the final approval is given by the approver of operators.

5. Notification of Physical Server Access Information

After the final registration request of the platform is approved, platform providers are notified of the information necessary to access the allocated physical server by the operators, through an e-mail or Web site.

### **2.5 Changing Settings**

This section explains the definition files for Cloud Services Management.

Definition files handle configuration information of Cloud Services Management. Modify definition files if necessary.

# **P** Point

For the storage location of the files and directories explained in this manual, the environment variable "FSCSM\_HOME" is used. "FSCSM\_HOME" indicates the absolute path of the folder which contains files and folders that are necessary for setup and operation. For details on "FSCSM\_HOME", refer to the "FUJITSU Software Cloud Services Management Installation Guide". 

# **Note**

Depending on the definition file, it may be necessary to restart the services of manager server of Cloud Services Management to reflect modifications. Refer to the explanation of each definition file. To restart, perform the ["2.1.1.2 Stopping"](#page-8-0) operation first and then perform the ["2.1.1.1 Starting"](#page-8-0) operation. 

### **2.5.1 System Information**

. . . . . . . . . . . . . . . . . . .

The system information definition file defines the information involved with overall system behavior, such as port numbers for mail transmission and cut-off dates for usage charges. It is necessary to restart the services to reflect the modification.

The file name and storage location are as follow:

### File Name

fscsm\_config.xml

### Storage Location

%FSCSM\_HOME%\conf

### Setting Items

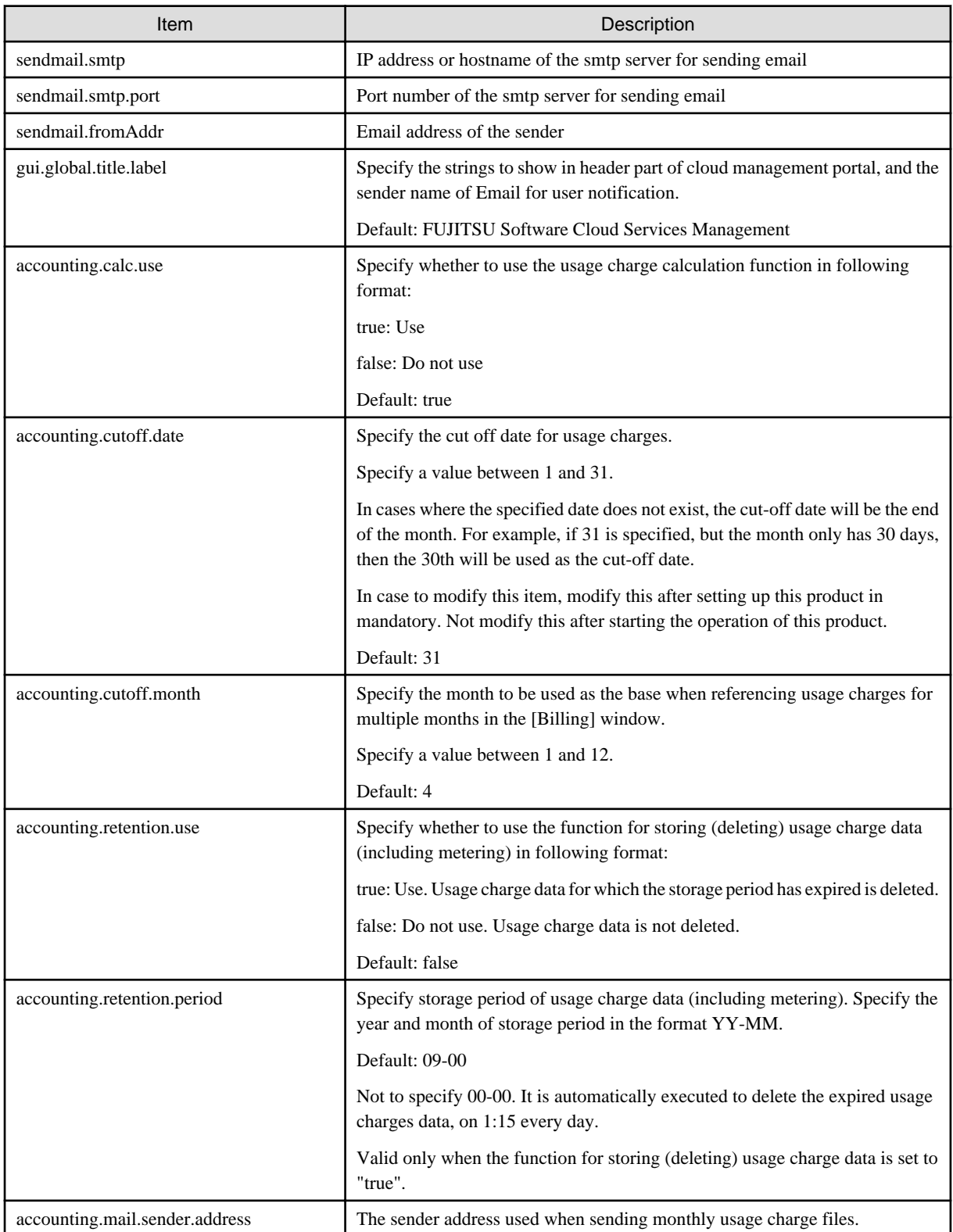

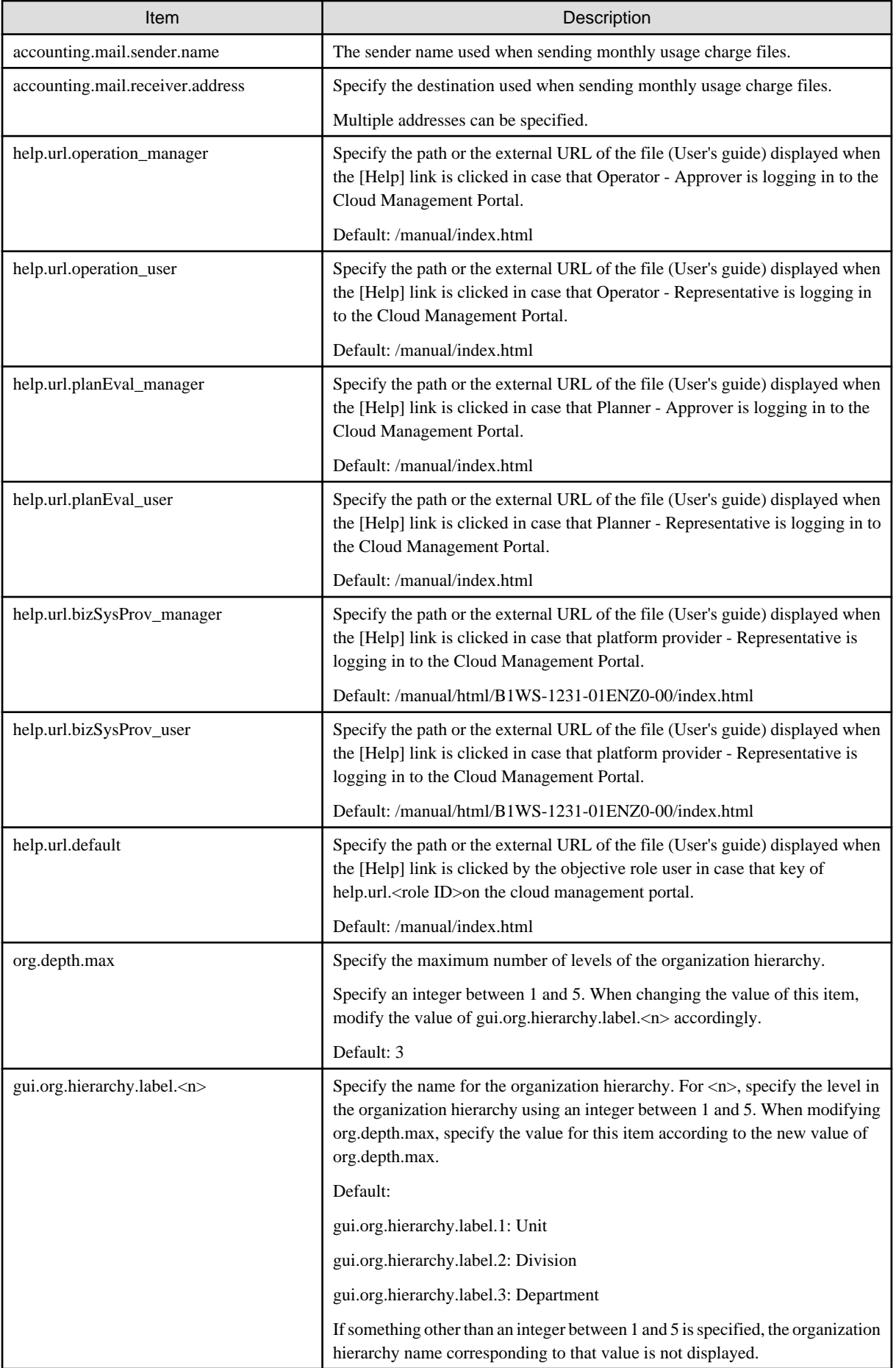

<span id="page-22-0"></span>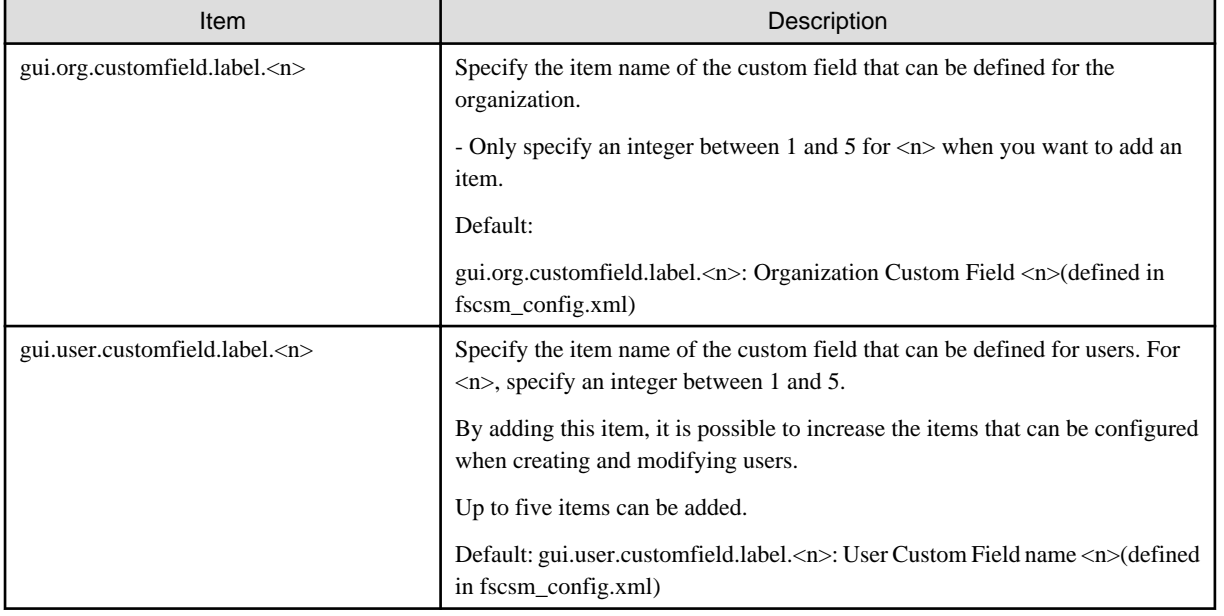

### **2.5.2 Vendor Information**

Vendor information refers to the information about the vendor that is selected first when registering contract information with Cloud Services Management. Vendors and connection information with the cloud management software is managed here.

When arranging a subscription with a new vendor or when registering a private cloud as a service, new registration is necessary.

Files in the following storage location are loaded as vendor information. It is necessary to restart the services to reflect the modification.

#### Storage Location

%FSCSM\_HOME%\conf\vendors

# **P** Point

Following sample files of vendor information are registered in installing this product. Copy and use these files to modify necessary part.

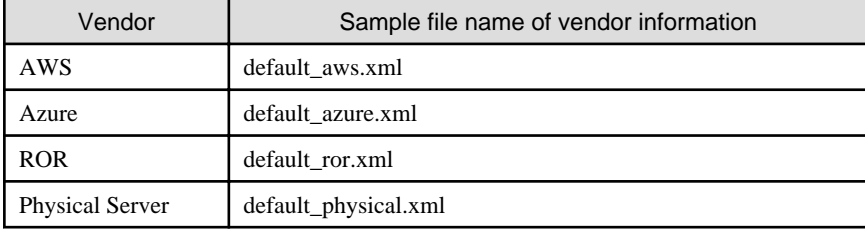

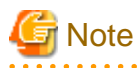

- In case to modify the vendor information after starting the operation of this product, since it might already be in use, add each parameters of option as new parameter or create new vendor information, and not modify the existing vendor information. Also, in case to delete the vendor information after starting the operation of this product, delete the vendor information which is not used for contract, do not delete it if it is used.
- As for vendor information of physical machine, "vendor" and "basicMenus/basicMenu" of "Setting Items" are only configured. There are no configurations for other setting items, "optional parameter value" and "other available configuration option".

Setting Items

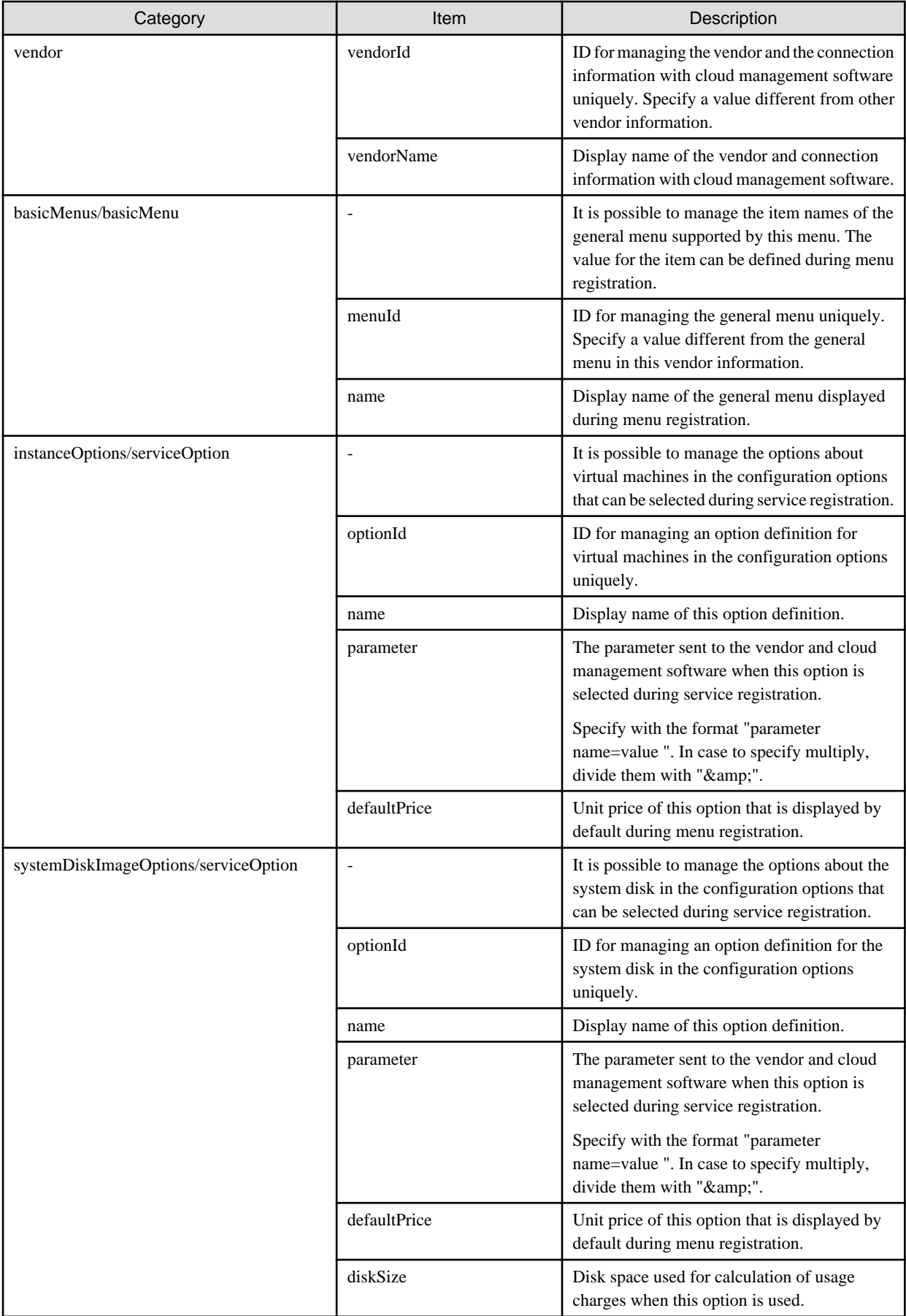

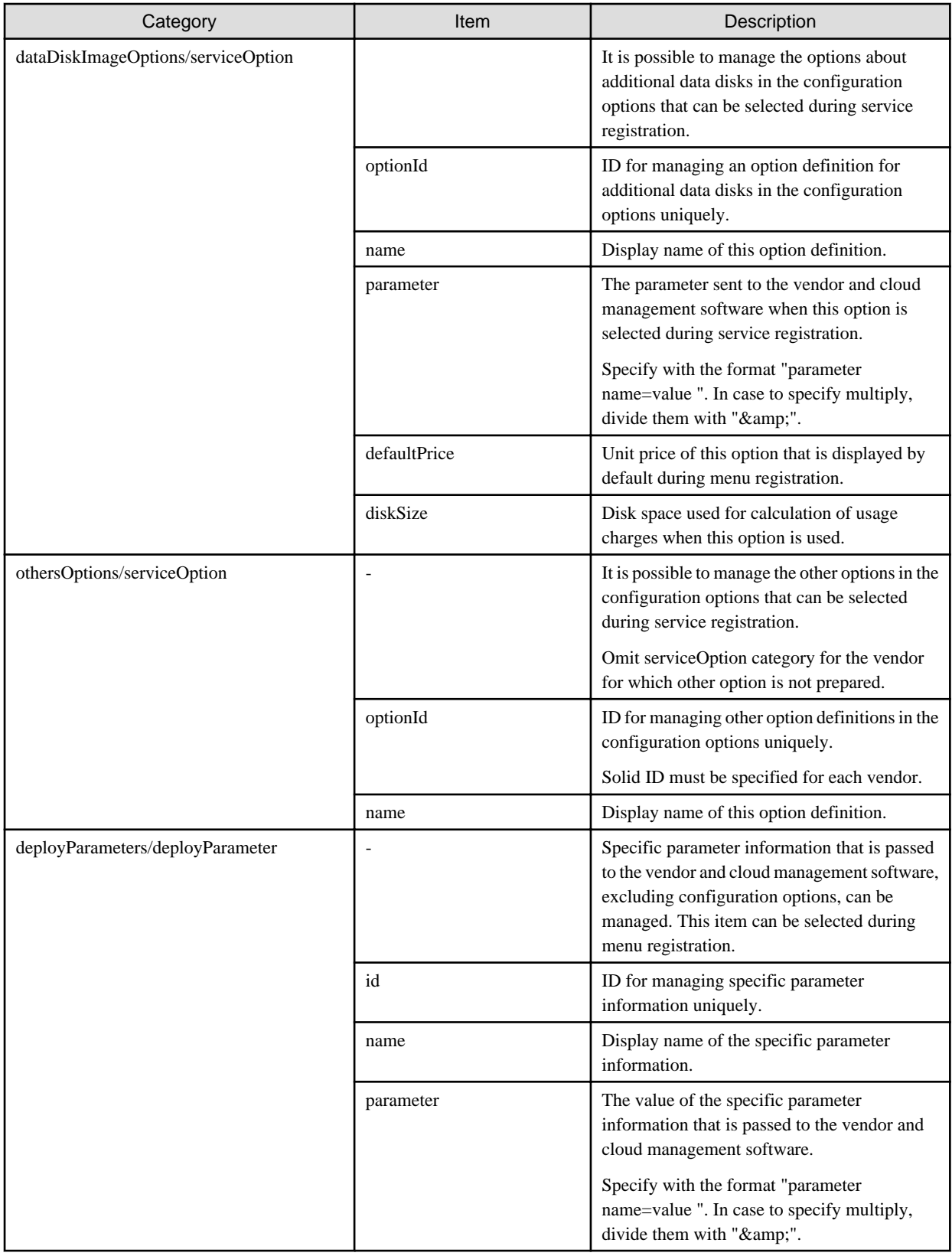

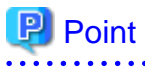

Available strings for each item is explained.

. . . . . . .

. . . . . . . . . . . . . .

<sup>-</sup> As for id, it can be specified for small alphanumeric letters, alphanumeric numbers, hyphen(-), underscore(\_) and period(.) within 32 letters. Leading character must be small alphanumeric letters, alphanumeric numbers.

- As for name, excluding the control character like line break, all character with UTF-8 format can be specified within 64 letters.

- As for defaultPrice, in case of "to be defined after discussion", specify -1 or -1.0000.

### Optional parameter value

### AWS

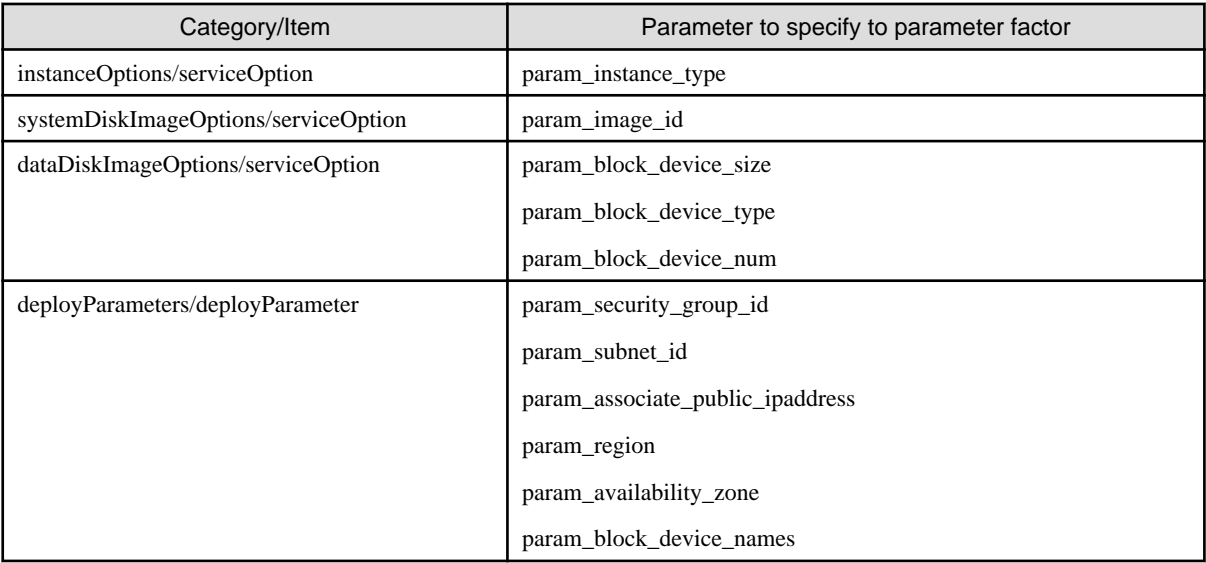

#### Azure

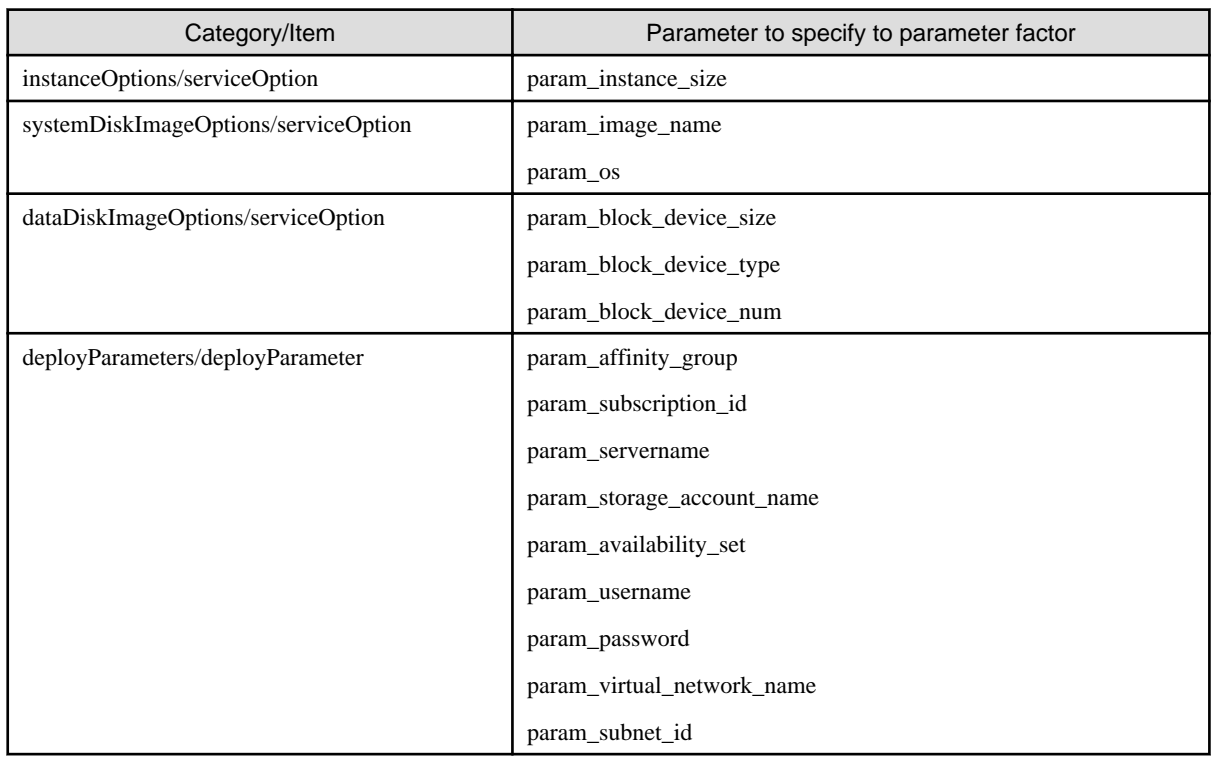

### ROR

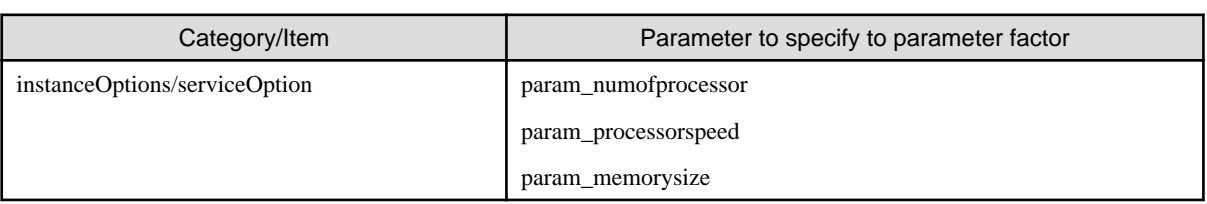

<span id="page-26-0"></span>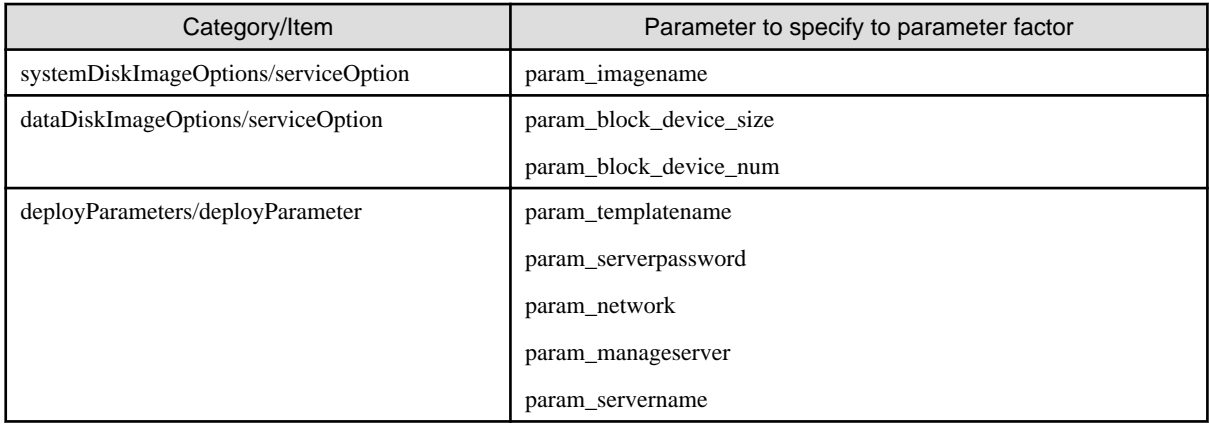

### Other available configuration option

AWS

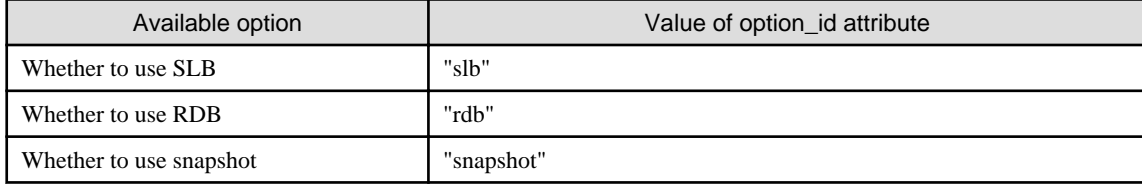

#### Azure

There are no other available configuration options.

#### ROR

There are no other available configuration options.

# **P** Point

As for the meaning and available strings for each parameter, refer to ["Information Required to Deploy Virtual Machines](#page-10-0)".

. . . . . . . . . .

 $\overline{a}$   $\overline{a}$   $\overline{a}$ 

And for the example of specification for each parameter, refer to the samples of vender information.

### **2.5.3 Operation Option Information**

Operation option information is the information about the option services provided using menus. Operation option information is displayed as selectable operation options when registering a menu in the cloud management portal.

It is necessary to restart the services to reflect the modification. The file name and storage location are as follow:

#### File Name

extraOption.xml

#### Storage Location

```
%FSCSM_HOME%\conf
```
#### Setting Items

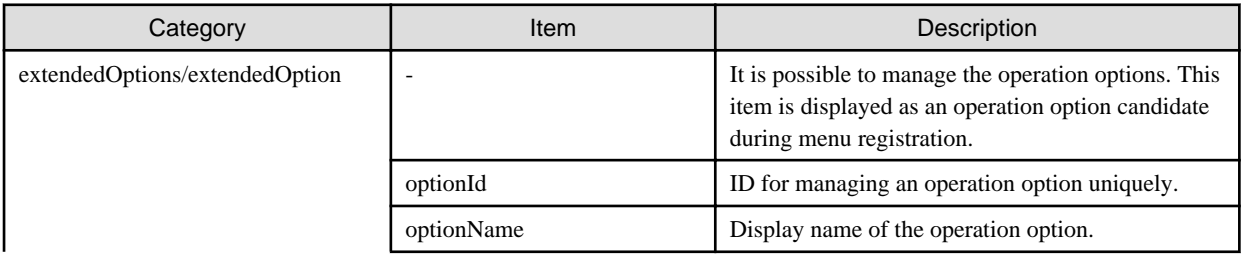

<span id="page-27-0"></span>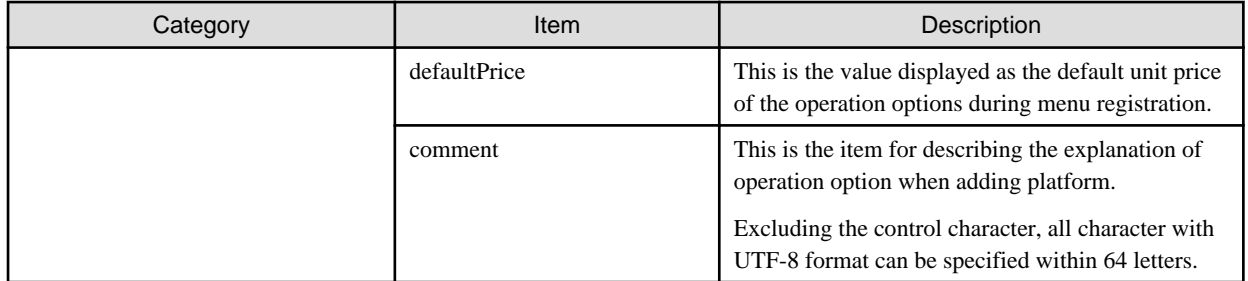

# **P** Point

. . . . . . . . . . . . . . . . . . . As for the available strings for each item, refer to the point of ["2.5.2 Vendor Information"](#page-22-0).

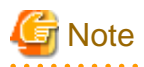

In case to modify the operation information after starting the operation of this product, since it might already be in use, add new parameters and do not modify the existing parameters.

### **2.5.4 Notification Information**

Notification information is displayed in the Home window of the cloud management portal.

Restarting of services is not necessary to reflect modifications. The file name and storage location are as follow:

File Name

messages.txt

Storage Location

%FSCSM\_HOME%\conf

### **Setting Content**

In the notification information file, one message is stated on each line.

Date,message

Enter the date and a message separated by a comma (,).

The character strings entered for date and message are displayed as is. For the message section, text such as information about system stoppage and contact information can be registered.

In this file, "YYYY-MM-DD,XXXX" is stated by default. Edit the file as required to suit your needs.

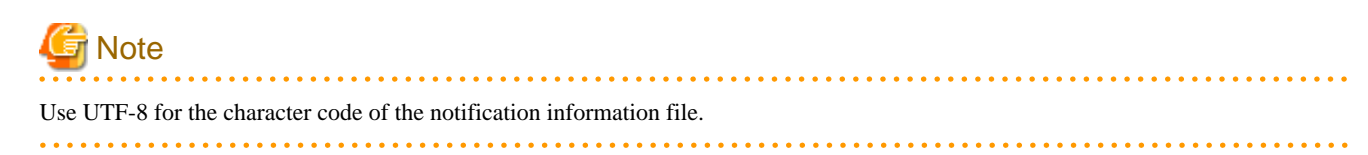

### **Setting Example**

```
2011/06/25,Maintenance is scheduled on the weekend.
```
### **2.5.5 Menu Icons**

Icons to be displayed in the menu list window for platform providers can be registered.

<span id="page-28-0"></span>Files in the following storage location are loaded as icon files and displayed in a list during menu registration so that you can select one from the list. Save each icon as an image file in a format supported by web browsers, such as png.

Storage Location

%FSCSM\_HOME%\conf\images

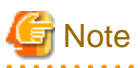

The dimension of each icon should be  $92 \text{ px} * 92 \text{ px}$ .

### **2.5.6 Storage Location of Key Pair Files for AWS**

Store the key pair files to be used when a menu using AWS is specified.

Files in the following storage location are loaded as authentication information and displayed in a list during platform addition so that you can select one from the list.

Storage Location

%FSCSM\_HOME%\conf\adapter\aws\keypair

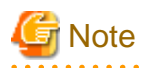

As for key pair file, not specify the type of file, and specify the key pair name to file name.

# <span id="page-29-0"></span>**Chapter 3 Billing**

This chapter explains billing.

# **3.1 Overview of Billing**

This section explains the overview of the billing function.

The billing function provides the basis for billing corresponding to the platforms used by all organizations.

Billing includes the following functions.

- Unit Price Management Using Menus

Performs setting and modification of the unit prices for billing resources that are the subjects of charges, such as platforms and virtual machines.

For details of menu management, refer to the "FUJITSU Software Cloud Services Management User's Guide for Planner and Operator".

In addition, when requesting for services, it is possible to display the estimated charge for the services based on the preset unit price.

For details of estimated charge of services, refer to the "FUJITSU Software Cloud Services Management User's Guide for Platform Provider".

- Calculation of Billing

Calculates billing based on the usage amount of platforms and the unit price that was preset using menus. For details on how to calculate and operate billing, refer to "3.2 Calculation of Billing" and ["3.3 Operation of Billing"](#page-31-0).

- Viewing of Billing

Billing can be viewed from the cloud management portal. Billing information can also be downloaded as a file. For details, refer to the "FUJITSU Software Cloud Services Management User's Guide for Planner and Operator".

# **3.2 Calculation of Billing**

This section explains the calculation of billing.

Refer to "[3.4 Metering Logs](#page-32-0)" for information on the metering log, which is the information upon which the calculation of billing is based.

### **3.2.1 Aggregation of Usage Time of Resources**

When a user performs operation of a platform or a virtual machine, each operation that was performed is recorded in the metering log. The usage time of resources are aggregated based on the content of this log.

Billing is calculated for each platform based on the aggregated usage time, the amount of resources used, and the unit price in the menu.

### **3.2.2 Calculation Procedure of Billing**

### **Resource Usage Time**

There are two types of resource usage time. One is the deployed time and the other is the operated time. Both types of resource usage time are aggregated based on the information in the metering log.

- Deployment time is the time between when the resource is deployed and when it is deleted.
- Operation time is the time between when the resource is started and when it is stopped.

For both deployment time and operation time, the total usage time per day is aggregated in units of minutes.

Aggregation results are rounded off to the nearest minute. 30 seconds or over is counted as 1 minute and less than 30 seconds is counted as 0 minutes.

### **Calculation Procedure of Resource Usage and Billing**

Billing is calculated for all resources using the following formula: <usage amount or usage time of resources> \* <unit price>

There are two types of calculation methods for billing: by fixed rate and by the amount used.

- With fixed-rate charging, the billing is charged according to a fixed fee rather than the usage time of the resources.
- With charging by the amount used, the billing is incurred based on the usage time of the resources.

The type of calculation method is used for billing is determined by the resource.

The following table shows whether usage amount or usage time is applied to each resource and the charging method applied.

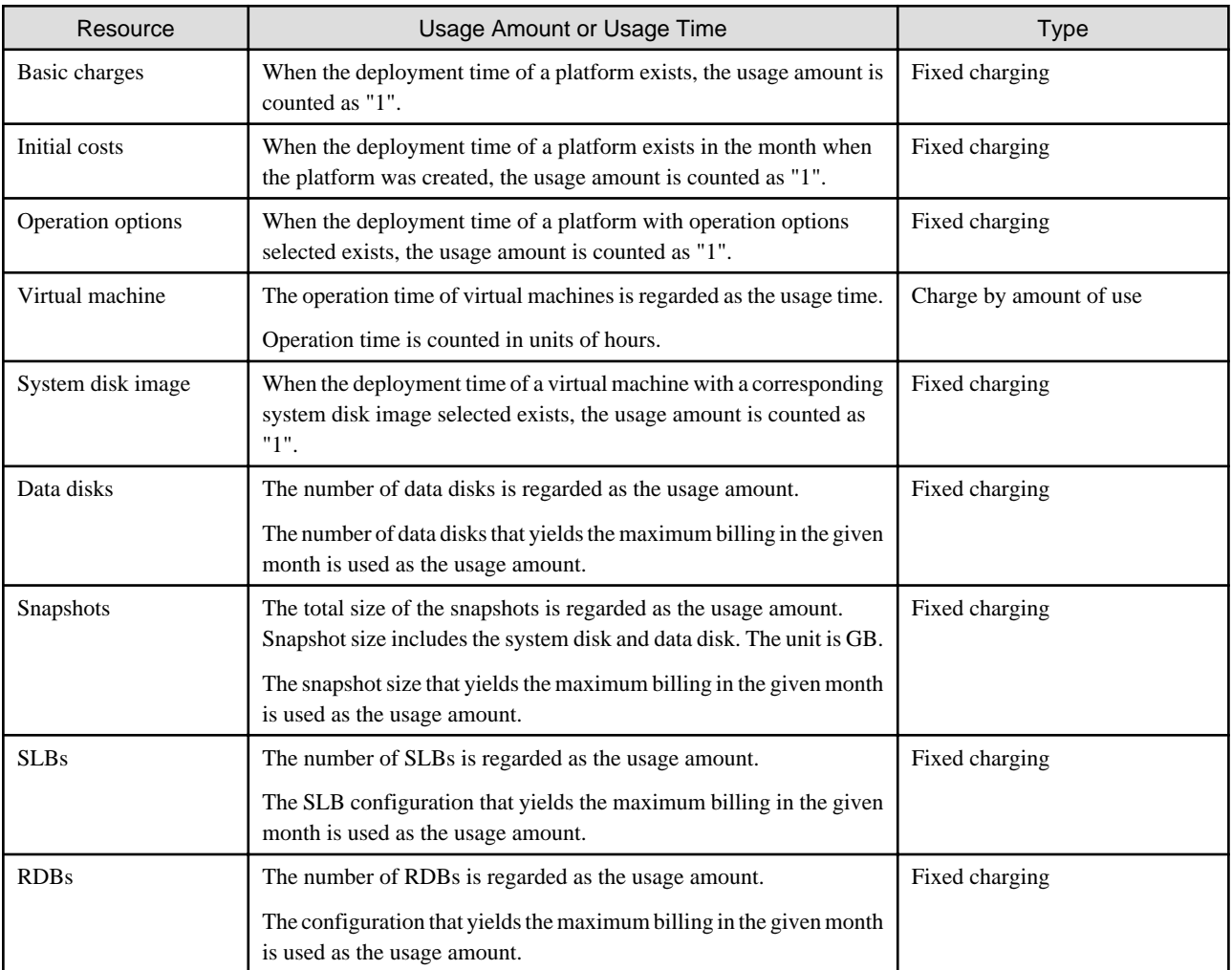

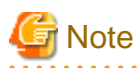

When organizations or platforms are deleted or moved, the following applies regarding billing target organizations and billing.

- When organizations or platforms are deleted

For the resources to which fixed charging is applied, fixed billing is charged.

For the resources to which charging by the amount of use is applied, billing is charged based on the usage time until the corresponding resources are deleted.

The billing occurred in deleted platform is shown on [Billing] window after the platform is deleted.

- When organizations or platforms are moved

For the resources to which fixed charging is applied, fixed billing is charged to the movement destination organization, not to the movement source organization.

<span id="page-31-0"></span>For the resources to which charging by the amount of use is applied, the billing is charged to the movement destination organization based on the usage time of the resources after movement. To the movement source organization, the billing is charged based on the usage time of the resources before movement.

When an organization is moved, the organization before the movement and the organization after the movement are displayed as two different organizations in the [Billing] window.

In case to modify menu, the changed unit price is reflected to billing calculation since the request for modifying menu. Though, as for billing, the unit price is adapted that makes maximum billing in the month. This means that, in case to modify menu and reduce unit price, the unit price before modifying can be adapted in the month to change.

# **Example**

When organization B belonging to organization A is moved to organization C, the following organizations are displayed in the [Billing] window.

- In the [Billing] window, for the month when the movement of the organization was performed, organization B is displayed as two different organizations. One belongs to organization A and the other belongs to organization C.

- For the next and subsequent months after the movement, only organization B belonging to organization C is displayed.

### **3.2.3 Sending Billing**

The billing for the previous month (confirmed the day after the cut-off date) are attached to an email as a billing file and a billing detail file and sent to the destination email address. An explanation of the billing file and the billing details file is given below.

- Billing File
	- File name: acnt\_cutoff\_YYYY-MM.zip

A ZIP file containing billing details files. YYYY-MM indicates the year and month of the billing period.

- Billing Details File
	- File name: <*Organization ID>(YYYY-MM-DDTHHMMSS-YYYY-MM-DDTHHMMSS)* <*Platform ID>.csv*

A CSV file showing the breakdown of billing for each platform. YYYY-MM-DDTHHMMSS indicates the start date and the end date of the valid time period for the corresponding organization. When there is no end date, an empty string is displayed for the latter YYYY-MM-DDTHHMMSS. As for the valid time of start date, adding date for organization or moving operation date is shown for destination organization. As for that of end date, deleting date for organization or moving operation date is shown for source organization.

### **P** Point

Character code of output file is UTF-8.

For the details of Billing files, refer to ["5.2.8 Charge Output Command"](#page-57-0). 

# **3.3 Operation of Billing**

This section explains how to operate billing.

Billing can be operated by setting, modifying, and viewing the unit prices that are set in the menu. For details on operation procedures, refer to the "FUJITSU Software Cloud Services Management User's Guide for Planner and Operator".

1. Creating a Menu

When creating a menu, set the unit price for each resource.

Design the values to be set beforehand, referring to ["3.2.2 Calculation Procedure of Billing"](#page-29-0).

Unit prices in the menu are used for billing calculation from when the menu is created to when the menu is deleted.

<span id="page-32-0"></span>2. Modifying a Menu

Unit prices of each resource can be modified when modifying the menu.

For example, unit prices can be modified when you want to set time-limited prices such as campaign prices or when you want to raise prices.

Unit prices that were changed using the menu are reflected on billing calculation upon approval of the application for menu changes.

3. Viewing Unit Prices

Unit price information can be viewed from the [Detail] window of the menu.

# **3.4 Metering Logs**

This section explains the items output to the metering log.

Metering log records the operations performed by users as operation log, in order to aggregate the usage time of resources. The objective operations to record are to add, modify and delete platform, and to add, modify, start/stop and delete service. When executing billing calculation, the usage time of resources are aggregated according to this metering log

Refer to following table for the details of items output in metering log.

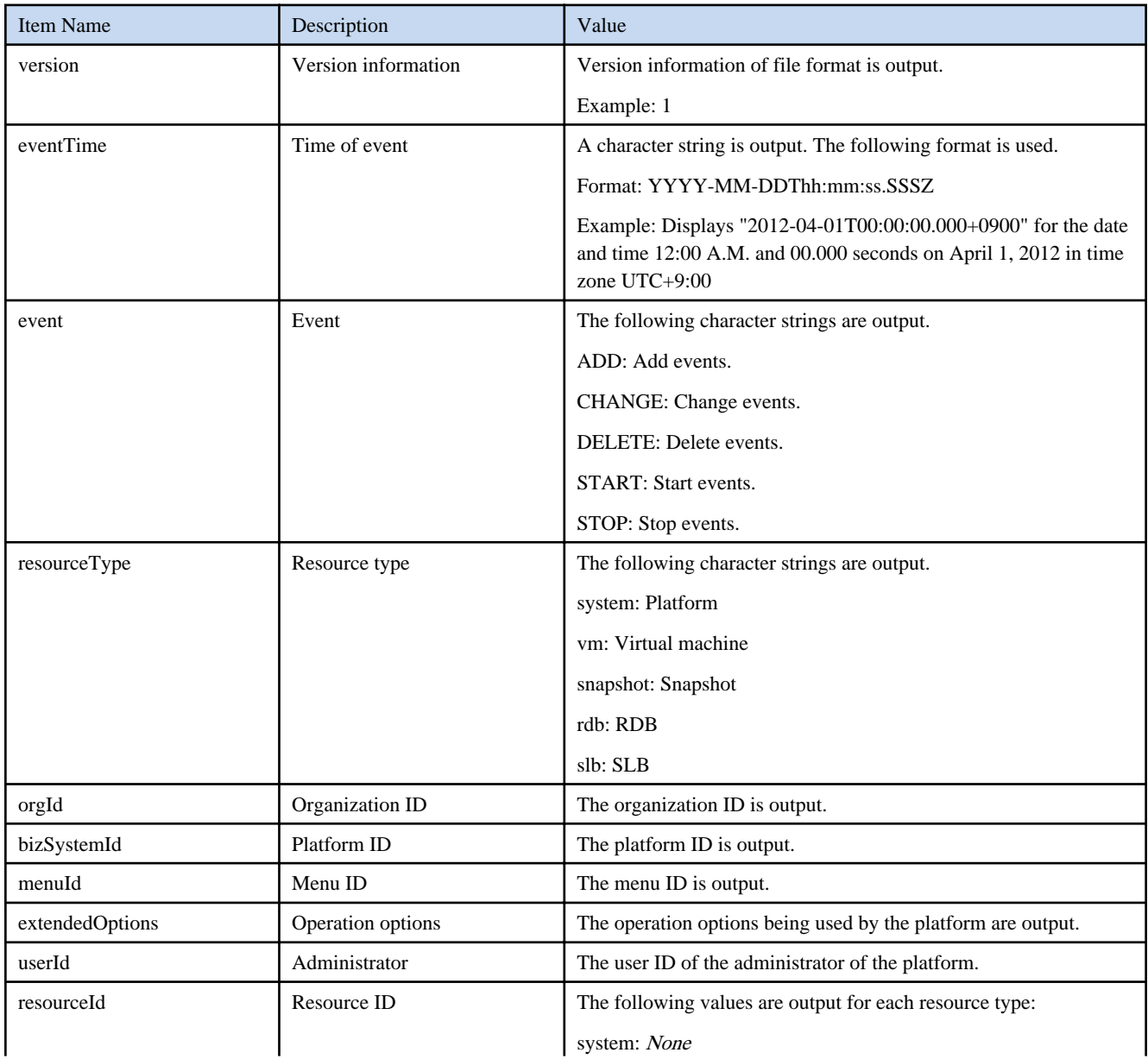

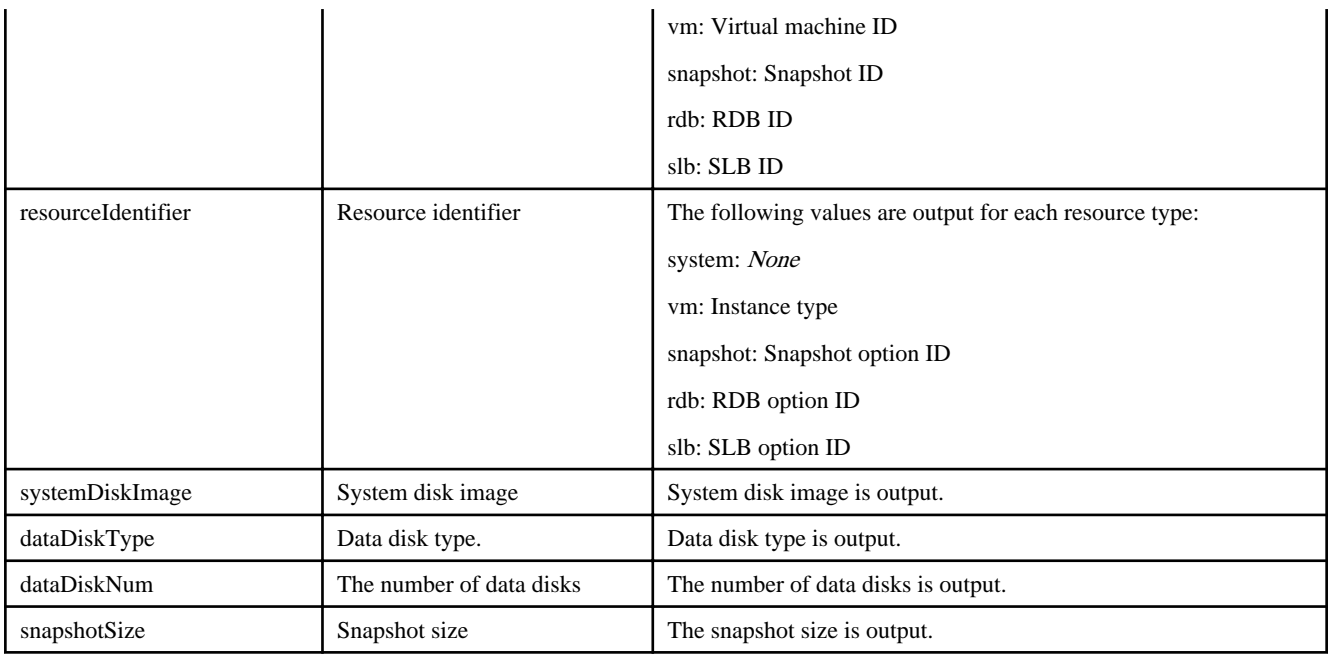

# <span id="page-34-0"></span>**Chapter 4 Maintenance**

This chapter explains system maintenance of Cloud Services Management.

## **4.1 Logs**

This section explains the logs that are output.

### **4.1.1 Audit Logs**

Outputs the audit log of operations performed on the resources managed by this product, excluding viewing operations.

Audit logs are output for the operations from the cloud management portal and commands. Registration, modification, and deletion operations for which application tasks occur are logged to the audit log using the applicant ID when all approval processes are output and corresponding resource operation has actually occurred.

The resource operations that are logged are as follow:

- Registration, Modification, Deletion
	- Contract information
	- Menus
	- Platforms
	- Services
	- Organizations
	- Users
- Starting, Stopping, Snapshots
	- Services

### 4.1.1.1 Log Settings

This section explains how to configure the audit log and the information that is output.

### File Name

```
csm_auditlog.xml
```
Storage Location

%FSCSM\_HOME%\conf\

#### Setting Items

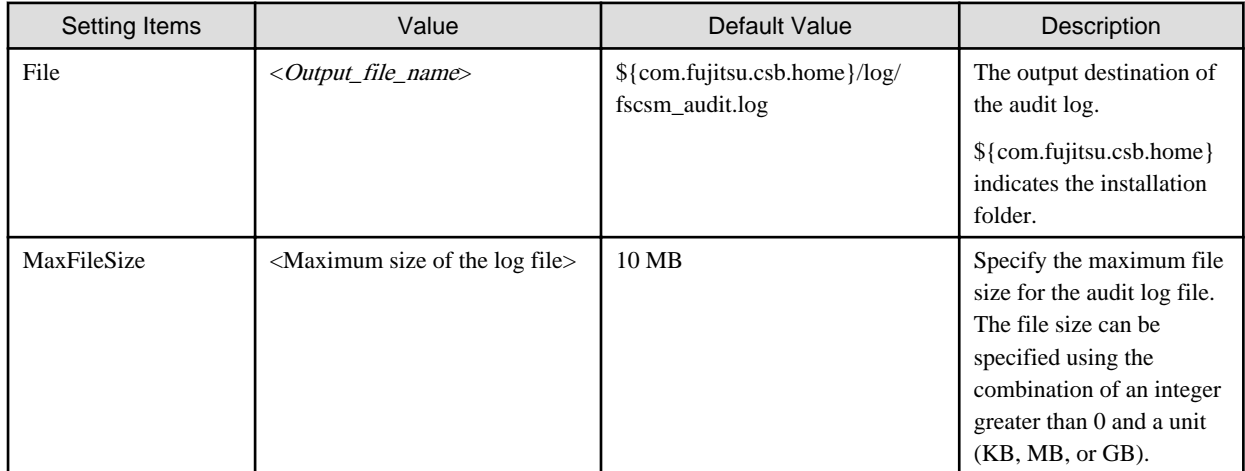

<span id="page-35-0"></span>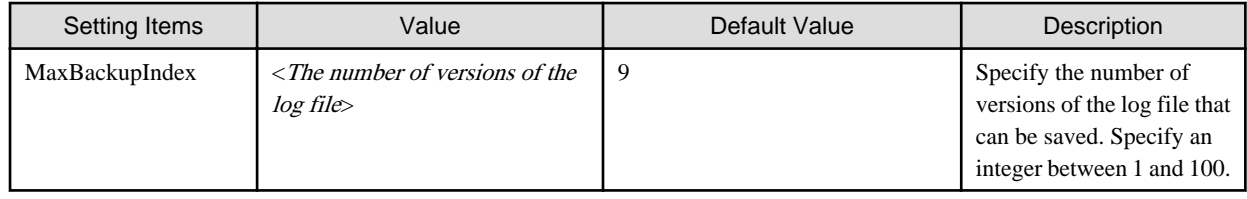

### Estimating Output Log Size

Depending on the user ID or resource ID, approximately 70 bytes are used for logging of each operation. Estimate the total amount of resource operations performed per day and then set MaxFileSize and MaxBackupIndex so that the log file has enough space to record the expected operation events.

### 4.1.1.2 Log Entry Format

Each entry is output in the following format:

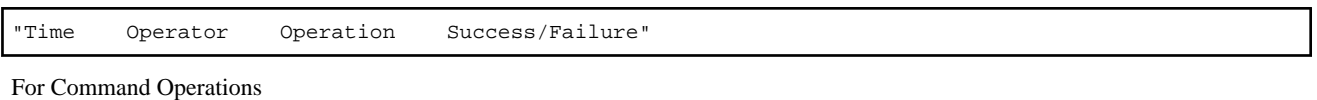

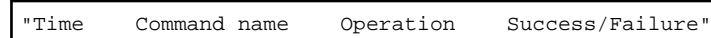

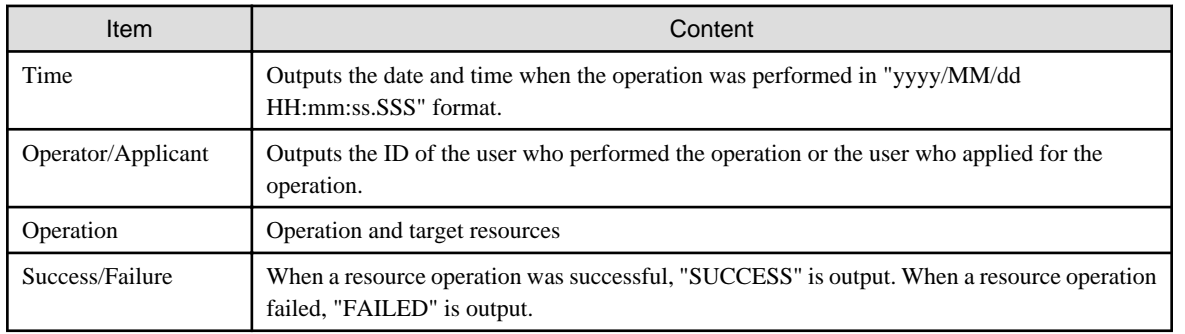

List of Operations

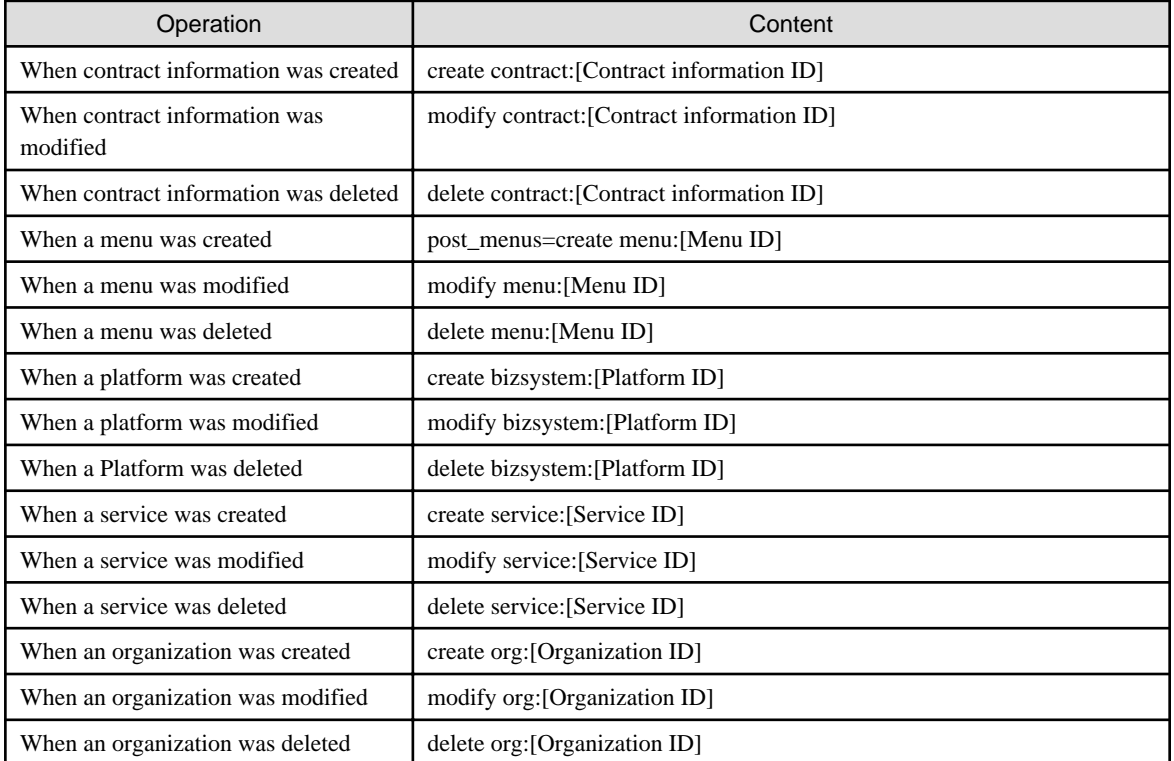
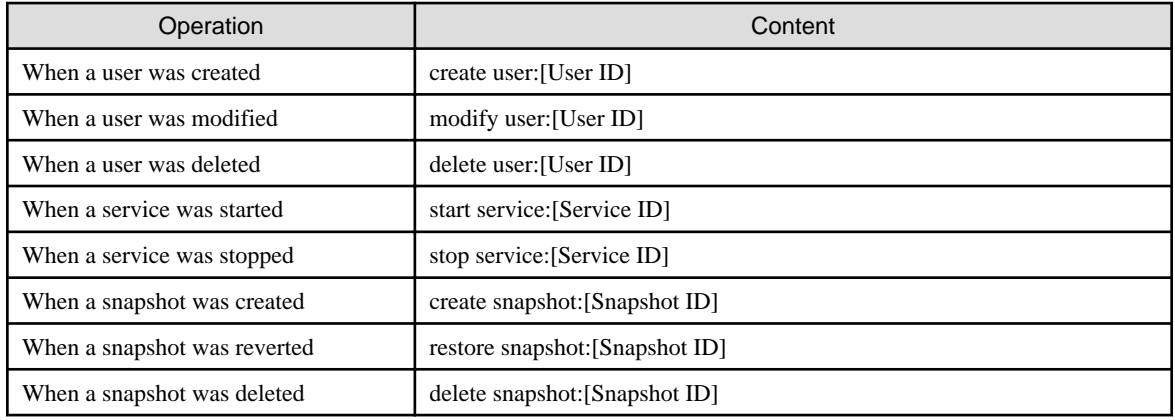

Log Output Example

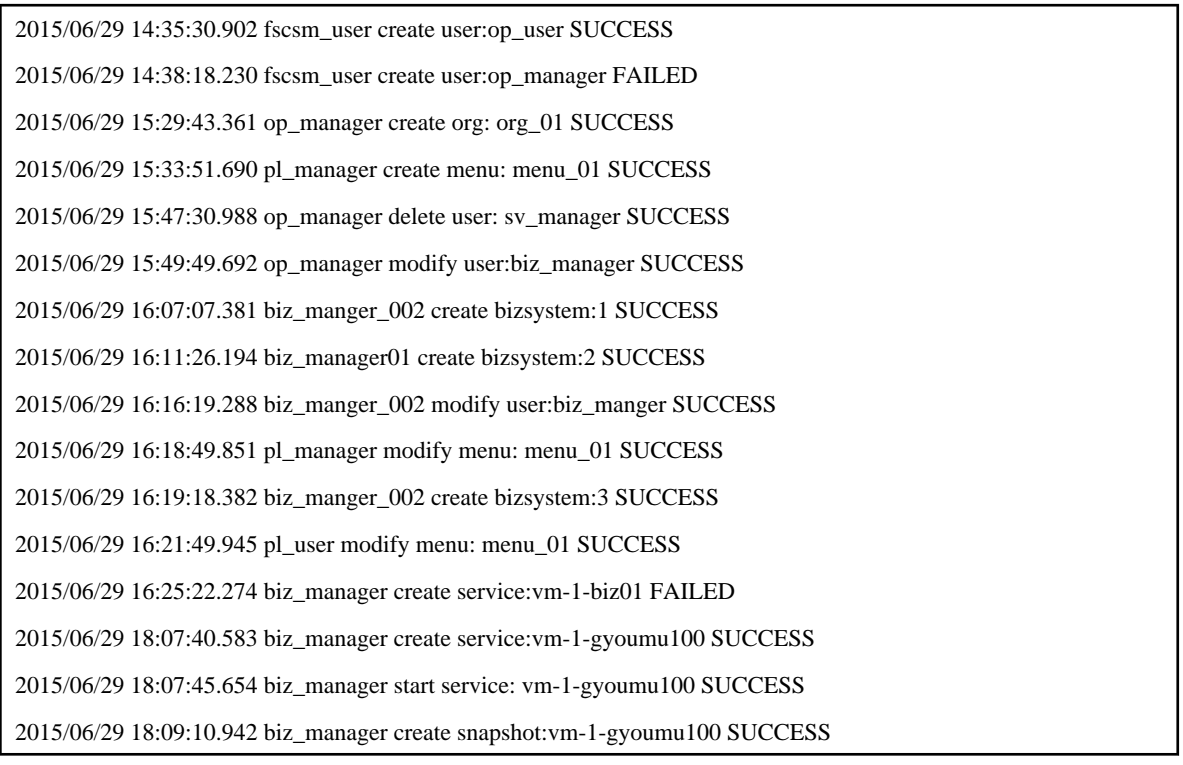

# **4.1.2 Deleting Coordination Adapter Logs**

The coordination adapter uses an internal database to record the processing status of each request and to create files for use in the investigation of any failures which might occur during system operation. This data is not automatically deleted. To delete the data that has been stored for longer than a certain period after process completion, use the following procedure:

#### **Deleting Process Instances**

The coordination adapter manages the statuses and results of processes using information called process instances. A process instance is created for each request and is recorded and managed in the internal database. To delete process instances which have been stored for a certain period after process completion, execute the following command as a user with administrator privileges:

%FSCSM\_HOME%\SWRBA\SWRBAM\bin\swrba\_admin pi-delete -user swrbaadmin -password <password> startedbefore <process completion date>

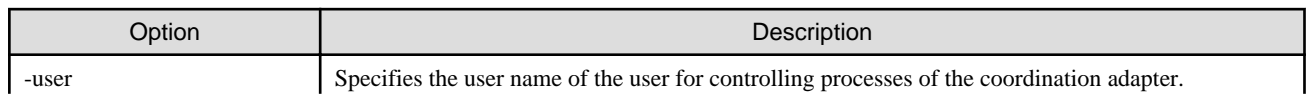

<span id="page-37-0"></span>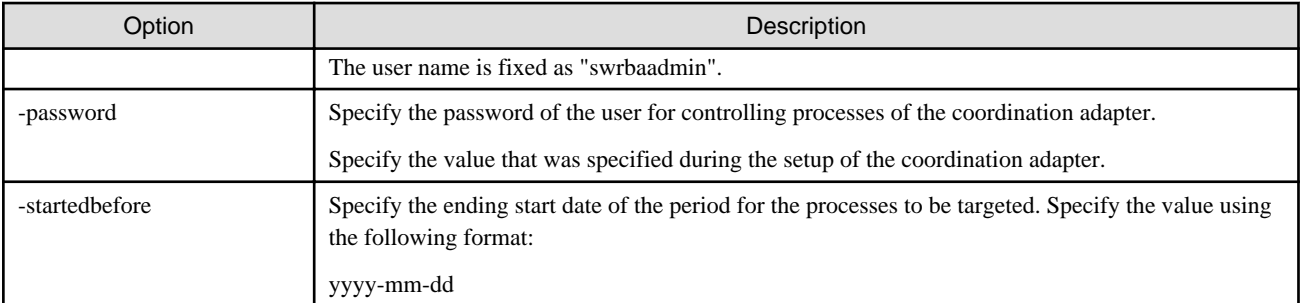

# **Example**

An example for deleting process instances that were started before December 31, 2015 is shown below:

%FSCSM\_HOME%\SWRBA\SWRBAM\bin\swrba\_admin pi-delete -user swrbaadmin -password systemwalker#1 startedbefore 2015-12-31

#### **Deleting Logs**

The coordination adapter logs information such as request and response parameters and the results of processes. The log files are created in the following directory:

%FSCSM\_HOME%\log\adapter

Separate log files are created for each request. Once created, these files are never modified nor referenced by the coordination adapter.

Log in as a user with administrator privileges, check the time stamp of the log files, and then delete the log files that have been stored for a certain period of time after process termination.

# **4.2 Backup and Restore**

### **4.2.1 Backup and Restore for Manager Server**

This section explains how to back up and restore the system of manager server of Cloud Services Management.

### 4.2.1.1 Backup

To back up the databases and configuration for manager server, perform the following procedure:

1. Stop the System

Stop manager server. For details on how to stop Cloud Services Management, refer to ["2.1.1.2 Stopping"](#page-8-0).

2. Back up the Databases

Back up the content in each data dictionary for the three databases used by manager server.

```
%FSCSM_HOME%\db\CSMSYSTEM
%FSCSM_HOME%\db\CSMMETERINGLOG
%FSCSM_HOME%\db\CSMACCOUNTING
```
Use any method to back them up. An example is shown below.

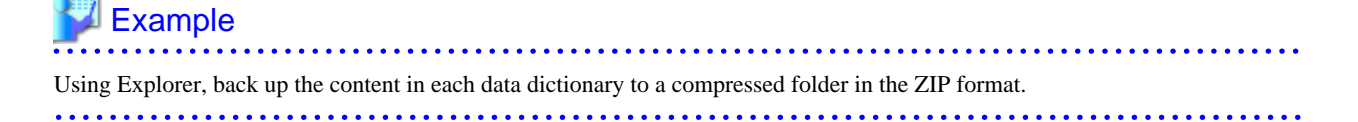

3. Back up Logs

%FSCSM\_HOME%\log

Back up the logs if necessary.

4. Back up the Configuration Files

Configuration files are stored in the following two folders. Back up the contents of these folders.

%FSCSM\_HOME%\conf

%FSCSM\_HOME%\sys\conf

Use any method to back them up.

5. Back up required software

Back up required software for this product. For details on procedure, refer to manual of required software.

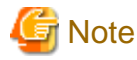

When user information is registered or modified on this product, backup of ServerView Operations Manager must be performed.

If previous backup of ServerView Operation Manager is available and the differences from this product don't exist, the backup of ServerView Operations Manager is unnecessary.

6. Start the System

To resume operation after backup, start Cloud Services Management.

For details on how to start Cloud Services Management, refer to "[2.1.1.1 Starting](#page-8-0)".

### 4.2.1.2 Restore

To restore the databases and configuration for Cloud Services Management, perform the following procedure:

1. Stop the System

Stop Cloud Services Management. For details on how to stop Cloud Services Management, refer to ["2.1.1.2 Stopping"](#page-8-0).

2. Restore Databases

According to the backup method that was used, back up all of the old files that exist in the data dictionary and then place the data that was already backed up into the data dictionary.

If the operation example described in "[4.2.1.1 Backup"](#page-37-0) in this manual has been performed, perform the following operation:

- Using Explorer, copy the files that were backed up to a compressed folder in the ZIP format into each data dictionary.
- 3. Restore Log and Configuration Files

Depending on procedure for backup, put backup data under log or configuration file folder after all old files under log and configuration folder are saved.

4. Restore Required Software

Restore required software for this product. For details on procedure, refer to manual of required software.

5. Start the System

To resume operation after restoration, start manager server.

For details on how to start manager server, refer to "[2.1.1.1 Starting](#page-8-0)".

### **4.2.2 Backup and Restoration for Coordination Adapter**

This section explains how to back up and restore the system of coordination adapter.

### 4.2.2.1 Notes on Backup and Restoration

#### **Notes on the environments where backups and restorations are performed**

When backup and restoration are performed, the environment backed up and the restored environment must be in the same condition. Therefore, the backup and restoration cannot be performed in the following conditions:

- When OS are different in from backup and to restore

However, execution will be possible if the operating system versions of the same vendor are different.

- When the product installation directories are different
- When the host information (host name/IP address) is different
- When the code types are different
- When the Web server (Interstage HTTP Server), message broker, and server function port numbers are different

#### **Notes on the timing of backups and restorations**

- When backup and restore are executed, it will be necessary to stop, and then, restart coordination adapter. Additionally, at the time of restore coordination adapter is stopped, and then, restarted. For this reason, the operator should execute backup and restore in a time zone that does not use this product.
- The status of the coordination adapter will be restored exactly as it was at the point when the backup was executed. For this reason, if the restoration was executed using the backup resources of the coordination adapter while it was running, the activity of the coordination adapter will be restarted. It is recommended that you first check that there are no coordination adapter which are running, before executing the backup.

#### **Handling backup resources**

- When moving backup resources to the restoration target, move the directory specified as the backup directory and all its files.
- Do not delete the backup resources in the directory specified as the backup directory until the restoration completes.
- The backup command cannot be used to back up data to the following types of media:
	- Optical disks such as CD-Rs and DVD-Rs

To save user assets to optical disks, first back up the data to the local disk, and then, write it to the media using a dedicated optical disk writer, for example.

- Network paths
- Directories whose pathnames include spaces
- For the backup destination directory name, only alphanumeric characters can be specified. The name cannot include symbols or blank spaces.
- The backup directory name can contain up to the following number of characters:

32 bytes

- If the specified directory does not exist, it will be created by the backup command.

#### **Handling restoration resources**

- The restore command cannot be used to restore data from the following type of media:
	- Directories whose pathnames contain spaces
	- Restore from network path
- For the backup destination directory name, only alphanumeric characters can be specified. The name cannot include symbols or blank spaces.

- The backup directory name can contain up to the following number of characters:

32 bytes

#### 4.2.2.2 Backup

This section describes how to back up the coordination adapter environment.

Back up as following steps:

- 1. Stop coordination adapter
- 2. Backup LDAP resources
- 3. Backup coordination adapter execution environment
- 4. Start coordination adapter

#### 4.2.2.2.1 Stop Coordination Adapter

Stop coordination adapter. For details on how to stop coordination adapter, refer to "[2.1.2.2 Stopping](#page-9-0)".

#### 4.2.2.2.2 Backup LDAP Resources

This section explains how to back up the LDAP resources.

In the following example, the repository "fscsm" is backed up to the backup directory "X:\Backup\fscsm".

- 1. Log in as the system administrator.
- 2. Stop Interstage directory service.

Stop "Interstage Directory Service(fscsm)" from [Control Panel] >> [Administrative tool] >> [Service]. Or stop it by the following command.

net stop "Interstage Directory Service(fscsm)"

3. Create a directory for backup. Note that there is no need to create a directory for fscsm in X:\Backup.

mkdir X:\Backup

4. Execute the backup command.

%FSCSM\_HOME%\SWRBA\IAPS\bin\irepbacksys -d X:\Backup\fscsm -R fscsm

5. Start the Interstage Directory Service, if it is used.

Click [Start] >> [Control Panel] >> [Administrative Tools], and then, double-click [Services]. From the displayed list of services, right-click Interstage Directory Service(fscsm) and click Start.

Alternatively, start the Interstage Directory Service using the following command:

net start "Interstage Directory Service(fscsm)"

# Information

Refer to "Maintenance (Resource Backup)" in the Interstage Application Server Operator's Guide for information on how to back up the Interstage Directory Service.

4.2.2.2.3 Back up coordination adapter execution environment

This section describes how to back up the coordination execution environment.

- 1. Check the space available in the backup directory.
- 2. Back up resources.

#### **Checking the space available in the backup directory**

Amount of space for backup directory is estimated as the following:

```
Space required for the backup directory =Total size of the files and directories under the directory "%FSCSM_HOME%\SWRBA\SWRBADB"
+ Total size of the files and directories under the directory "%FSCSM_HOME%\SWRBA\SWRBADM"
+ Total size of the files and directories under the directory "%FSCSM_HOME%\SWRBA\SWOMGR"
+100MB
```
#### **Backing up resources**

Describes the steps for backing up backup directory "X:\Backup\adapter".

- 1. Login as a system administrator.
- 2. Create back up directory.

mkdir X:\Backup\adapter

3. Execute back up command.

Back up the resources of coordination adapter by executing the following command:

%FSCSM\_HOME%\SWRBA\SWRBAM\bin\swrba\_backup X:\Backup\adapter

After executing command, the message below will be displayed:

```
Systemwalker Runbook Automation backup has started.
Database backup has started.
Database backup has completed successfully.
File backup has started.
File backup has completed successfully.
Backup of the Scheduling is starting.
Backup of the Scheduling has finished.
Starting to back up the CMDB Manager.
Finished backing up the CMDB Manager.
Systemwalker Runbook Automation backup has completed successfully.
```
After completing backup, the message below will be displayed:

Systemwalker Runbook Automation backup has completed successfully.

#### 4.2.2.2.4 Start Coordination Adapter

Start coordination adapter. For details on how to start coordination adapter, refer to "[2.1.2.1 Starting](#page-8-0)".

### 4.2.2.3 Restore

This section describes how to restore the coordination adapter environment.

Restore as following steps:

- 1. Restore LDAP resources.
- 2. Restore coordination adapter execution environment.

### 4.2.2.3.1 Restoring LDAP Resources

This section explains how to restore the LDAP resources.

In the following example, the repository "fscsm" backed up to the directory "X:\Backup\fscsm" is restored.

1. Delete the "fscsm" directory if it exists in "X:\Backup".

2. Recovery repository by the following command.

%FSCSM\_HOME%\SWRBA\IAPS\bin\ireprestsys -d X:\Backup\fscsm -R fscsm

3. [Click Start] >> [Control Panel] >> [Administrative Tools], and then, double-click [Services]. From the displayed list of services, right-click "Interstage Directory Service(fscsm)" and click Start.

Alternatively, start it using the following command:

net start "Interstage Directory Service(fscsm)"

## Information

Refer to "Maintenance (Resource Backup)" in the Interstage Application Server Operator's Guide for information on how to restore the Interstage Directory Service.

. . . . . . . . . . . . . .

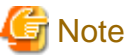

You may not restore if repository exists. Delete repository from Interstage Management Console.

#### 4.2.2.3.2 Restoring Coordination Adapter Execution Environment

This section explains how to restore the coordination adapter execution environment.

In the following example, the resources backed up to the directory "X:\Backup\adapter" is restored.

1. If the setup of coordination adapter is complete, stop coordination adapter.

For details on how to start coordination adapter, refer to "[2.1.2.2 Stopping](#page-9-0)".

2. Execute restore command.

Restore the resources of coordination adapter by executing the following command:

%FSCSM\_HOME%\SWRBA\SWRBAM\bin\swrba\_restore X:\Backup\adapter

If the command is executed in a state in which the setup of coordination adapter is complete, the following message will be displayed.

```
Systemwalker Runbook Automation restore has started.
Initialization of the restoration destination directory will start.
Initialization of the restoration destination directory has finished.
Database restore has started.
Database restore has completed successfully.
File restore has started.
File restore has completed successfully.
Restore of the Scheduling is starting.
Restore of the Scheduling has finished.
Starting to restore the Interstage Business Process Manager.
Finished restoring the Interstage Business Process Manager.
Starting to restore the CMDB Manager.
Finished restoring the CMDB Manager.
Systemwalker Runbook Automation restore has completed successfully.
```
If the command is executed in a state in which the setup of coordination adapter is not complete, the following message will be displayed.

Systemwalker Runbook Automation restore has started. The Systemwalker Runbook Automation environment build to the restoration destination management server will start. Starting the Process Management Database build. Creating the Process Management Database has completed. Starting to set up the environment for Systemwalker Runbook Automation.

Setting up the environment for Systemwalker Runbook Automation has completed. The CMDB environment setup will start. The CMDB environment setup is now complete. The Systemwalker Runbook Automation environment build to the restoration destination management server has finished. Systemwalker Runbook Automation restore has started. Initialization of the restoration destination directory will start. Initialization of the restoration destination directory has finished. Database restore has started. Database restore has completed successfully. File restore has started. File restore has completed successfully. Restore of the Scheduling is starting. Restore of the Scheduling has finished. Starting to restore the Interstage Business Process Manager. Finished restoring the Interstage Business Process Manager. Starting to restore the CMDB Manager. Finished restoring the CMDB Manager. Systemwalker Runbook Automation restore has completed successfully.

If the command is executed in a state in which the previous setup of coordination adapter ended abnormally, the following message will be displayed.

Systemwalker Runbook Automation restore has started. Deletion of the Systemwalker Runbook Automation environment from the restoration destination management server will start. The CMDB environment deletion will start. Deletion of the CMDB environment is now complete. Canceling the environment settings for Systemwalker Runbook Automation. The environment settings for Systemwalker Runbook Automation have been canceled. Deletion of the Process Management Database is about to start. Deletion of the Process Management Database is now complete. Deletion of the Systemwalker Runbook Automation environment from the restoration destination management server has finished. Systemwalker Runbook Automation restore has started. Initialization of the restoration destination directory will start. Initialization of the restoration destination directory has finished. Database restore has started. Database restore has completed successfully. File restore has started. File restore has completed successfully. Restore of the Scheduling is starting. Restore of the Scheduling has finished. Starting to restore the Interstage Business Process Manager. Finished restoring the Interstage Business Process Manager. Starting to restore the CMDB Manager. Finished restoring the CMDB Manager. Systemwalker Runbook Automation restore has completed successfully.

Restoration is completed, then the message below displayed:

Systemwalker Runbook Automation restore has completed successfully.

3. Start coordination adapter.

For details on how to start coordination adapter, refer to "[2.1.2.1 Starting](#page-8-0)".

## **4.3 Data Collection Tool**

When trouble occurs during system operation, the state of the system at the point when the trouble occurred can be collected using the data collection tool.

This section explains how to use the data collection tool.

- 1. From [Start] or the [Apps] menu, select [FJQSS(Information Collect Tool)] [FUJITSU Software Cloud Services Management].
- 2. When the command prompt opens, follow the displayed instructions, type "Y" and then press the [Enter] key.
- 3. When data collection is completed, the folder to which the troubleshooting data is output is displayed. Confirm that the troubleshooting data has been created in the displayed folder.
- 4. Press the [Enter] key to exit the command prompt.
- 5. The following file is created in the output destination folder of troubleshooting data. Send this file to Fujitsu support staff.

resultYYYYMMDDHHMMSS\_1\_1.cab (YYYYMMDDHHMMSS: Year, month, date, hour, minutes, and seconds when the data was collected)

# **Chapter 5 Command Reference**

This chapter explains how to use the commands provided by Cloud Services Management.

# **5.1 Command Overview**

This section provides an overview of the commands provided by Cloud Services Management.

#### fscsm\_org

Performs registration, modification, deletion, and display of organization information. Using this command, it is also possible to output the registered organization information as a file.

#### fscsm\_user

Performs registration, modification, deletion, and display of user information. Using this command, it is also possible to output the registered user information as a file.

#### fscsm\_contract

Performs registration, modification, deletion, and display of contract information. Using this command, it is also possible to output the registered contract information as a file.

#### fscsm\_menu

Performs registration, modification, deletion, and display of menu information. Using this command, it is also possible to output the registered menu information as a file.

#### fscsm\_bizsystem

Performs registration, modification, deletion, and display of platform information. Using this command, it is also possible to output the registered platform information as a file.

#### fscsm\_service

Displays service information. This command also outputs the registered service information as a file.

#### fscsm\_meteringexport

Outputs accumulated metering logs as files.

#### fscsm\_chargeexport

Outputs the information about monthly charges for the specified month as a file.

#### fscsm\_currency

Configures the currency unit used for the charges to be invoiced.

#### fscsm\_passwordset

Configures the password for directory server of Serverview Operations Manager (SVOM) and the password for for access to the coordination adapter.

#### **Authority to Execute Commands**

The above commands must be executed by a user with administrator privileges (Administrator) within the operating system.

#### **Command Execution Location**

The above commands must be executed on the management server where Cloud Services Management is operating.

The above commands are located in the following directory. Move to this directory to execute commands.

%FSCSM\_HOME%\bin

# **5.2 How to Use Each Command**

This section explains how to use individual commands. Some commands require XML files to limit the target data. For details on these XML files, refer to "[5.3 Format of XML Files Used in the CLI](#page-60-0)".

In this section, commands are described according to the following notational conventions:

- Italic: Indicates variables
- []: Indicates an omissible section
- |: Indicates that one of the options must be entered
- >: Indicates a cursor location in the command prompt
- <RETURN>: Press the Return key

For the messages displayed during command execution, refer to the "Messages".

### **5.2.1 Organization Operation Commands**

#### Command Name

fscsm\_org

#### Format

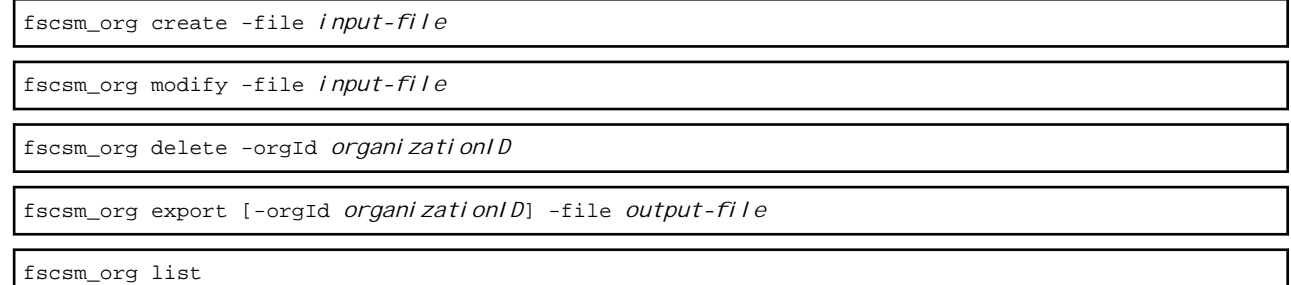

#### **Description**

Performs registration, modification, deletion, and outputting of organization information.

#### **Subcommands**

#### create -file input-file

Registers organization information.

In *input-file*, enter the name of the file containing the organization information to be registered. For details on the format of the file, refer to ["5.3.1 Organization Information](#page-60-0)".

#### modify -file input-file

Updates organization information. Only information for a single organization can be modified at one time.

In *input-file*, enter the name of the file containing the organization information to be modified. For details on the format of the file, refer to "[5.3.1 Organization Information](#page-60-0)".

#### delete -orgId organizationID

Deletes organization information.

In *organizationID*, specify the organization ID to be deleted.

#### export [-orgId organizationID] -file output-file

Outputs organization information as an XML file.

-orgId *organizationID* can be omitted. If specified, only the information for that organization will be output. If not specified, the information for all organizations will be output.

In output-file, specify the file name using a character string containing alphanumeric characters, hyphens, underscores, and periods. For details on the format of the file, refer to ["5.3.1 Organization Information"](#page-60-0).

When the specified file already exists, an error occurs.

list

Displays all of the registered organization information in the prompt window.

The following items are displayed:

- Organization name
- Organization ID
- Abbreviation of the organization name
- Description
- Parent organization ID

#### Example

- When registering organization information

>fscsm\_org create -file addorg.xml<RETURN>

- When modifying organization information

>fscsm\_org modify -file updorg.xml<RETURN>

- When deleting the organization information whose organization ID is 101

>fscsm\_org delete -orgId 101<RETURN>

- When outputting the organization information of AUnit (Organization ID is 101) as a file

>fscsm\_org export -orgId 101 -file orgdata\_A.xml<RETURN>

- When outputting all organization information as a file

>fscsm\_org export -file orgdata\_ALL.xml<RETURN>

- When outputting the organization information to the screen

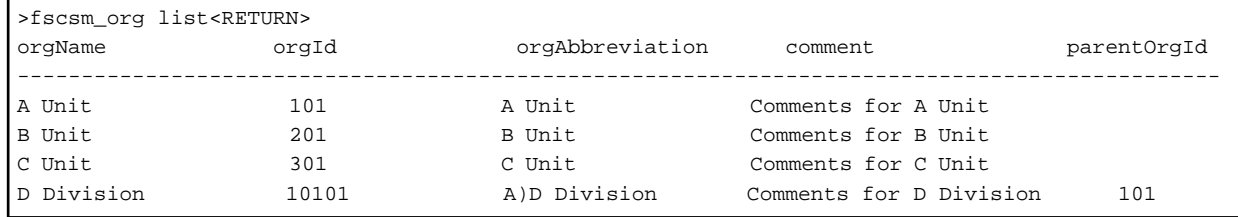

### **5.2.2 User Operation Commands**

Command Name

fscsm\_user

#### Format

fscsm\_user create -file *input-file*

fscsm\_user modify -file *input-file*

```
fscsm_user delete -userId userID
fscsm_user export [-orgId organizationID | -userId userID] -file output-file
fscsm_user list [-orgId organizationID]
```
#### Description

Performs registration, modification, deletion, and outputting of user information.

#### Subcommands

#### create -file input-file

Registers user information.

In *input-file*, enter the name of the file containing the user information to be registered. For details on the format of the file, refer to ["5.3.2 User Information"](#page-62-0).

#### modify -file input-file

Updates user information. Only the information of a single user can be modified at one time.

In *input-file*, enter the name of the file containing the user information to be modified. For details on the format of the file, refer to ["5.3.2 User Information"](#page-62-0).

#### delete -userId userID

Deletes user information.

In userID, specify the user ID to be deleted.

export [-orgId organizationID | -userId userID] -file output-file

Outputs user information as an XML file.

organizationID and userID can be omitted. However, it is possible to narrow down the target user information by specifying either one of them.

In *organizationID*, specify the organization ID. In *userID*, specify the user ID.

In *output-file*, specify the file name using a character string containing alphanumeric characters, hyphens, underscores, and periods. For details on the format of the file, refer to ["5.3.2 User Information"](#page-62-0).

When the specified file already exists, an error occurs.

#### list [-orgId organizationID]

Displays the registered user information in the prompt window.

-orgId *organizationID* can be omitted. If specified, only the information of the users belonging to that organization will be output. If not specified, the information for all users will be output.

The following items are displayed in the ascending order of user IDs.

- User ID
- User name
- Organization ID
- Role

#### Example

- When registering user information

>fscsm\_user create -file adduser.xml<RETURN>

- When modifying user information

>fscsm\_user modify -file upduser.xml<RETURN>

- When deleting the user information whose user ID is user-6

>fscsm\_user delete -userId user-6<RETURN>

- When outputting the user information of A Unit (Organization ID is 101) as a file

>fscsm\_user export -orgId 101 -file userdata\_A.xml<RETURN>

- When outputting the user information whose user ID is user-6 as a file

>fscsm\_user export -userId user-6 -file userdata\_user-6.xml<RETURN>

- When outputting all user information as a file

>fscsm\_user export -file userdata\_ALL.xml<RETURN>

- When outputting the user information of A Unit (organization ID is 101) to the screen

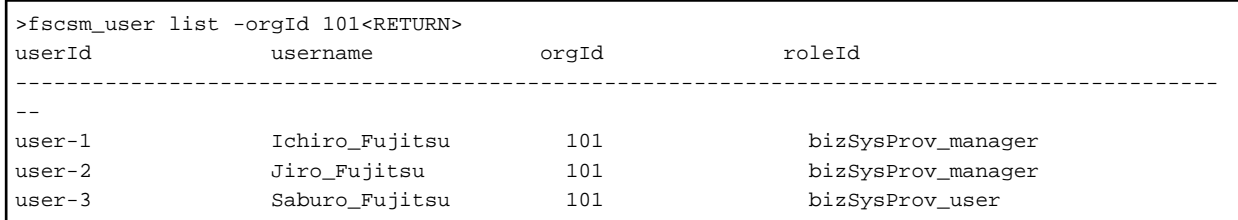

- When outputting all user information to the screen

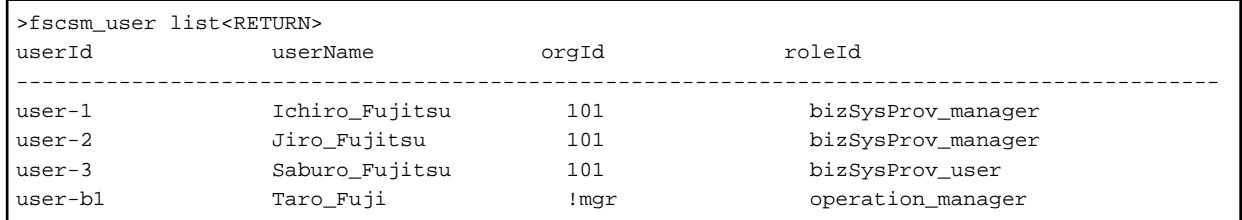

. . . . . . . . . . . . .

# **I**Information

In the case of users belonging to operators and planners, the orgIds are displayed as "!mgr".

Each role name corresponds to the following:

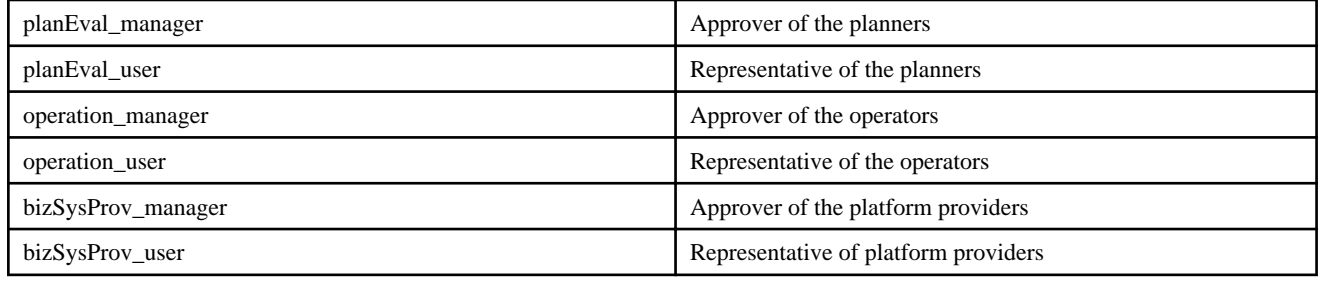

# **5.2.3 Contract Operation Commands**

#### Command Name

fscsm\_contract

#### Format

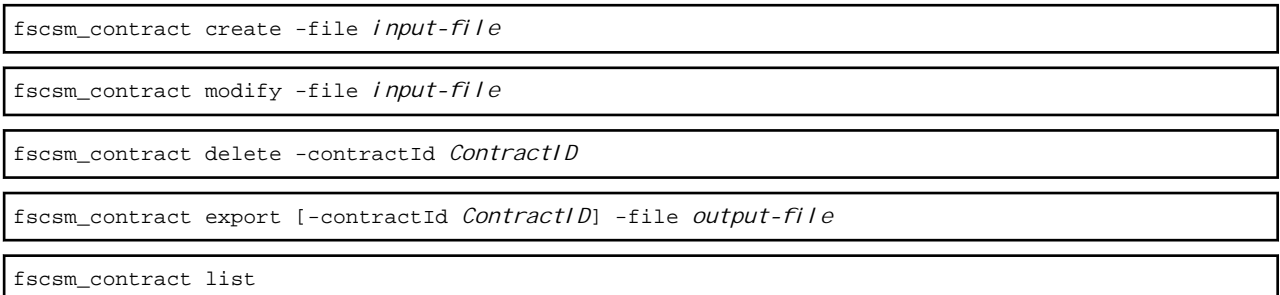

#### **Description**

Performs registration, modification, deletion, and outputting of contract.

#### Subcommands

#### create -file input-file

Registers contract.

In *input-file*, enter the name of the file containing the contract to be registered. For details on the format of the file, refer to "[5.3.3](#page-65-0)" [Contract Information"](#page-65-0).

#### modify -file input-file

Updates contract. Only information for a single contract can be modified at one time.

In *input-file*, enter the name of the file containing the contract to be modified. For details on the format of the file, refer to "[5.3.3](#page-65-0)" [Contract Information"](#page-65-0).

#### delete -contractId ContractID

Deletes contract.

In ContractID, specify the contract ID to be deleted.

export [-contractId ContractID] -file output-file

Outputs contract as an XML file.

ContractID can be omitted. If specified, only the information for the specified contract will be output. If not specified, the information for all contracts will be output.

In *output-file*, specify the file name using a character string containing alphanumeric characters, hyphens, underscores, and periods. For details on the format of the file, refer to ["5.3.3 Contract Information"](#page-65-0).

When the specified file already exists, an error occurs.

#### list

Displays all of the registered contract in the prompt window.

The following items are displayed in the ascending order of contract IDs.

- Contract ID
- Contract name
- Vendor ID

#### Example

- When registering contract

>fscsm\_contract create -file addcontract.xml<RETURN>

When modifying contract

>fscsm\_contract modify -file updcontract.xml<RETURN>

- When deleting the contract whose contract ID is 515

>fscsm\_contract delete -contractId 515<RETURN>

- When outputting the contract whose contract ID is 515 as a file

>fscsm\_contract export -contractId 515 -file contdata\_ROR.xml<RETURN>

- When outputting the contract to the screen

```
>fscsm_contract list<RETURN>
contractId contractName vendorId
---------------------------------------------------------------------------
        515 ror - contract of 2015 ror
        521 aws - contract of 2015 aws
```
### **5.2.4 Menu Operation Commands**

#### Command Name

fscsm\_menu

#### Format

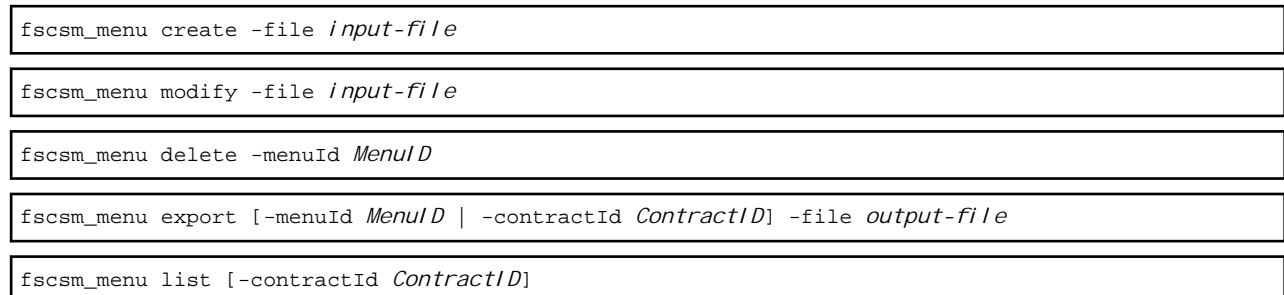

#### Description

Performs registration, modification, deletion, and outputting of menu information.

#### **Subcommands**

#### create -file input-file

Registers menu information.

In *input-file*, enter the name of the file containing the menu information to be registered. For details on the format of the file, refer to ["5.3.4 Menu Information"](#page-66-0).

#### modify -file input-file

Updates menu information. Only information for a single menu can be modified at one time.

In *input-file*, enter the name of the file containing the menu information to be modified. For details on the format of the file, refer to ["5.3.4 Menu Information"](#page-66-0).

#### delete -menuId MenuID

Deletes menu information.

In MenuID, specify the menu ID to be deleted.

export [-menuId MenuID | -contractId ContractID] -file output-file

Outputs menu information as an XML file.

Both MenuID and ContractID can be omitted. However, it is possible to narrow down the target menu information by specifying one of them.

In *MenuID*, specify the menu ID. In *ContractID*, specify the contract ID.

In output-file, specify the file name using a character string containing alphanumeric characters, hyphens, underscores, and periods. For details on the format of the file, refer to ["5.3.4 Menu Information"](#page-66-0).

When the specified file already exists, an error occurs.

list [-contractId ContractID]

Displays the registered menu information in the prompt window.

ContractID can be omitted. If specified, only the menu information linked to the specified contract will be output. If not specified, all menu information will be output.

The following items are displayed in the ascending order of menu IDs.

- Menu ID
- Menu name
- Contract ID
- Status

#### Example

- When registering menu information

>fscsm\_menu create -file addmenu.xml<RETURN>

- When modifying menu information

>fscsm\_menu modify -file updmenu.xml<RETURN>

- When deleting the menu information whose menu ID is ror-2015-001

>fscsm\_menu delete -menuId ror-2015-001<RETURN>

- When outputting the menu information whose menu ID is ror-2015-001 as a file

>fscsm\_menu export -menuId ror-2015-001 -file menudata\_ROR2015001.xml<RETURN>

- When outputting the menu information whose contract ID is 515 as a file

>fscsm\_menu export -contractId 515 -file menudata\_ROR.xml<RETURN>

#### - When outputting the menu information whose contract ID is 515 to the screen

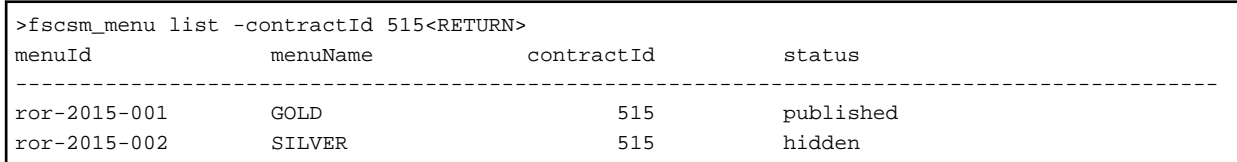

- When outputting the menu information to the screen

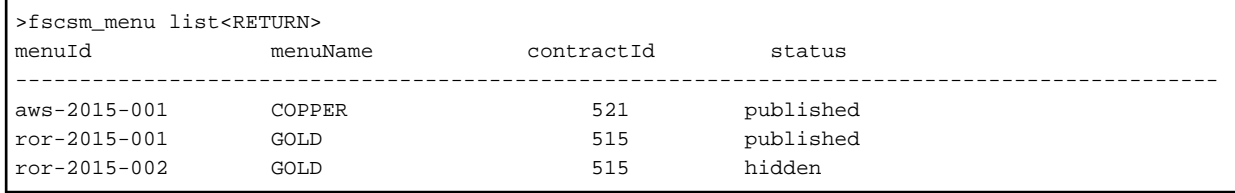

### **5.2.5 Platform Operation Commands**

#### Command Name

fscsm\_bizsystem

#### Format

fscsm\_bizsystem create -file *input-file*

fscsm\_bizsystem modify -file *input-file*

fscsm\_bizsystem delete -bizsystemId *PlatformID*

```
fscsm_bizsystem export [-bizsystemId PlatformID | -orgId OrganizationID | -menuId MenuID] -file 
output-file
```
fscsm\_bizsystem list [-orgId *OrganizationID* | -menuId *MenuID*]

#### Description

Performs registration, modification, deletion, and outputting of platform information.

#### **Subcommands**

#### create -file input-file

Registers platform information.

In *input-file*, enter the name of the file containing the platform information to be registered. For details on the format of the file, refer to "[5.3.5 Platform Information"](#page-71-0).

#### modify -file input-file

Updates platform information. Only information for a single platform can be modified at one time.

In *input-file*, enter the name of the file containing the menu information to be modified. For details on the format of the file, refer to ["5.3.5 Platform Information](#page-71-0)".

#### delete -bizsystemId PlatformID

Deletes platform information.

In PlatformID, specify the platform ID to be deleted.

export [-bizsystemId PlatformID | -orgId OrganizationID | -menuId MenuID] -file output-file

Outputs the platform information as an XML file.

All of PlatformID, OrganizationID, and MenuID can be omitted. However, it is possible to narrow down the target platform information by specifying one of them.

In PlatformID, OrganizationID, and MenuID, specify the platform ID, the organization ID, and the menu ID, respectively.

In *output-file*, specify the file name using a character string containing alphanumeric characters, hyphens, underscores, and periods. For details on the format of the file, refer to ["5.3.5 Platform Information](#page-71-0)".

When the specified file already exists, an error occurs.

#### list [-orgId OrganizationID | -menuId MenuID]

Displays the registered platform information in the prompt window.

Both OrganizationID and MenuID can be omitted. However, it is possible to narrow down the target platform information by specifying one of them.

In *OrganizationID* and *MenuID*, specify the organization ID and the menu ID, respectively.

The following items are displayed in the ascending order of platform IDs.

- Platform ID
- Platform name
- Organization ID
- Menu ID

#### Example

- When registering platform information

>fscsm\_bizsystem create -file addbizsys.xml<RETURN>

- When modifying platform information

>fscsm\_bizsystem modify -file updbizsys.xml<RETURN>

- When deleting the platform information whose platform ID is 533

>fscsm\_bizsystem delete -bizsystemId 533<RETURN>

- When outputting the platform information whose platform ID is 533 as a file

>fscsm\_bizsystem export -bizsystemId 533 -file bizsysdata\_533.xml<RETURN>

- When outputting the platform information whose organization ID is 101 as a file

>fscsm\_bizsystem export -orgId 101 -file bizsysdata\_A.xml<RETURN>

- When outputting the platform information whose menu ID is aws-2015-001 as a file

>fscsm\_bizsystem export -menuId aws-2015-001 -file bizsysdata\_AWS.xml<RETURN>

- When outputting all platform information as a file

>fscsm\_bizsystem export -file bizsysdata\_ALL.xml<RETURN>

- When outputting the platform information whose organization ID is 101 to the screen

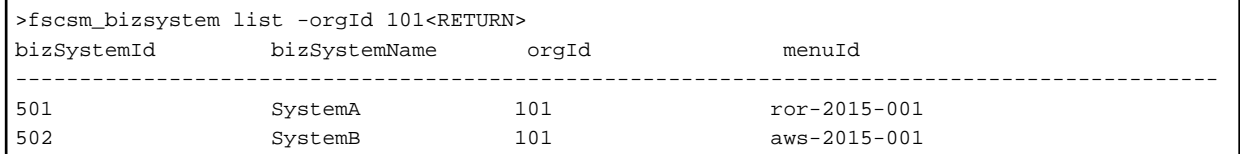

- When outputting the platform information whose menu ID is aws-2015-001 to the screen

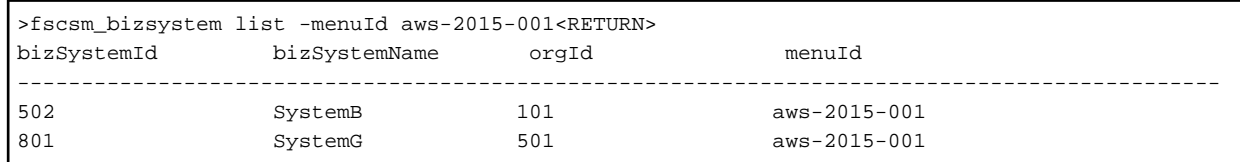

### **5.2.6 Service Operation Commands**

#### Command Name

fscsm\_service

#### Format

fscsm\_service export [-serviceId *ServiceID* | -bizsystemId *PlatformID* ] -file *output-file*

```
fscsm_service list [-bizsystemId PlatformID]
```
#### **Description**

Performs outputting of service information.

#### **Subcommands**

export [-serviceId ServiceID | -bizsystemId PlatformID] -file output-file

Outputs the service information as an XML file.

Both ServiceID and PlatformID can be omitted. However, it is possible to narrow down the target service information by specifying one of them.

In ServiceID, specify the service ID. In PlatformID, specify the platform ID.

In *output-file*, specify the file name using a character string containing alphanumeric characters, hyphens, underscores, and periods. For details on the format of the file, refer to ["5.3.6 Service Information"](#page-73-0).

When the specified file already exists, an error occurs.

#### list [-bizsystemId PlatformID]

Displays the registered service information in the prompt window.

PlatformID can be omitted. If specified, only the information for the specified platform will be output. If not specified, the information for all platforms will be output.

The following items are displayed in the ascending order of service IDs.

- Service ID
- Service name
- Service type

#### Example

- When outputting the service information whose service ID is 533-01 as a file

```
>fscsm_service export -serviceId 533-01 -file servicedata_533-01.xml<RETURN>
```
- When outputting the platform information whose platform ID is 533 to the screen

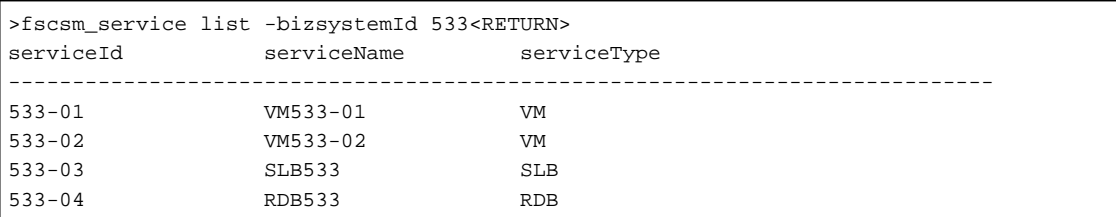

- When outputting all service information to the screen

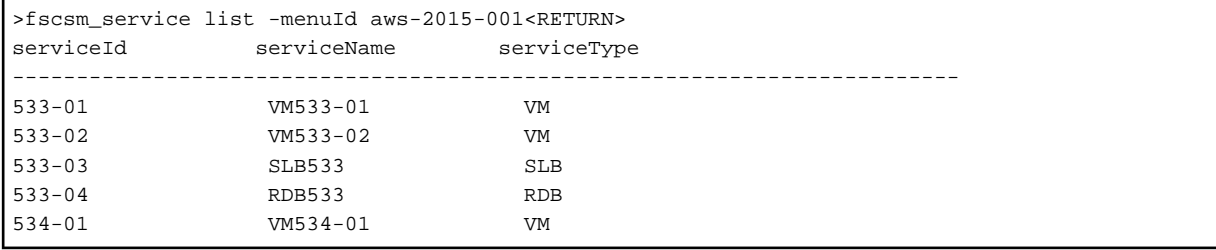

### **5.2.7 Metering Log Output Command**

#### Command Name

fscsm\_meteringexport

#### Format

fscsm\_meteringexport -file *output-file* [-start *Startingdate*] [-end *Endingdate*] [-format *Formattype*]

#### **Description**

Outputs a metering log. The log is output as a file in CSV or XML format.

In *Startingdate*, specify the start date of the target period for which metering logs are to be output, in the format of YYYY-MM-DD. When omitted, the date of the oldest data in the metering log accumulated in Cloud Services Management is regarded as the start date.

In *Endingdate*, specify the end date of the target period for which metering logs are to be output, in the format of YYYY-MM-DD. When omitted, the day before the date of command execution is regarded as the end date.

In *output-file*, specify the file name using a character string containing alphanumeric characters corresponding to the format type which is the parameter that follows, hyphens, underscores, and periods. This parameter cannot be omitted.

When the specified file already exists, an error occurs.

In Formattype, enter the file format of the file to be output. Specify "csv" to output in CSV format, or specify "xml" to output in XML format. This parameter can be omitted. When it is omitted, the log is output in CSV format.

#### Example

- When outputting the information for May 2015 in the metering log as a CSV file

>fscsm\_meteringexport -start 2015-05-01 -end 2015-05-31 -file meter201505.csv<RETURN>

- When outputting the information up until 2014 in the metering log as an XML file

>fscsm\_meteringexport -end 2014-12-31 -file mater2014.xml -format xml<RETURN>

#### Output Format

When the metering log is output in CSV format, the content of the output file should look like the following:

# version, eventTime, event, resourceType, orgId, bizSystemId, menuId, extendedOptions, userId, resourceId, resourceIdentifier, systemDiskImage, dataDiskType, dataDiskNum, snapshotSize

1, "2015-01-01 00:00:00.000+0900", "ADD", "system", "org001", "bizsys001", "menu001", "optionA,optionB", "user001", "", "", "", "", ,

1, "2015-01-01 01:00:00.000+0900", "ADD", "vm", "org001", "bizsys001", "", "", "", "vm001", "type\_small", "WS2012", "type\_middle", 1,

1, "2015-01-01 02:00:00.000+0900", "START", "vm", "org001", "bizsys001", "", "", "", "vm001", "", "", "", ,

1, "2015-01-01 03:00:00.000+0900", "STOP", "vm", "org001", "bizsys001", "", "", "", "vm001", "", "", "", ,

1, "2015-01-01 04:00:00.000+0900", "CHANGE", "vm", "org001", "bizsys001", "", "", "", "vm001", "type\_middle", "WS2012", "type\_middle", 1,

1, "2015-01-01 05:00:00.000+0900", "ADD", "slb", "org001", "bizsys001", "", "", "", "slb001", "optionSLB", "", "", ,

1, "2015-01-01 05:00:00.000+0900", "ADD", "rdb", "org001", "bizsys001", "", "", "", "rdb001", "optionRDB", "", "", ,

- 1, "2015-01-01 06:00:00.000+0900", "DELETE", "slb", "org001", "bizsys001", "", "", "", "slb001", "", "", "", ,
- 1, "2015-01-01 06:00:00.000+0900", "DELETE", "rdb", "org001", "bizsys001", "", "", "", "rdb001", "", "", "", ,

1, "2015-01-01 06:00:00.000+0900", "DELETE", "vm", "org001", "bizsys001", "", "", "", "vm001", "", "", "", ,

1, "2015-01-01 07:00:00.000+0900", "DELETE", "system", "org001", "bizsys001", "", "", "", "", "", "", "", ,

## **5.2.8 Charge Output Command**

#### Command Name

fscsm\_chargeexport

#### Format

```
fscsm_chargeexport -dir output-directory [-month Targetmonth] [-bizsystemId PlatformID] [-orgId 
OrganizationID]
```
#### **Description**

Outputs the monthly charge for the specified month as a CSV file.

In *output-directory*, specify the directory name using a character string containing alphanumeric characters, hyphens, and underscores. This parameter cannot be omitted.

In PlatformID, specify the platform ID. This parameter can be omitted. If it is omitted, charge data for all platforms will be the target.

In OrganizationID, specify the organization ID. This parameter can be omitted. If it is omitted, charge data for all organizations will be the target.

In Targetmonth, specify the year and month of the output target in the format of YYYY-MM. This parameter can be omitted. If omitted, the data for the most recent year and month for which the cut-off process has been completed will be the target.

#### Example

- When outputting the monthly charges for May 2015 for the platform ID 533 as a file

```
>fscsm_chargeexport -bizsystemId 533 -month 2015-05 -dir .\usertmp\chargeex\biz
\533\201505<RETURN>
```
#### File Name and Output Content

The file name of the file to which charge data is output is decided based on the output unit and target year and month.

#### File for Each Platform

Refer to "Billing Details File" of "[3.2.3 Sending Billing"](#page-31-0).

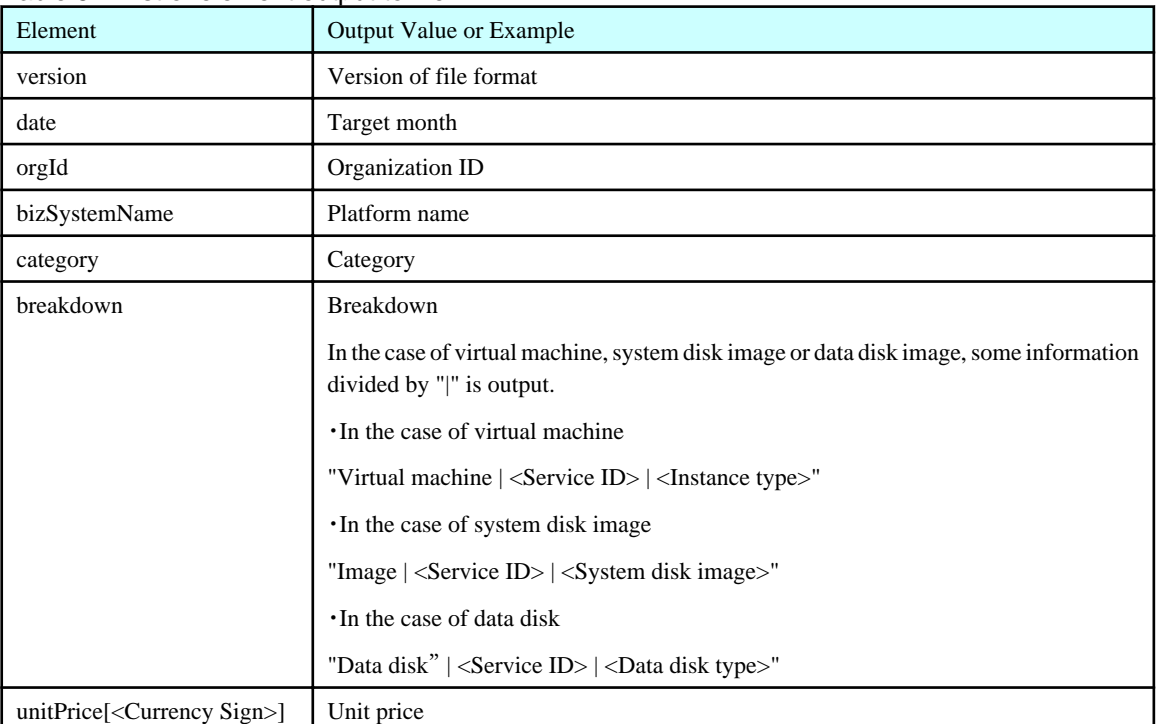

#### Table 5.1 List of element output to file

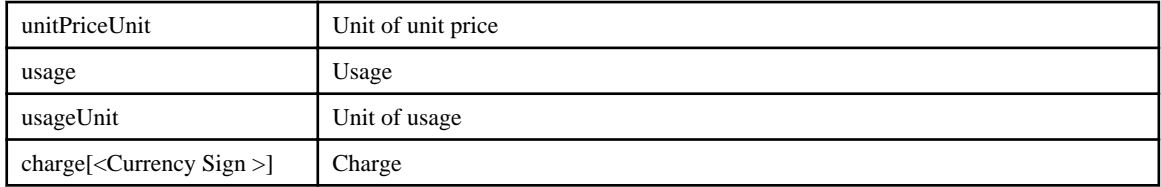

Output Example

# version, date, orgId, bizSystemId, category, breakdown, unitPrice[¥], unitPriceUnit, usage, usageUnit, charge[¥] 1, "2015-01(2015-01-01 - 2015-01-31)", "org001", "bizsys001", "basicMenu", "Initial Cost", 2000, "per month", 1, "month", 2000 1, "2015-01(2015-01-01 - 2015-01-31)", "org001", "bizsys001", "basicMenu", "Basic Charge", 2000, "per month", 1, "month", 2000 1, "2015-01(2015-01-01 - 2015-01-31)", "org001", "bizsys001", "extendedOption", "Backup", 500, "per month", 1, "month", 500 1, "2015-01(2015-01-01 - 2015-01-31)", "org001", "bizsys001", "extendedOption", "Standard Monitoring", 500, "per month", 1, "month", 500 1, "2015-01(2015-01-01 - 2015-01-31)", "org001", "bizsys001", "serviceOption", "Virtual Machine | server001 | small", 30, "per hour", 550, "hour", 16500 1, "2015-01(2015-01-01 - 2015-01-31)", "org001", "bizsys001", "serviceOption", "Image | server001 | win2012", 500, "per month", 1, "month", 500

1, "2015-01(2015-01-01 - 2015-01-31)", "org001", "bizsys001", "Data Disk | server001 | 200G", 1000, "per number-month", 1, "number-month", 2000

### **5.2.9 Currency Unit Operation Commands**

#### Command Name

fscsm\_currency

#### Format

fscsm\_currency modify -code *Currencycode*

```
fscsm_currency export -file output-file
```
#### **Description**

Use this command to change the currency unit to be used for billing in Cloud Services Management. This command also outputs the currency unit being used.

#### **Subcommands**

modify -code Currencycode

Changes the currency unit.

In Currencycode, specify an ISO 4217 currency code. If currency not written in the following table is specified, the ISO 4217 code is displayed as currency sign depending on language specified on [Region] >> [Format:] of OS. For displaying currency sign, specify language, where the currency is generally used, to [Region] >> [Format:] of OS.

| <b>Currency Code</b> | <b>Currency Unit</b>        | Currency<br>Sign | Number of Decimal<br><b>Places</b> |
|----------------------|-----------------------------|------------------|------------------------------------|
| <b>USD</b>           | <b>United States Dollar</b> |                  |                                    |
| JPY                  | Japanese Yen                |                  |                                    |
| <b>EUR</b>           | Euro                        | €                |                                    |

Table 5.2 Example of Currency Codes

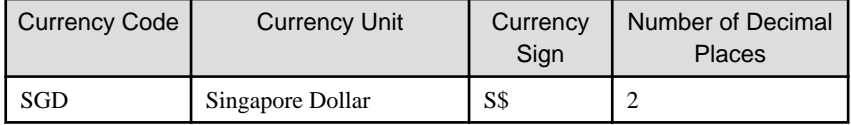

export -file output-file

Outputs the information about the currently configured currency as a text file.

In *output-file*, specify the file name using a character string containing alphanumeric characters, hyphens, underscores, and periods. When the specified file already exists, an error occurs.

#### Output Example

The information is output as shown below:

```
currency.code = USD
currency.symbol = $
currency.fraction.digits = 2
```
#### Example

- When changing the currency unit to Euro

>fscsm\_currency modify -code EUR<RETURN>

- When outputting currency unit information as a file

>fscsm\_currency export -file currency.txt<RETURN>

### **5.2.10 Coordination Password Change Command**

#### Command Name

fscsm\_passwordset

#### Format

fscsm\_passwordset -svom *password*

fscsm\_passwordset -adapter *password*

#### Description

This command provides the following operations:

#### -svom password

Setting of the password for access to the SVOM directory server.

In password, specify a character string containing 8 to 64 alphanumeric characters and !#()-. $@$ }  $\sim$ .

#### -adapter password

Setting of the password for access to the coordination adapter.

In password, specify a character string containing 8 to 50 alphanumeric characters and !#()-. $@$ }  $\left\} \sim$ .

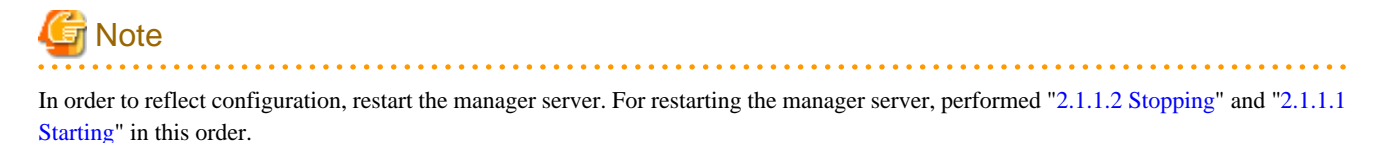

- 55 -

#### <span id="page-60-0"></span>Example

- When setting the password for access to the SVOM directory server

>fscsm\_passwordset -svom *password*<RETURN>

When setting the password for access to the coordination adapter

>fscsm\_passwordset -adapter *password*<RETURN>

# **5.3 Format of XML Files Used in the CLI**

This section explains the format of XML files used when operating information retained by Cloud Services Management.

This section writes element names and contents of element in XML files like the following.

```
<[Element name]>[Element value]</[Element name]>
<[Element name] [Attribute 1]="[Attribute 1]" [Attribute 2]="[Attribute 2]">[Element value]</[Element 
name]>
```
To edit the XML files, use your preferred text editor.

The character code of XML file must be UTF-8.

Don't write unnecessary line blank spaces and blanks in case to modify the XML file, because line breaks and blanks are recognized as data in the rule of XML.

In table explained by this section, "Omission is permitted." is the case of no elements and attributes of XML files. In case that elements and attributes of XML files are omitted in modify operation, the value of elements and attributes before executing command is maintained.

In this section, some resources can be specified at the same time in register operation. However the target of modify operation must be only one.

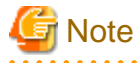

Tags and attributes that are not written in each XML rules, are not read.

If the tag having no attributes is written, the empty element tag, e.g. <comment/>, must be specified instead of the end tag.

Escape in case to specify the following type of characters because of the XML rules.

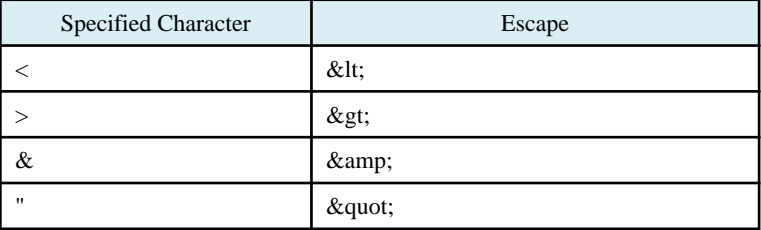

### **5.3.1 Organization Information**

Among the commands that operate organization information, the following three types of commands use XML:

- fscsm\_org create (organization information registration)
- fscsm\_org modify (organization information modification)
- fscsm\_org export (organization information output)

The formats of the XML files corresponding to each of these commands are explained below.

Elements of XML must be as the following stratum structure:

```
<?xml version="1.0" encoding="UTF-8" standalone="yes"?>
<orgs>
    <org rId="Resource ID of the Organization" tree="Organization attribute">
        <orgId>Organization ID</orgId>
         <orgAbbreviation> Abbreviation of the Organization Name</orgAbbreviation>
         <orgName>Organization Name</orgName>
         <parentOrgRId>Resource ID of the Parent Organization</parentOrgRId>
        <comment>Description</comment>
         <customFields>
             <customField no="1">Organization Custom Field 1</customField>
             <customField no="2">Organization Custom Field 2</customField>
             <customField no="3">Organization Custom Field 3</customField>
             <customField no="4">Organization Custom Field 4</customField>
             <customField no="5">Organization Custom Field 5</customField>
         </customFields>
     </org>
</orgs>
```
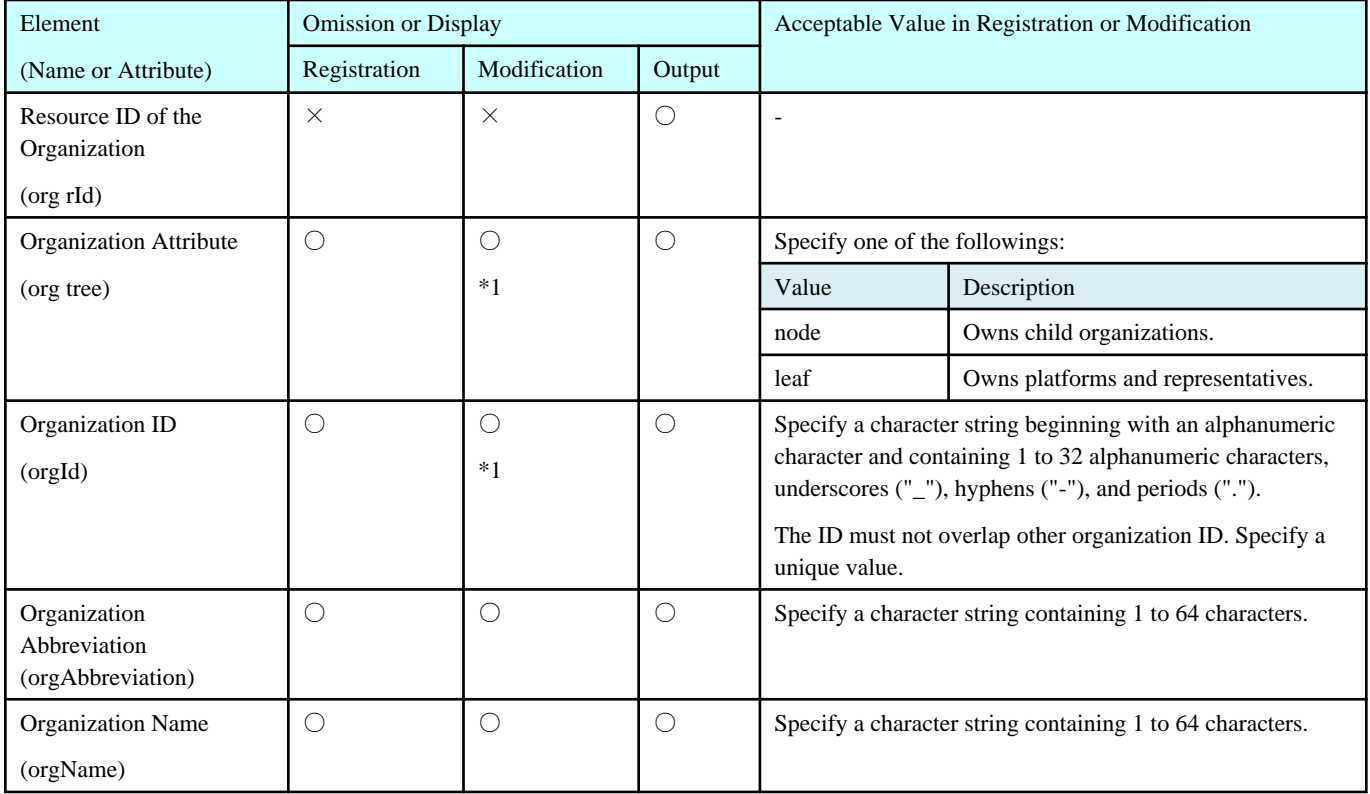

<span id="page-62-0"></span>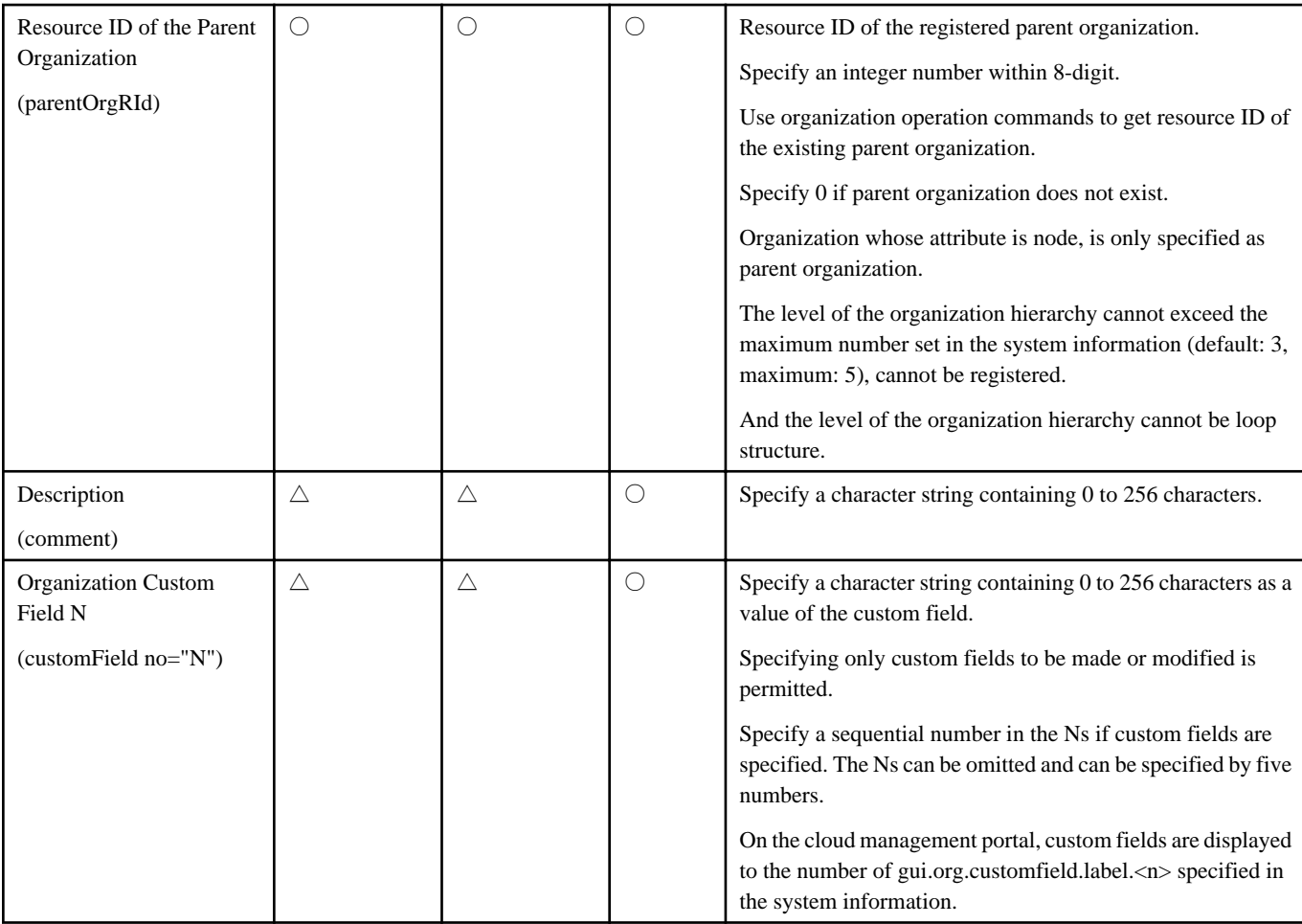

Refer to the following about symbols of the "Omission or Display" column.

- ○: Entry is mandatory, or element is output.
- $\triangle$ : Omission is permitted.
- $\times$ : Specifying is not permitted, or element is not output.
- \*1: Modifying is not permitted.

### **5.3.2 User Information**

Among the commands that operate user information, the following three types of commands use XML:

- fscsm\_user create (user information registration)
- fscsm\_user modify (user information modification)
- fscsm\_user export (user information output)

The formats of the XML files corresponding to each of these commands are explained below.

Elements of XML must be as the following stratum structure:

```
<?xml version="1.0" encoding="UTF-8" standalone="yes"?>
<users>
     <user>
```

```
 <userId>User ID</userId>
```

```
 <orgRId>Resource ID of the Organization</orgRId>
     <password>Password</password>
     <userName>User Name</userName>
    <roleId>Role</roleId>
    <mailAddress>Mail Address</mailAddress>
    <phoneNumber>Contact Information</phoneNumber>
     <comment>Description</comment>
     <customFields>
         <customField no="1">User Custom Field 1</customField>
         <customField no="2">User Custom Field 2</customField>
         <customField no="3">User Custom Field 3</customField>
         <customField no="4"> User Custom Field 4</customField>
         <customField no="5"> User Custom Field 5</customField>
    </customFields>
 </user>
```
</users>

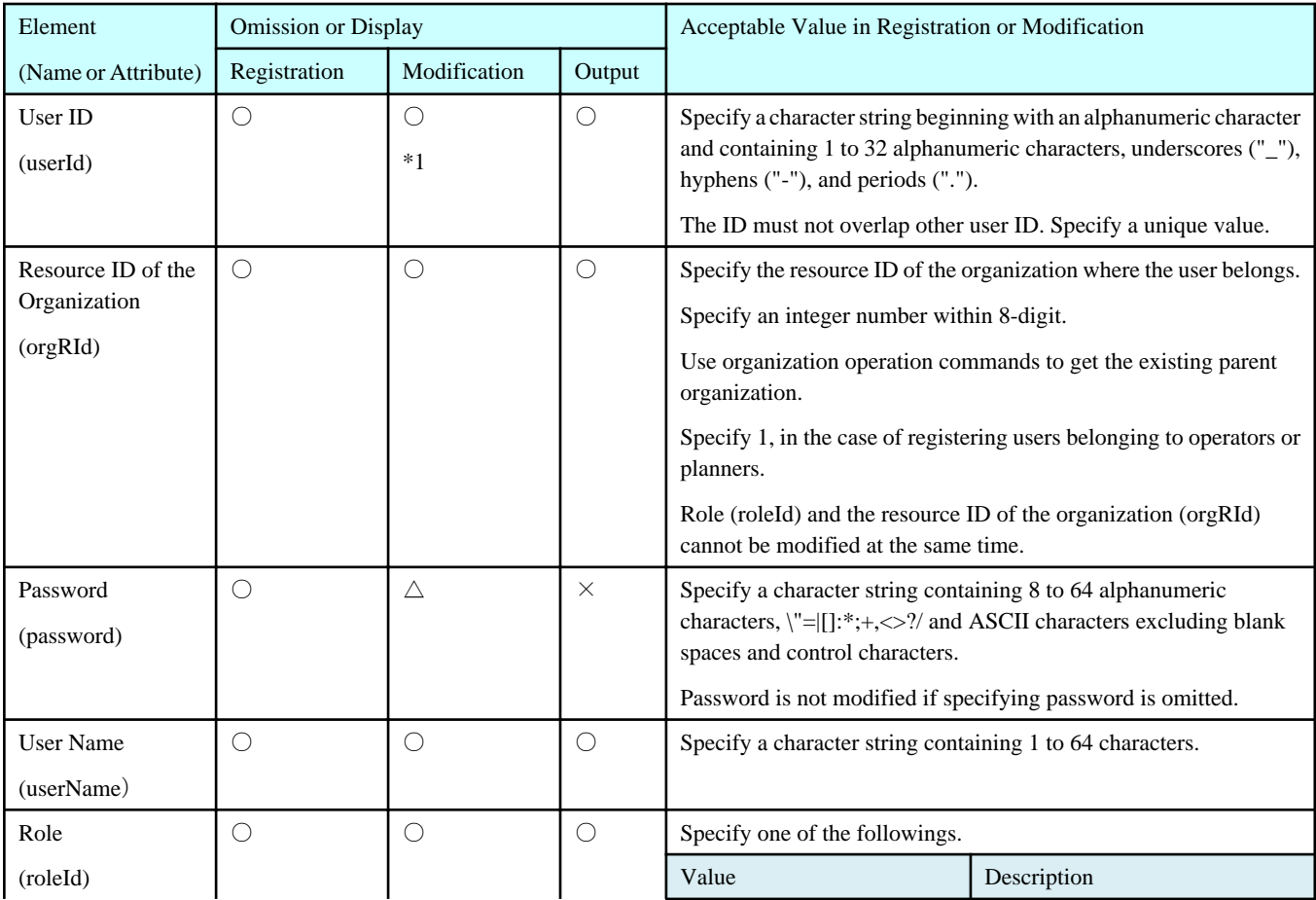

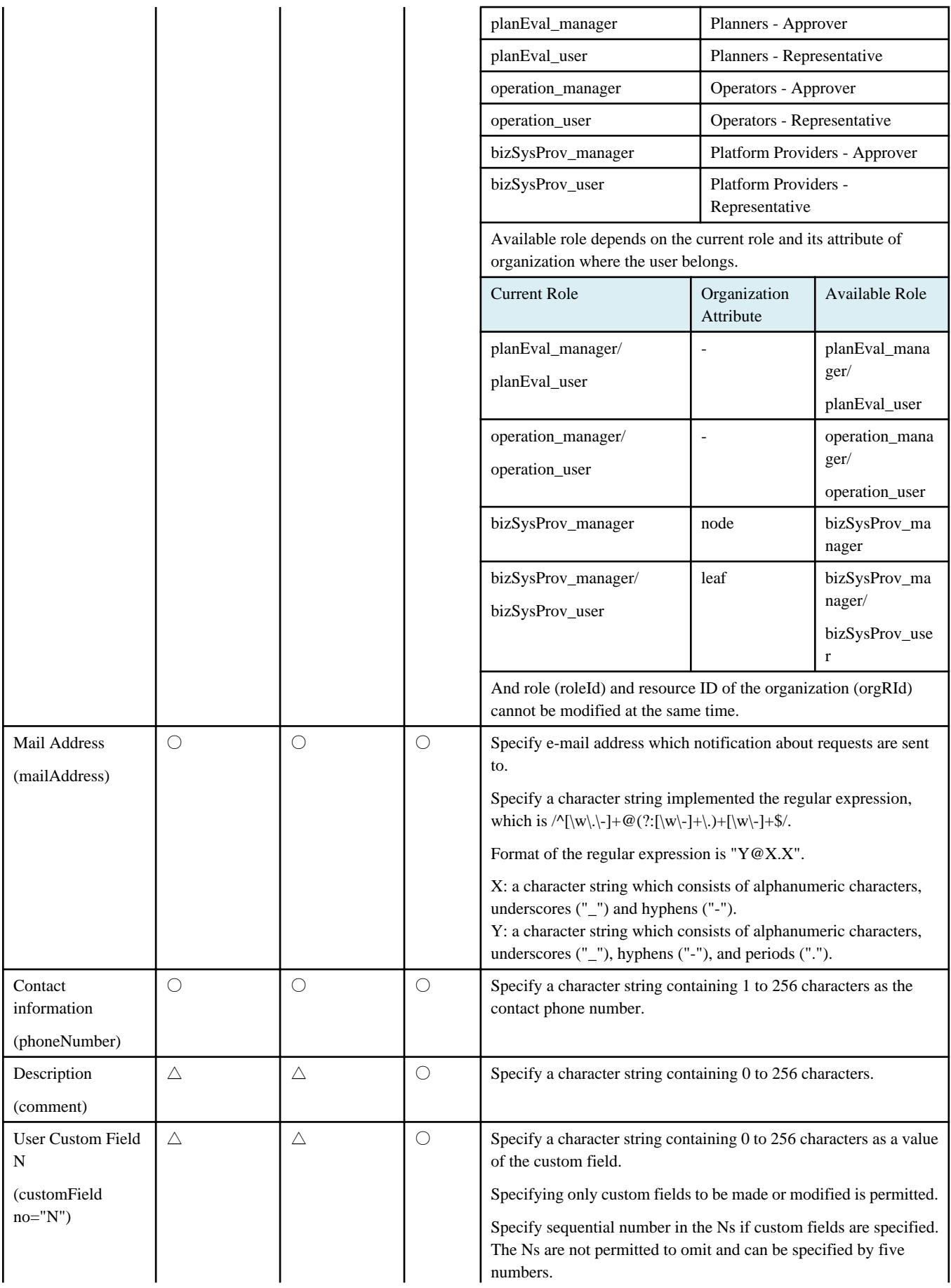

<span id="page-65-0"></span>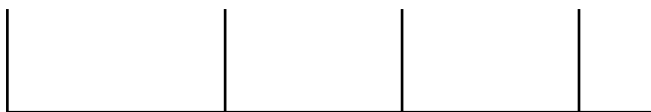

Refer to the following about symbols of the "Omission or Display" column.

○: Entry is mandatory, or element is output.

- $\triangle$ : Omission is permitted.
- $\times$ : Specifying is not permitted, or element is not output.
- \*1: Modifying is not permitted.

### **5.3.3 Contract Information**

Among the commands that operate contract information, the following three types of commands use XML:

- fscsm\_contract create (contract information registration)
- fscsm\_contract modify (contract information modification)
- fscsm\_contract export (contract information output)

The formats of the XML files corresponding to each of these commands are explained below.

Elements of XML must be as the following stratum structure:

```
<?xml version="1.0" encoding="UTF-8" standalone="yes"?>
<contracts>
     <contract rId=" Resource ID of the Contact">
         <comment>Description</comment>
         <contractId>Contract ID</contractId>
         <contractName>Contract Name</contractName>
         <contractNo>Contract Number</contractNo>
         <contractPeriod>Contract Period</contractPeriod>
         <contractorContact>Contractor Contract Information</contractorContact>
         <contractorName>Contractor</contractorName>
         <maintenanceId>Management Service ID</maintenanceId>
         <vendorId>Vendor ID</vendorId>
         <vendorPortalId>Vendor Portal ID</vendorPortalId>
         <usePermission>User Agreement</usePermission>
     </contract> 
</contracts>
```
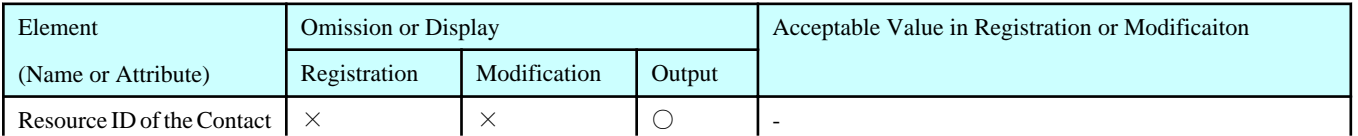

<span id="page-66-0"></span>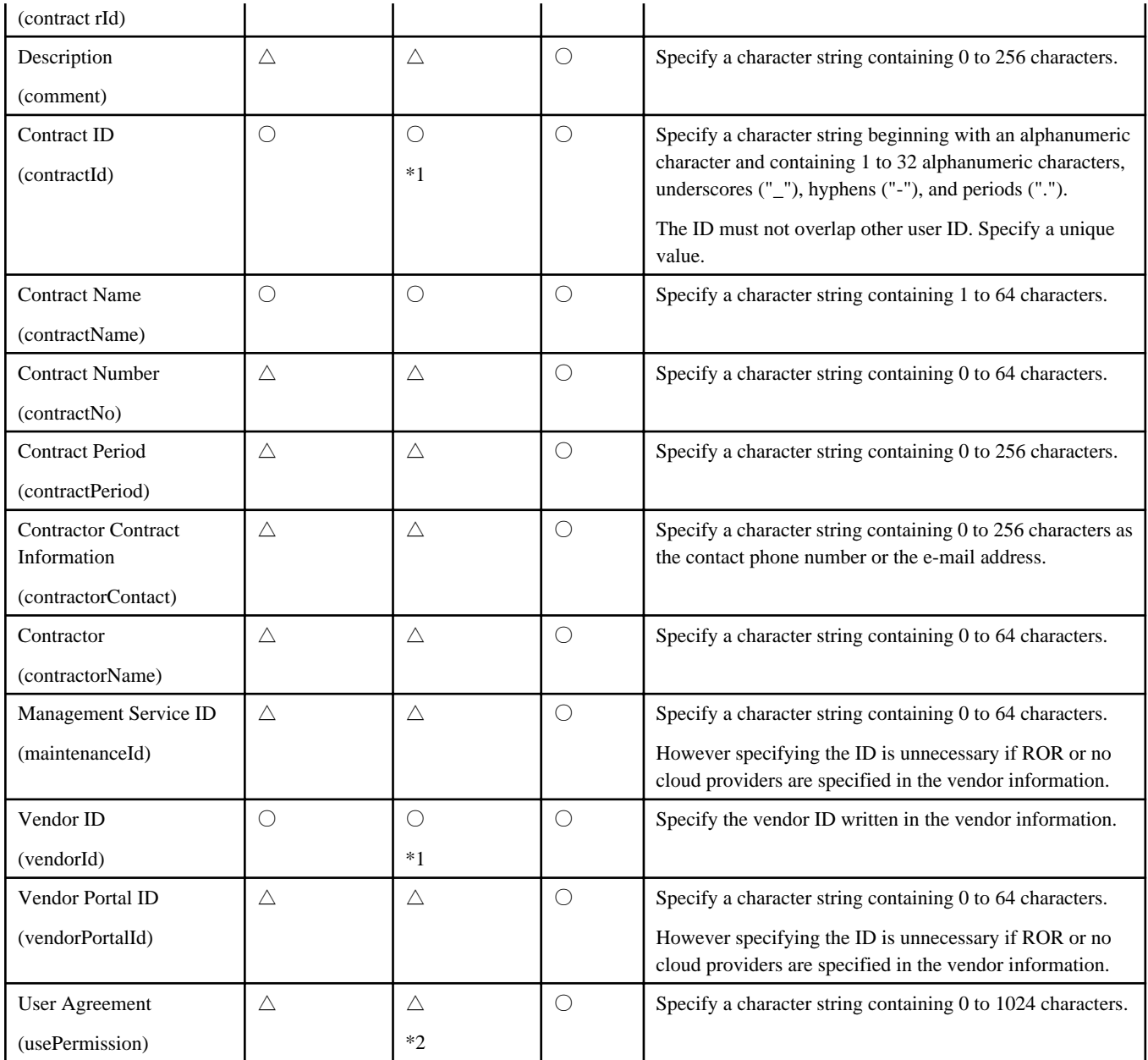

Refer to the following about symbols of the "Omission or Display" column.

○: Entry is mandatory, or element is output.

- $\triangle$ : Omission is permitted.
- $\times$ : Specifying is not permitted, or element is not output.
- \*1: Modifying is not permitted.
- \*2: The value registered before is deleted if the element is omitted in the XML during executing contract modification command.

### **5.3.4 Menu Information**

Among the commands that operate menu information, the following three types of commands use XML:

- fscsm\_menu create (menu information registration)
- fscsm\_menu modify (menu information modification)
- fscsm\_menu export (menu information output)

The formats of the XML files corresponding to each of these commands are explained below.

Elements of XML must be as the following stratum structure:

```
<?xml version="1.0" encoding="UTF-8" standalone="yes"?>
<menus>
     <menu rId="Resource ID of the Menu" menuName="Menu Name" menuId="Menu ID">
         <contractRId>Resource ID of the Contract</contractRId>
         <unitPrices type="basicCharge">
             <unitPrice>Basic Charge</unitPrice>
         </unitPrices>
         <unitPrices type="initialCost">
             <unitPrice>Initial Cost</unitPrice>
         </unitPrices>
         <commentSummary>Description Summary</commentSummary>
         <commentDetail>Description Details</commentDetail>
         <icon>Icon</icon>
         <basicMenus>
             <basicMenu menuId="Basic Menu ID">Basic Menu Information</basicMenu>
         </basicMenus>
         <extendedOptions>
             <extendedOption optionId="Operation Option ID">
                 <unitPrices>
                     <unitPrice>Unit Price of Operation Option</unitPrice>
                 </unitPrices>
             </extendedOption>
         </extendedOptions>
         <serviceOptions>
             <serviceOption optionId="Configuration Option ID">
                 <optionType>Configuration Option Type</optionType>
                 <unitPrices>
                     <unitPrice>Unit Price of Configuration Option</unitPrice>
                 </unitPrices>
             </serviceOption>
         </serviceOptions>
```
 <vendorUniqueAttribute>Vendor Unique Parameter</vendorUniqueAttribute> <releaseStartDate>Release Start Date</releaseStartDate> <releaseEndDate>Release End Date</releaseEndDate> <status>Status</status> <authLevel>Approval Level</authLevel> </menu>

</menus>

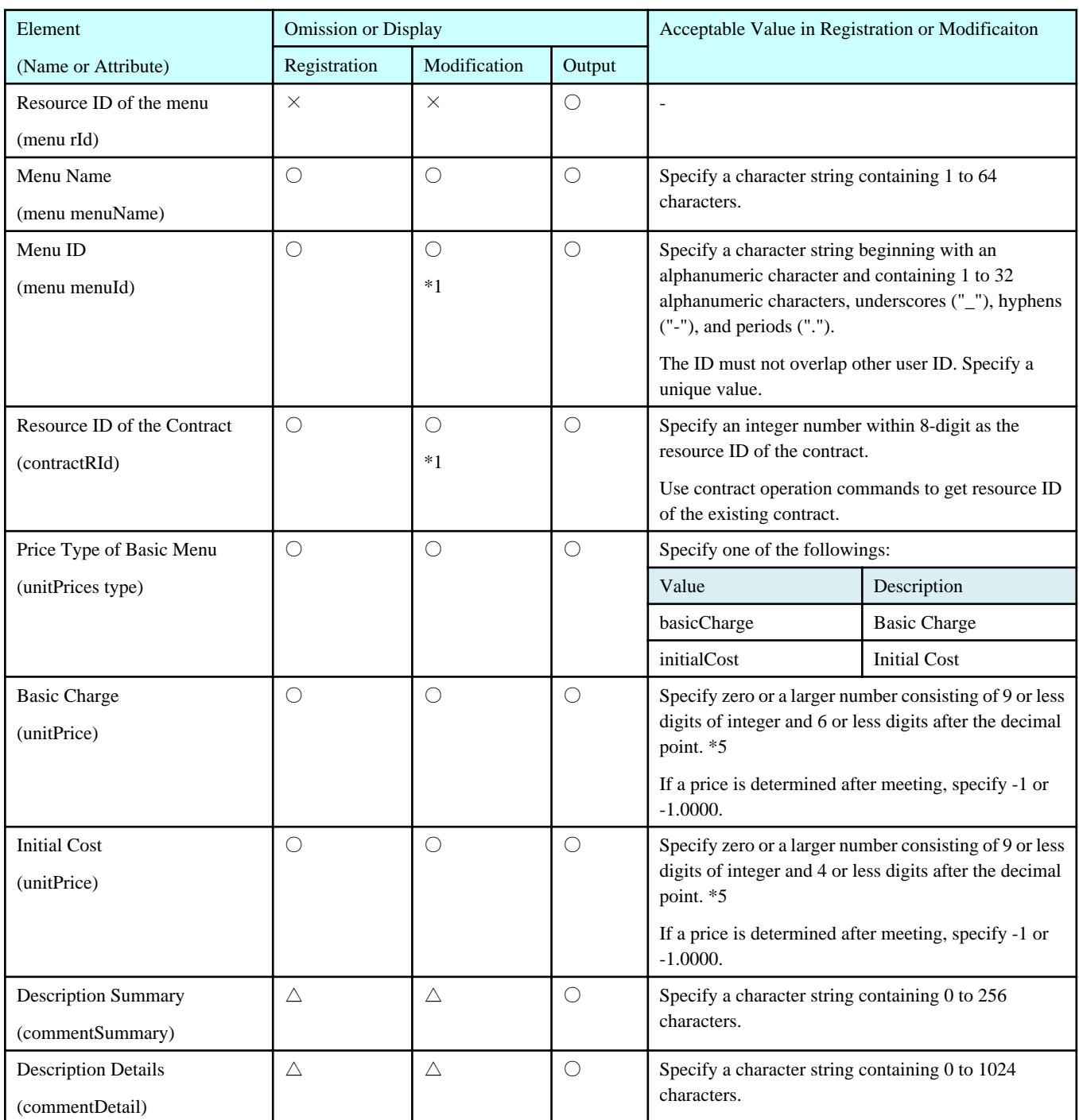

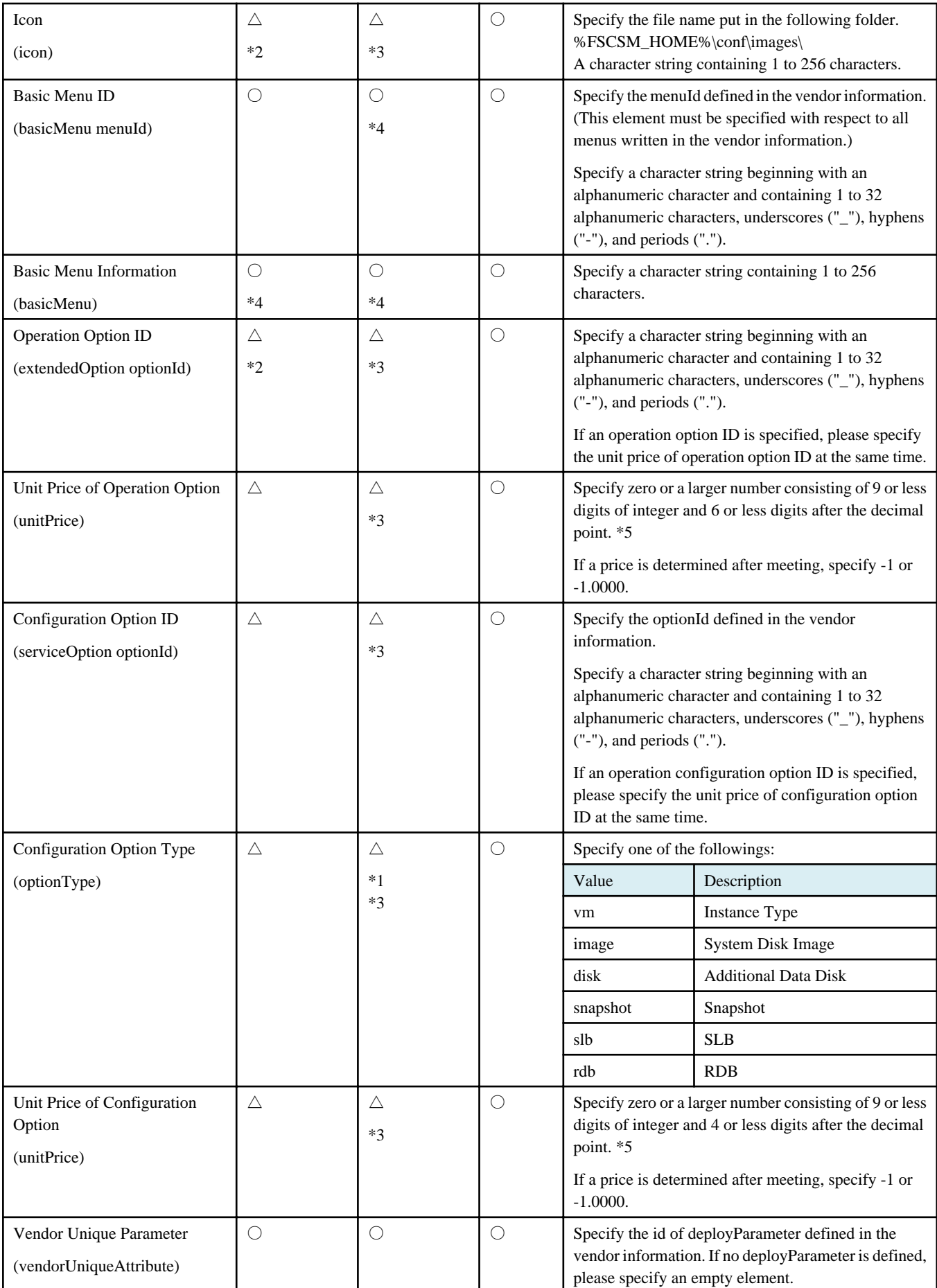

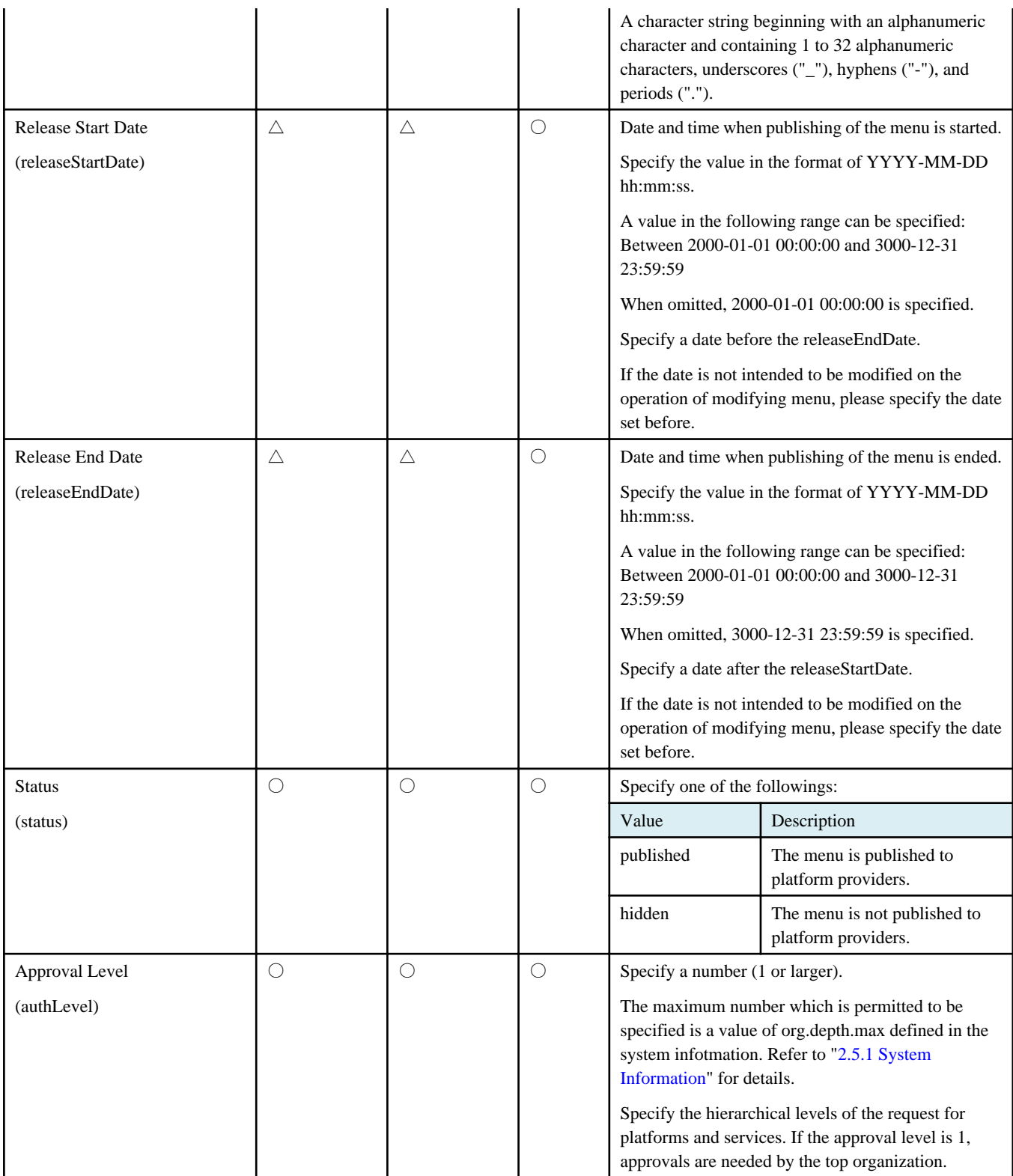

Refer to the following about symbols of the "Omission or Display" column.

○: Entry is mandatory, or element is output.

 $\triangle$ : Omission is permitted.

 $\times$ : Specifying is not permitted, or element is not output.

\*1: Modifying is not permitted.

\*2: The elements are not registered if specifying is omitted when the menu is registered.

<span id="page-71-0"></span>\*3: The value registered before is deleted if the element is omitted in the XML during executing menu modification command.

\*4: The element is not registered if specifying is omitted in the XML when the menu is registered or modified. For modification of the element, modify it from GUI.

\*5: The input value of UnitPrice changes according to the value of "currency.fraction.digits" in the output of the fscsm\_currency export command as the following table.

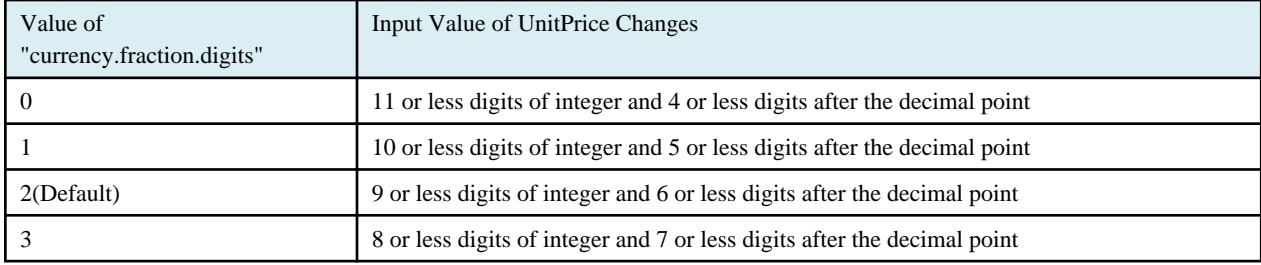

### **5.3.5 Platform Information**

Among the commands that operate platform information, the following three types of commands use XML:

- fscsm\_bizsystem create (platform information registration)
- fscsm\_bizsystem modify (platform information modification)
- fscsm\_bizsystem export (platform information output)

The formats of the XML files corresponding to each of these commands are explained below.

Elements of XML must be as the following stratum structure:

<?xml version="1.0" encoding="UTF-8" standalone="yes"?>

```
<bizSystems>
     <bizSystem rId="Resource ID of the Platform">
         <bizSystemId>Platform ID</bizSystemId>
         <bizSystemCode>Platform Code</bizSystemCode>
         <bizSystemName>Platform Name</bizSystemName>
         <menu rId="Resource ID of the Menu">
             <extendedOptions>
                 <extendedOption optionId="Operation Option ID"/>
             </extendedOptions>
             <serviceOptions/>
         </menu>
         <bizSystemAdmin>Administrator ID</bizSystemAdmin>
         <orgRId>Resource ID of the Organization</orgRId>
         <comment>Description</comment>
         <auth>File Name of the Keypair</auth>
         <createDate>Registration Date of the Platform</createDate>
```
### </bizSystem>

#### </bizSystems>

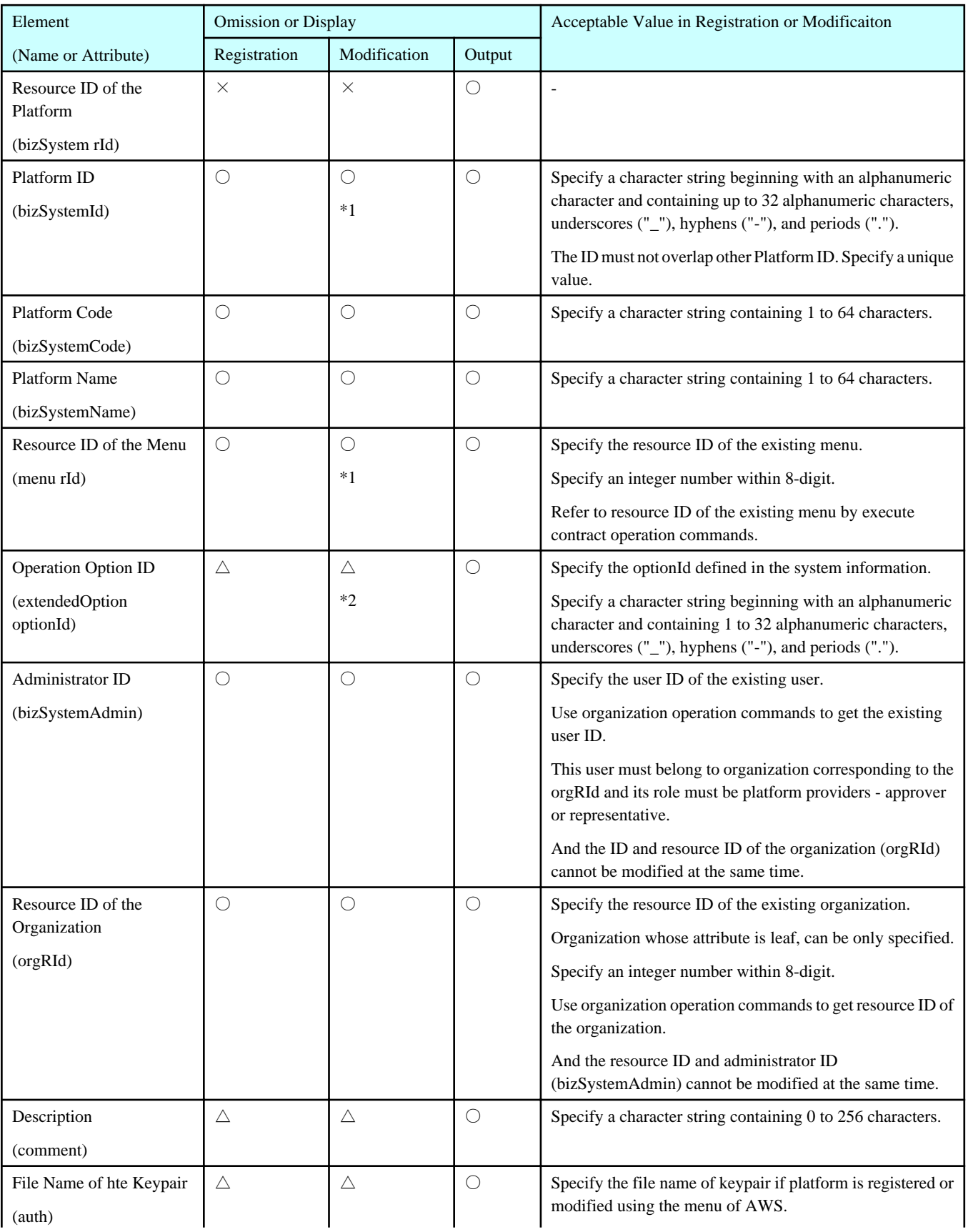

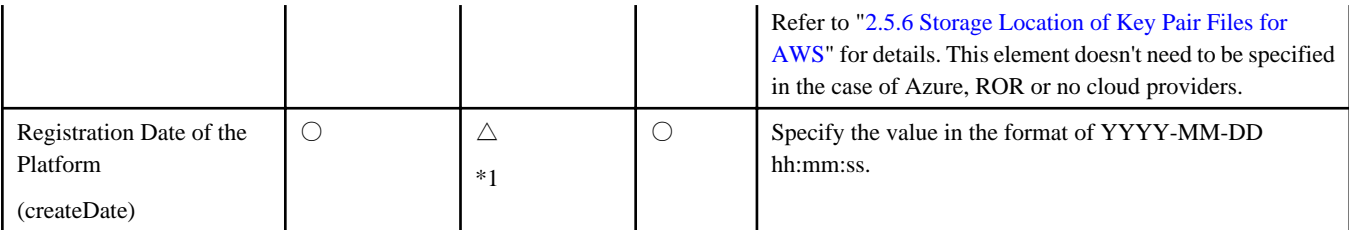

Refer to the following about symbols of the "Omission or Display" column.

- ○: Entry is mandatory, or element is output.
- $\triangle$ : Omission is permitted.
- ×: Specifying is not permitted, or element is not output.
- \*1: Modifying is not permitted.
- \*2: The value registered before is deleted if the element is omitted in the XML when the palatform is modified.

### **Note**

The <serviceOptions/> is only displayed when platform export is executed.

### **5.3.6 Service Information**

Among the commands that operate service information, only one type of commands use XML:

- fscsm\_service export (service information output)

The formats of the XML files corresponding to each of these commands are explained below.

```
<?xml version="1.0" encoding="UTF-8" standalone="yes"?>
<services>
     <service rId="Resorce ID of the Service">
         <serviceId>Service ID</serviceId>
         <serviceName>Service Name</serviceName>
         <bizSystemRId>Resource ID of the Platform</bizSystemRId>
         <serviceType>Service Type</serviceType>
         <instances>
             <instance>
                 <instanceManagementId>Managed Object ID</instanceManagementId>
                 <instanceTypeId>Instance Type</instanceTypeId>
                 <status>Status of Virtual Machine</status>
                 <systemdiskImage>System Disk Image</systemdiskImage>
                 <systemdiskSize>System Disk Size</systemdiskSize>
                 <datadiskNum>Number of Additional Data Disk</datadiskNum>
                 <datadiskType>Type of Additional Data Disk</datadiskType>
                 <datadiskSize>Size of Additional Data Disk </datadiskSize>
```
<snapshots>

<snapshotManagementId>Snapshot ID on the Cloud Service</snapshotManagementId>

<snapshotName>Display Name of Snapshot</snapshotName>

<comment>Description</comment>

<snapshotDate>Crearte Date of Snapshot</snapshotDate>

</snapshots>

</instance>

</instances>

</service>

```
</services>
```
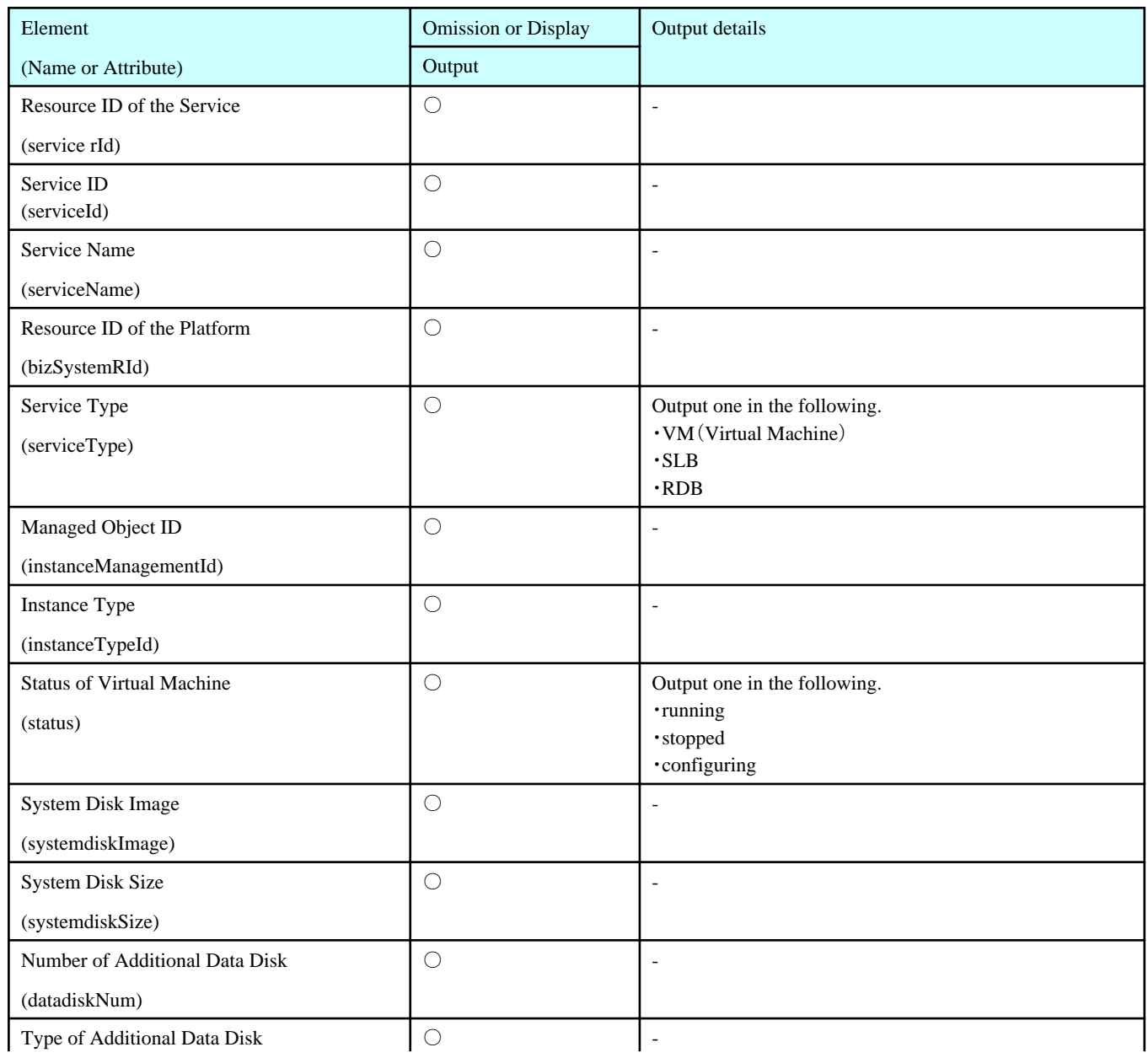

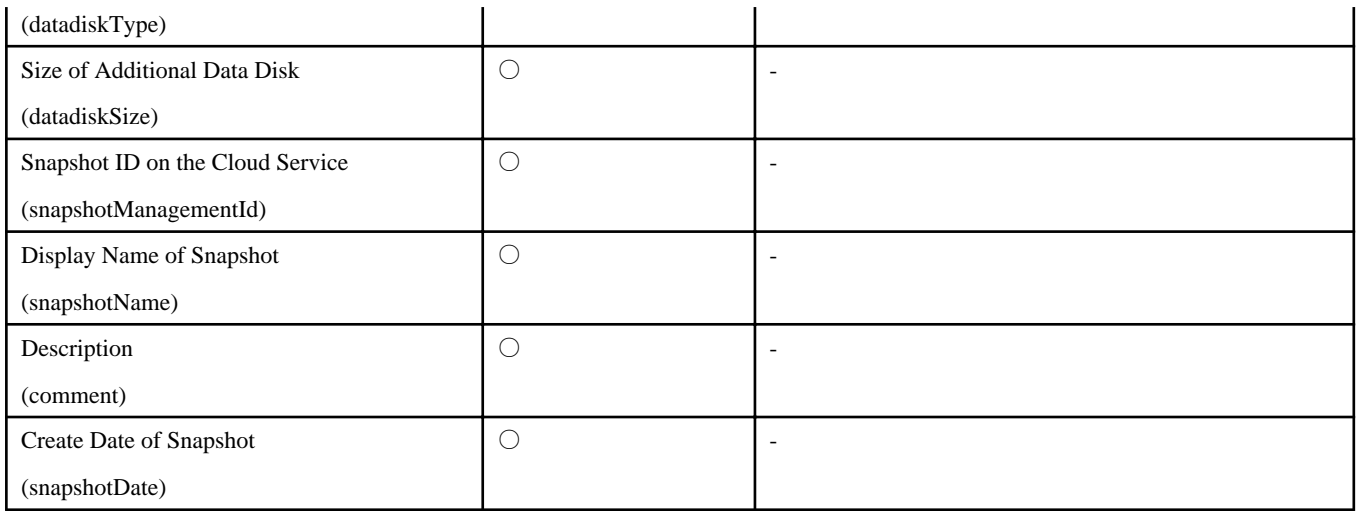

Refer to the following about symbols of the "Omission or Display" column.

○: Element is output.

# **Chapter 6 Trouble Shooting**

This chapter explains the troubles and their handlings that may occur during the operations of Cloud Services Management and controlling processes to the cloud.

# **6.1 Investigation and Handling of Troubles**

If an error occurs in the controlling processes to the cloud after approving a request, a mail is sent to the system administrator according to the error event. Investigate the error cause by looking the description of the mail and re-examine the settings and the operational environment.

The mail destination address and the state of the request after the error depend on the place where the error occurs.

- Communication errors between the management server and the coordination adapter
	- The mail is sent to the address specified at the time of the setup of management server. For details, refer to the explanation of "MAIL\_ADDRESS" parameter in "Setup Procedure" of "Setup of the Management Server" in "Cloud Services Management Installation Guide".
	- The approved request becomes pending state.
- Processing errors inside of the coordination adapter.
	- The mail is sent to the address specified at the time of the setup of coordination adapter. For details, refer to the explanation of smtp\_send\_adr in "Configuring the Communication Environment" of "Setup of the Coordination Adapter" in "Cloud Services Management Installation Guide".
	- The request becomes approved state.

## **6.1.1 Communication Errors between Management Server and Coordination Adapter**

When an error occurs in the communication between the management server and the coordination adapter, an email that contains one of the following error type will be sent.

- Authentication error
- Parameter error
- Other errors

Take the following actions according to the error type.

### **Authentication Errors**

This error occurs when the password settings of the process control user of the coordination adapter(swrbaadmin) are different from each other in following places.

- The password specified at the time of the setup of the coordination adapter.
- The password that was set to the management server in the post-setup operations.

Re-examine the above password settings and re-configure one or both of them if necessary.

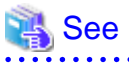

Refer to "Changing the Password for Process Control User/Schedule Startup" in "Cloud Services Management Installation Guide" for the

procedures on how to re-configure the password specified at the time of the setup of the coordination adapter.

Refer to "[5.2.10 Coordination Password Change Command](#page-59-0)" to reconfigure the password that was set to the management server. 

### **Parameter error**

This error occurs when request data sent from the management server to the coordination adapter contains parameters that are invalid or unsupported by the coordination adapter.

Check if the parameter names and values specified in the vender information are correct and reconfigure them if necessary.

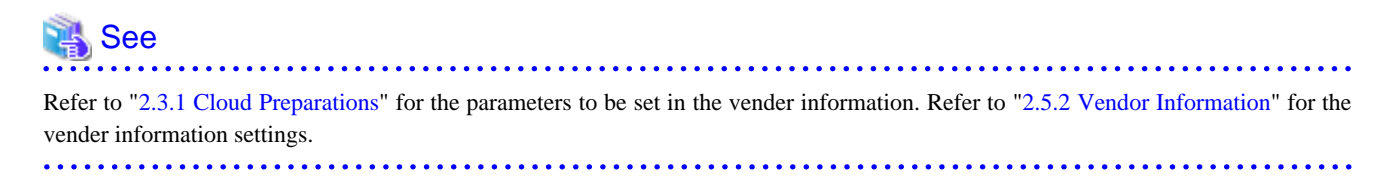

### **Other Errors and unresolvable troubles**

Collect the troubleshooting data and contact the Fujitsu support staff if other error occurs or the trouble cannot be resolved by the above actions.

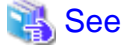

Refer to "[4.3 Data Collection Tool](#page-43-0)" for the collection of troubleshooting data. 

### **6.1.2 Processing Errors Inside of the Coordination Adapter**

An email with process ID of the coordination adapter in the title (subject) is sent when an error is detected in the coordination adapter.

## Information

The coordination adapter handles the control of the cloud in the unit of "process". The process is spawned for each control request. The process ID is unique ID to distinguish the processes.

Based on the described process ID, investigate the error cause by referring to the logs that the coordination adapter outputs.

The coordination adapter outputs the logs to the following location.

%FSCSM\_HOME%\log\adapter\<Process ID>.log

Following detailed logs may be output depending on the coordinating cloud and the contents of the controlling request.

%FSCSM\_HOME%\log\adapter\<Process ID>.txt

%FSCSM\_HOME%\log\adapter\<Process ID>\_<Log type>.log

%FSCSM\_HOME%\log\adapter\<Process ID>\_<Log type>.txt

Possible error causes are:

- Problem in the management server setting
	- Mandatory parameter is not specified in the vender information.
	- Inappropriate value of the parameter is specified in the vender information.
- Problems in the communication between the coordination adapter and cloud
	- The parameters to connect to the cloud configured in the setup of the coordination adapter are misset.
	- The external proxy connection information configured in the setup of the coordination adapter is misset.
- Error occurs on the cloud side
	- The resource that must be unique is already used (e.g. server name).

- The number of resources that can be created on the cloud reaches the upper limit.

Examples of the error output for each cloud are explained below.

### **AWS**

The error message returned from AWS is output to <Process ID>.log file.

- The number of resources that can be created on the cloud reaches the upper limit.

A client error (InstanceLimitExceeded) occurred when calling the RunInstances operation: Your quota allows for 0 more running instance(s). You requested at least 1

- Nonexistent image ID is specified by the param\_image\_id paramter in the vender information.

A client error (InvalidAMIID.NotFound) occurred when calling the DescribeImages operation: The image id '[<Image ID>]' does not exist

- Nonexistent subnet ID is specified by the param\_subnet\_id paramter in the vender information.

A client error (InvalidSubnetID.NotFound) occurred when calling the RunInstances operation: The subnet ID '<Subnet ID>' does not exist

- Nonexistent keypair name is specified as the authentication information when adding the platform.

A client error (InvalidKeyPair.NotFound) occurred when calling the RunInstances operation: The key pair '<Keypair name>' does not exist

#### **Azure**

The error message returned from Azure is output to <Process ID>\_azure.log file.

- A word that cannot be used in the virtual machine name is specified in the service ID.

...(omitted)...<Code>BadRequest</Code><Message>You used a word that may be considered offensive, or the word is embedded in another word.</Message></Error>

- Nonexistent image name or disk name is specified by the param\_image\_id paramter in the vender information.

...(omitted)...<Code>BadRequest</Code><Message>OSImage <Image name> not found. If you are using a VM image, it must be specified as VMImageName for the role, not as SourceImageName for OSVirtualHardDisk.</Message></Error>

- Out-of-range disk size is specified by the param\_block\_device\_size parameter in the vender information.

...(omitted)...<Code>BadRequest</Code><Message>The specified disk size value of <Disk size> is invalid. Disk size must be between 1 GB and 1023 GB.</Message></Error>

### **ROR**

The error message returned from ROR is output to <Process ID>.log file.

- Nonexistent image name is specified by the param\_imagename paramter in the vender information.

Error occurred. VirtualServerName=<L-Server name> detail=<Message='Invalid imagename specified.'>

- There are no deployable VM hosts registered in ROR.

The error occurred by virtual server construction processing. VirtualServerName=<L-Server name> detail=<ReturnCode='62514' Message='Selectable VM host not found. (no accessible VM host or VM pool found)'>

- Disk size exceeding the free space of the storage pool is specified by the param\_block\_device\_size parameter in the vender information.

```
The error occurred by communication processing. VirtualServerName=<L-Server name>
detail=<ReturnCode='67154' Message='Selectable virtual_storage(size=<Disk size> vm_host=<IP 
address of the VM host>):not found'>
```
### **Common**

The error message is output to <Process ID>.log file.

- Mandatory parameter of the vender information is not specified.

An indispensable parameter is not set.

Check if mandatory parameters are specified correctly in the vender information when this error occurs.

**Note** 

The error messages of AWS and Azure described here may change when the function of the cloud is updated. 

Once the problem is identified, take necessary actions to solve them and then confirm that the error is not reproduced.

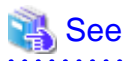

Refer to ["2.3.1 Cloud Preparations](#page-9-0)" for the parameters to be set in the vender information. Refer to ["2.5.2 Vendor Information](#page-22-0)" for the vender information settings.

Refer to "Setup of the Coordination Adapter" in "Cloud Services Management Installation Guide" for the setup of the coordination adapter.

Use the management console of respective clouds to see the configuration of the cloud.

Collect the troubleshooting data and contact the Fujitsu support staff if the problem cannot be identified or the trouble cannot be resolved by the above actions.

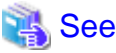

Refer to "[4.3 Data Collection Tool](#page-43-0)" for the collection of troubleshooting data.

## **6.1.3 Errors without Notification**

In some cases, processing will not be completed after a certain amount of time passed from the approval of the request, error mail will not be sent, and the log of the coordination adapter will not be output. In such cases, it is possible that the process in the coordination adapter had become error state and is aborted. Check the state of the process by the following procedure.

1. Check the status of the coordination adapter process by executing the following command. The list of the error processes is displayed as the result of the command.

```
%FSCSM_HOME%\SWRBA\SWRBAM\bin\swrba_admin pi-list -user swrbaadmin -password <Password> -state 
error -startedafter <start date> -startedbefore <end date>
```
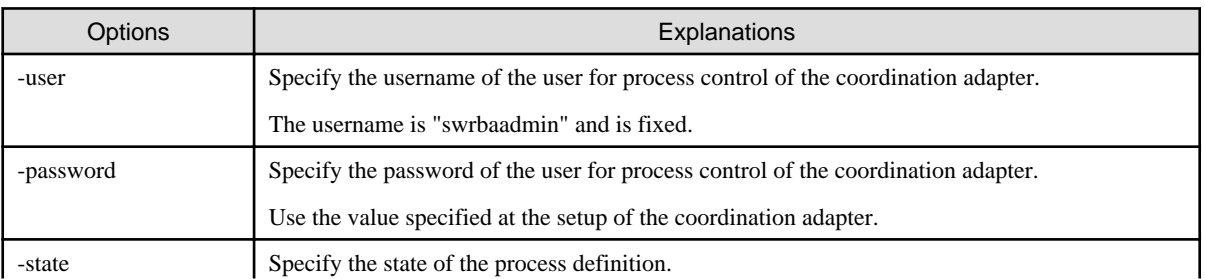

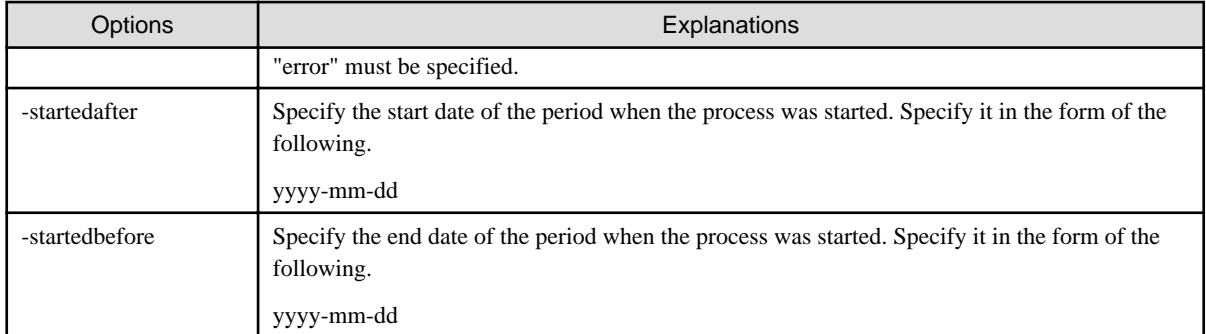

## Example

Here is an example to check the error state that occurred on September 1, 2015.

%FSCSM\_HOME%\SWRBA\SWRBAM\bin\swrba\_admin pi-list -user swrbaadmin -password systemwalker#1 state error -startedafter 2015-09-01 -startedbefore 2015-09-01

- 2. Take the following action and see if the problem is resolved in the case the trouble occurred in the request to ROR.
	- Change the setting of the communication with ROR to increase the waiting time for the responses from ROR. Refer to "Configuring the Communication Environment" in "Setup of the Coordination Adapter" in "Cloud Services Management Installation Guide" for the setup of the coordination adapter.
- 3. Collect the troubleshooting data and contact the Fujitsu support staff if the trouble is other than the above or the trouble cannot be resolved by the above actions.

# See

. . . . . . . . . . . . . . . . . . . Refer to "[4.3 Data Collection Tool](#page-43-0)" for the collection of troubleshooting data. 

## **6.2 Secure Consistency of Management Information**

Some differences may be caused between the management information on Cloud Services Management and actual cloud state in the following cases.

- Performed backup/restore of Cloud Services Management according to the manual.
- Operated services on the cloud or cloud management products directly.
- A trouble occurred during the process of Cloud Services Management.

In such cases, take the following actions to match the management information on Cloud Services Management and service state on the cloud.

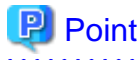

Use "fscsm\_service export" command to export the service information managed in Cloud Services Management. Check the correspondence relation between the exported XML file and resources on the cloud or cloud management products.

Refer to "Service Operation Commands" in "Operation Guide" for the details of "fscsm\_service export" command.

**..........** 

#### **Cloud service without management information**

Use management console of the cloud to delete the excess services if there exist a service that has no corresponding management information.

### **Management information without cloud service**

Ask the platform provider to request the deletion of the service from the cloud management portal if the management information exists but there is no corresponding service on the cloud.

# **Note**

The deletion request will cause an error because there is no corresponding service on the cloud. However, the management information will be removed on Cloud Services Management even in such case.

### **Service configurations are different**

Ask the platform provider to request the modification of the service from the cloud management portal if the service configurations are different.

# **P** Point

The specification of the modification request does not necessarily match the configuration on the cloud. The configuration on the cloud will be modified according to the modification request.

#### 

# **6.3 Adjusting Charge of Billing**

Cloud Services Management calculates the billing based on the management information. Adjust the charge of the billing to the platform providers if there were unavailable period of services which is due to situations such as maintainances and troubles.

# **6.4 Platform Management**

## **6.4.1 Failed to Delete Platform**

In some cases, a platform cannot be deleted with the following message when you perform the deleting operation of the platform from [Platform Detail] in [Platform Management] menu of cloud management portal, even though there are no services shown in [Services].

```
An error occurred during delettion of the item.
Resource has already been registered.(<Service ID>)
```
Figure 6.1 Error on Deleting Platform

## Confirm

An error occurred during deletion of the item. Resource has already been registered.(xx-xxxx-xxxxx)

Are you sure you want to delete the item?

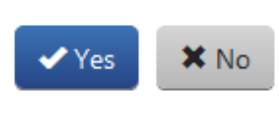

×

### **Cause**

L.

Information of the service that has failed to add may remain, which was not deleted nornally due to a network error or other reasons.

### **Corrective Action**

Refer to "[5.2.5 Platform Operation Commands"](#page-53-0) and delete the platform by the command.

# **Appendix A Operation of RDB and SLB**

This section explains procedure for startup of operating RDB and SLB.

In this product, platform registered from AWS menu can only have RDB or SLB services.

The flow of startup of RDB or SLB is defferent from the case of virtual machine.

# **A.1 Procedure for Startup of Operating RDB and SLB**

Virtual machine is automatically deployed after approval for request of registration on the cloud management portal. However, RDB and SLB are not automatically deployed after the approval.

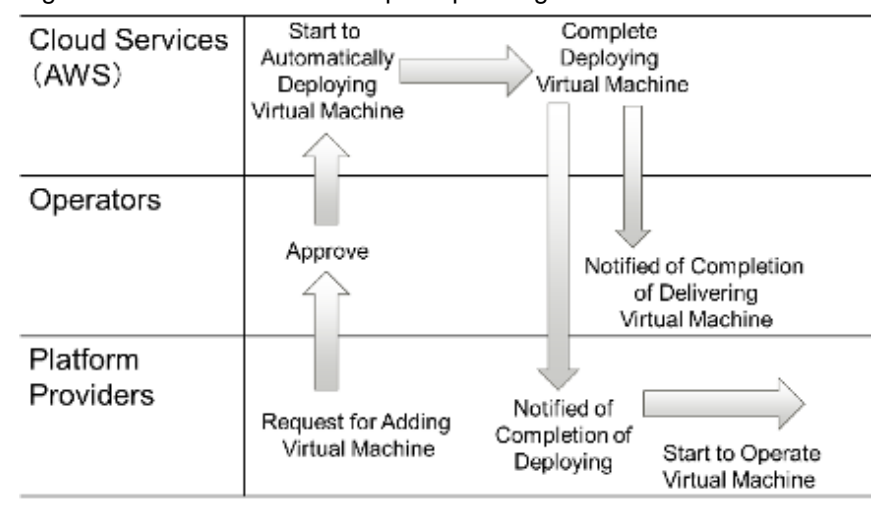

Figure A.1 Procedure for startup of operating virtual machine

If RDB or SLB is requested to register at the same time as virtual machine, operators setup the RDB or SLB on the cloud portal (AWS console), then deploying RDB or SLB is completed.

After that, operators notify the service applicant belonging to platform providers, then platform providers can start to operating RDB or SLB.

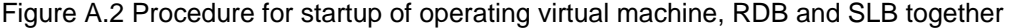

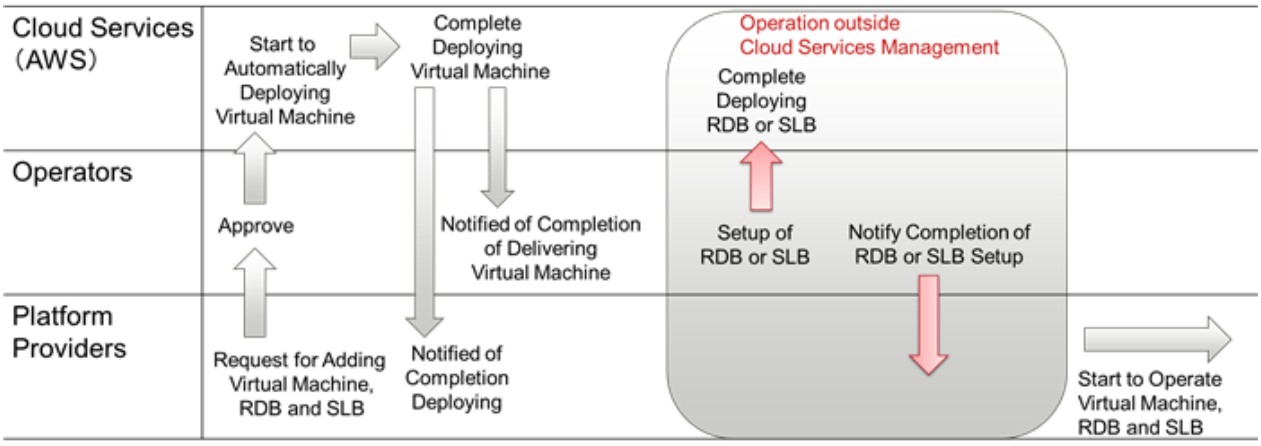